# citrix.

# 适用于 **Azure** 的 **Citrix**

**Machine translated content**

# **Disclaimer**

本内容的正式版本为英文版。部分 Cloud Software Group 文档内容采用了机器翻译,仅供您参考。Cloud Software Group 无法控制机器翻译的内容,这些内容可能包含错误、不准确或不合适的语言。对于从英文 原文翻译成任何其他语言的内容的准确性、可靠性、适用性或正确性,或者您的 Cloud Software Group 产 品或服务沿用了任何机器翻译的内容,我们均不作任何明示或暗示的保证,并且适用的最终用户许可协议 或服务条款或者与 Cloud Software Group 签订的任何其他协议(产品或服务与已进行机器翻译的任何文档 保持一致)下的任何保证均不适用。对于因使用机器翻译的内容而引起的任何损害或问题,Cloud Software Group 不承担任何责任。

# **Contents**

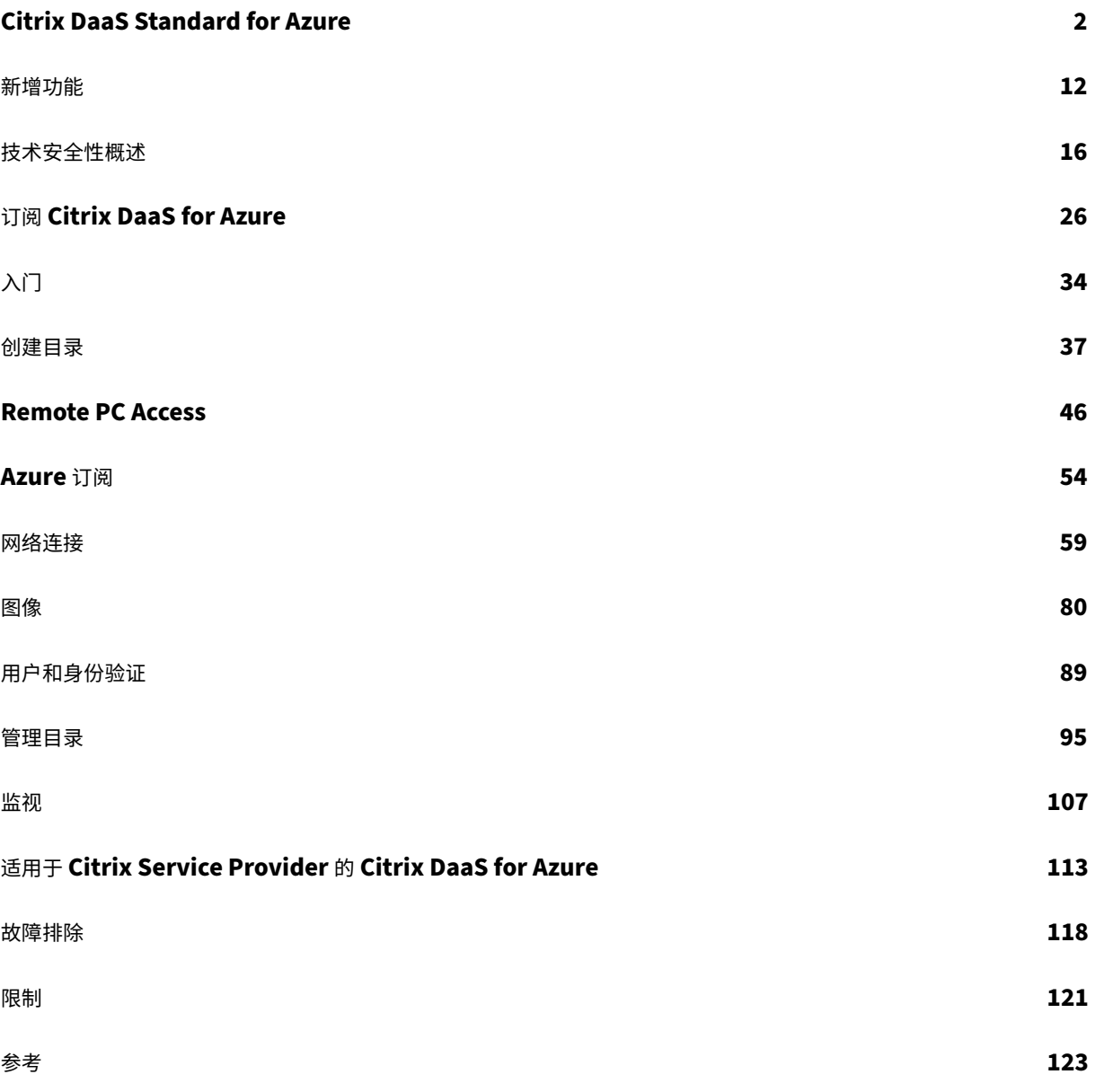

## **Citrix DaaS Standard for Azure**

<span id="page-2-0"></span>October 7, 2022

简介

Citrix DaaS Standard for Azure (以前称为适用于 Azure 的 Citrix Virtual Apps and Desktops Standard) 是 从 Microsoft Azure 交付 Windows 应用程序和桌面的最简单、最快的方式。Citrix DaaS for Azure 提供基于云的 管理、预配和托管容量,用于向任何设备交付虚拟应用程序和桌面。

此解决方案包括:

- 基于云的管理和配置,用于交付 Citrix 托管的 Azure 虚拟桌面和来自多会话计算机的应用程序。
- 使用 Citrix Workspace 应用程序,从各种设备中获得高清晰度用户体验。
- 简化了映像创建和管理工作流程,以及 Citrix 准备的 Windows 和 Linux 单会话和多会话映像,安装了最新的 Citrix Virtual Delivery Agent (VDA)。
- 使用 Citrix Gateway 服务的全局存在点安全从任何设备进行远程访问。
- 高级监控和服务台管理功能。
- 托管 Azure IaaS,包括用于交付虚拟桌面的 Azure 计算、存储和网络。

Citrix Remote PC Access 功能使用户能够远程使用办公室中的现有物理机。用户通过使用 Citrix HDX 交付其办公室 PC 会话,获得最佳用户体验。

如果您熟悉其他 Citrix DaaS 产品, Citrix DaaS for Azure 可以简化虚拟应用程序和桌面的部署。Citrix 可以管理用 于托管这些工作负载的基础架构。

Citrix DaaS for Azure 是一项 Citrix Cloud 服务。Citrix Cloud 是托管和管理 Citrix Cloud 服务的平台。了解有关 Citrix Cloud 的更多信息。

要了解组件、数据流和安全注意事项,请参阅 技术安全概述。该文还概述了客户和 Citrix 的责任。

#### [用户访问桌面和应用程序](https://docs.citrix.com/zh-cn/citrix-cloud.html)的方式

用户(有时称为订阅者)使用 Citrix HTML5 客户端直接通过浏览器访问其桌面和应用程序。用户浏览至您(其管理员) 提供的 Citrix Workspace URL。Citrix Workspace 平台枚举并向用户提供数字资源。用户从工作区启动桌面或应用 程序。

配置交付桌面和应用程序的计算机目录(或包含用于远程 PC Access 的物理机的目录)之后,Citrix DaaS for Azure 将显示 Workspace URL。然后,您可以通知用户转到该 URL 以启动他们的桌面和应用程序。

除了导航到 Citrix Workspace 以访问其桌面和应用程序之外,用户可以在其设备上安装 Citrix Workspace 应用程 序。下载适合终端设备操作系统的应用程序: https://www.citrix.com/downloads/workspace-app/。

#### 概念和术语

本节介绍管理员在 Citrix DaaS for Azure 中使用的一些项目和术语:

- 目录
- 资源位置
- 图像
- [Azur](https://docs.citrix.com/zh-cn/citrix-daas-azure.html#catalogs)e 订阅
- [网络连接](https://docs.citrix.com/zh-cn/citrix-daas-azure.html#resource-locations)
- [已加入](https://docs.citrix.com/zh-cn/citrix-daas-azure.html#images)域和未加入域

目录

#### 目录是一组计算机。

- Citrix DaaS for Azure 提供给用户的桌面和应用程序驻留在虚拟机 (VM) 上。这些虚拟机在目录中创建(预配)。 部署桌面时,目录中的计算机将与选定用户共享。发布应用程序时,多会话计算机托管与选定用户共享的应用程 序。
- 对于远程 PC 访问,目录中包含现有的单会话物理机。常见部署包括办公室中的计算机。您可以通过配置的用户 分配方法和选定用户控制用户对这些计算机的访问。

如果您熟悉其他 Citrix DaaS 产品, Citrix DaaS 中的目录类似于合并计算机目录和交付组。

有关详细信息,请参阅:

- 为已发布的桌面和应用程序创建目录。
- 为 Remote PC Access 创建目录。
- 管理目录。
- [用户和身份验证。](https://docs.citrix.com/zh-cn/citrix-daas-azure/catalogs-create.html)

#### 资源位[置](https://docs.citrix.com/zh-cn/citrix-daas-azure/catalogs-manage.html)

目录的计算机位于 资源位置中。资源位置还包含两个或多个 Cloud Connector。

- 发布桌面或应用程序时,Citrix 会在创建第一个目录时自动创建资源位置和 Cloud Connector。
- 对于 Rem[ote PC Ac](https://docs.citrix.com/zh-cn/citrix-cloud/citrix-cloud-resource-locations/resource-locations.html)cess,管理员在创建目录之前[创建资源位置和](https://docs.citrix.com/zh-cn/citrix-cloud/citrix-cloud-resource-locations/citrix-cloud-connector.html) Cloud Connector。

为已发布的桌面和应用程序创建更多目录时,Azure 订阅、区域和域将确定 Citrix 是否创建另一个资源位置。如果这些 条件与现有目录匹配,Citrix 将尝试重新使用该资源位置。

有关详细信息,请参阅:

- 在创建目录时指定资源位置信息。
- 资源位置操作。

#### 图像

为已发布的桌面和应用程序创建目录时,将使用计算机映像(与其他设置一起)作为创建计算机的模板。

- Citrix DaaS for Azure 提供了几个 Citrix 准备的映像:
	- **–** Windows 10 Enterprise(单会话)
	- **–** Windows 10 Enterprise 虚拟桌面(多会话)
	- **–** 带 Office 365 ProPlus 的 Windows 10 Enterprise 虚拟桌面(多会话)
	- **–** Windows Server 2012 R2
	- **–** Windows Server 2016
	- **–** Windows Server 2019
	- **–** Linux

每个 Citrix 准备的映像都安装了 Citrix VDA 和故障排除工具。VDA 是用户计算机与管理 Citrix DaaS for Azure 的 Citrix Cloud 基础结构之间的通信机制。

当新 VDA 版本发布时,Citrix 会更新可用的准备好的映像。

• 您还可以从 Azure 导入和使用自己的图像。必须在映像上安装 VDA(和其他软件),然后才能用于创建目录。

术语 VDA 通常指交付应用程序或桌面的计算机以及安装在该计算机上的软件组件。

有关更多信息,请参阅 图片。

#### **Azure** 订阅

您可以创建用于交付桌面和应用程序的目录,以及在 Citrix 托管 Azure 订阅或自己的(客户管理)Azure 订阅中构 建/导入映像。

如果只订购 Citrix DaaS for Azure,则必须导入(添加)并使用自己的 Azure 订阅。如果您还订购了 Citrix Azure 消 费基金,则会收到 Citrix 托管 Azure 订阅。然后,在创建目录或构建新映像时,可以使用 Citrix 托管 Azure 订阅或导 入的 Azure 订阅之一。

有关详细信息,请参阅:

- 部署方案 说明了将 Azure 订阅与 Citrix DaaS for Azure 一起使用的方法。
- Azure 订阅 解释了 Citrix 托管 Azure 和客户管理的 Azure 订阅之间的区别。本文还介绍了如何查看、添加和 删除订阅。
- [技术安全概](https://docs.citrix.com/zh-cn/citrix-daas-azure.html#deployment-scenarios)述描述 了 Citrix 托管 Azure 和客户管理的 Azure 订阅之间的责任差异。

#### 网络连接

使用 Citrix 托管 Azure 订阅创建目录时,您可以指明用户是否以及如何从已发布的桌面和应用程序访问其公司本地网 络上的位置和资源。选择不是连接、Azure VNet 对等互连和 Citrix SD‑WAN。

使用自己的 Azure 订阅时,无需创建连接。您只需要导入(添加)您的 Azure 订阅服务。

有关详细信息,请参阅 网络连接。

#### 已加入域和未加入域

根据计算机 (VDA) 是加入域还是未加入域,多种服务操作和功能会有所不同。域成员资格还会影响可用的部署方案。

- 加入域的计算机和未加入域的计算机都支持用户工作区中可用的任何用户身份验证方法。
- 您可以从加入域和未加入域的计算机上发布桌面、应用程序,或者同时发布两者。远程 PC Access 目录中的计 算机必须加入域。

下表列出了交付桌面和应用程序时未加入域的计算机和加入域的计算机之间的几个区别。

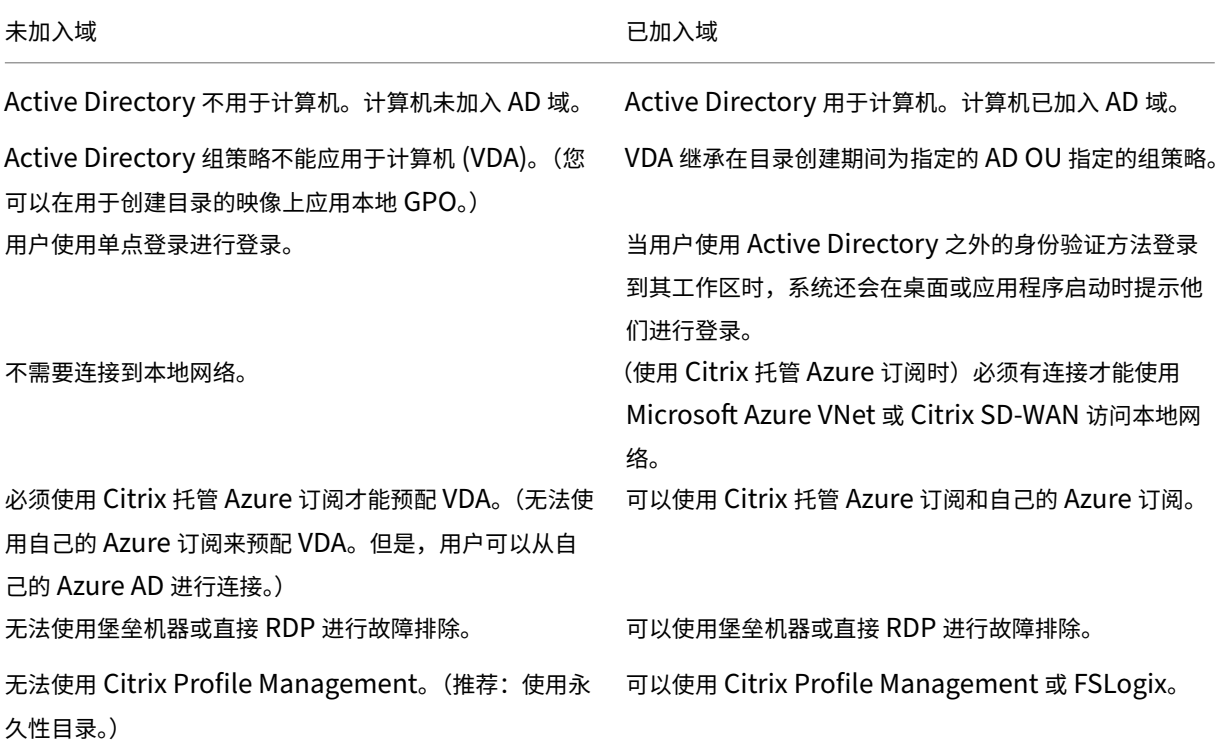

#### 部署方案

已发布的桌面和应用程序的部署方案有所不同,具体取决于您使用的是 Citrix 托管 Azure 订阅还是自己的客户托管 Azure 订阅。

#### 在 **Citrix** 托管 **Azure** 订阅中进行部署

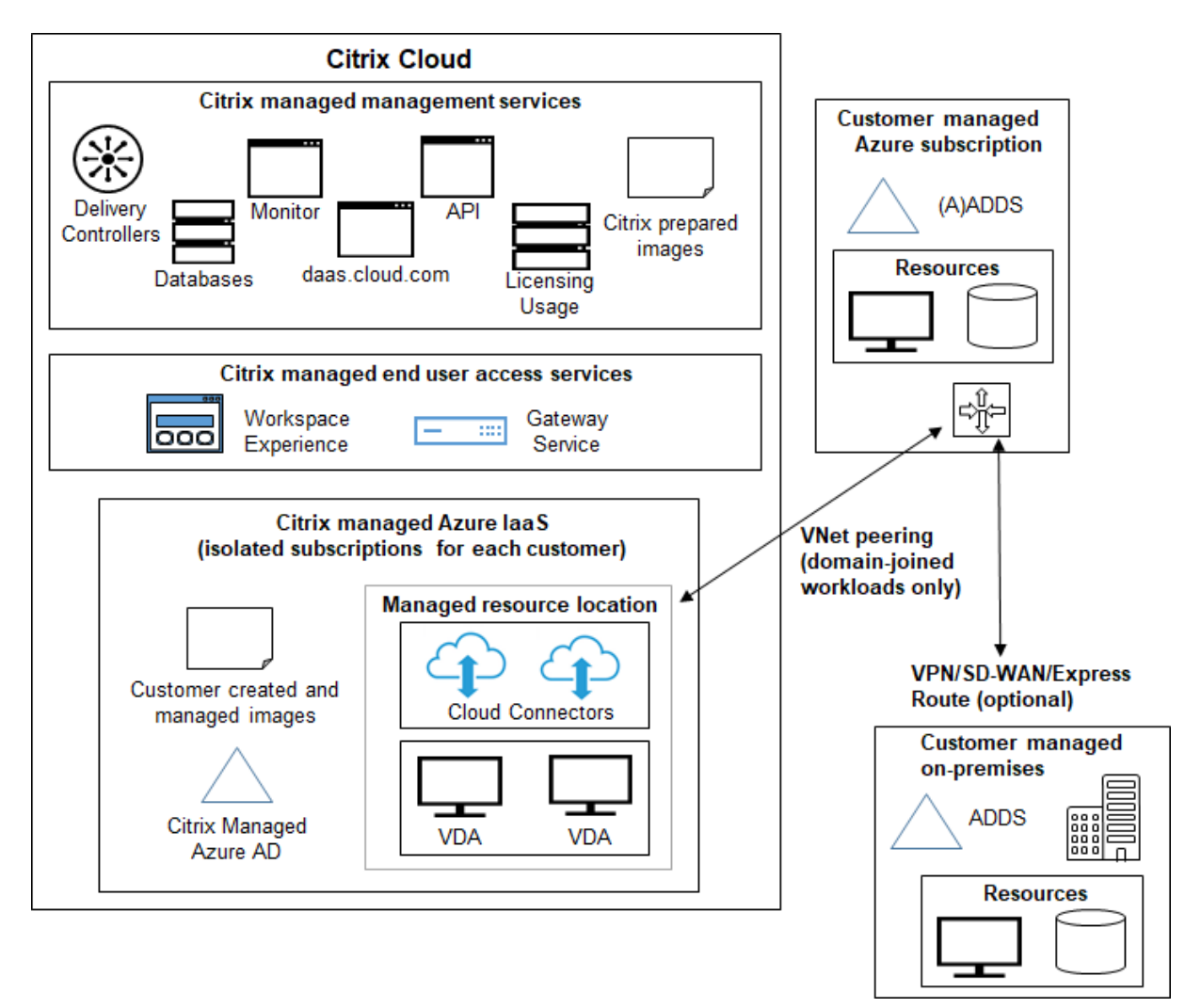

Citrix DaaS for Azure 支持连接和用户身份验证的多种部署方案。

• 托管 **Azure AD**:这是最简单的部署,使用未加入域的 VDA。建议用于概念验证。您可以使用托管 Azure AD (Citrix 管理)来管理用户。您的用户无需访问本地网络上的资源。

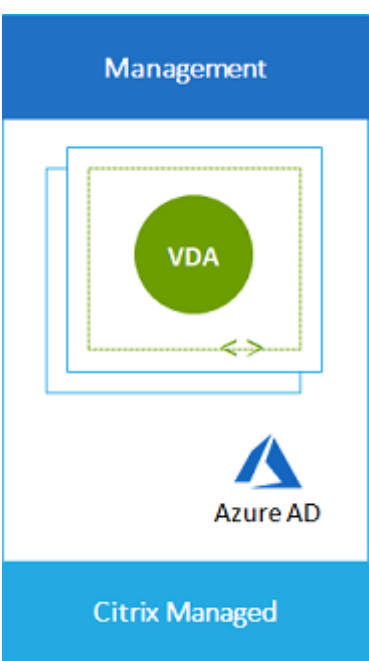

• 客户的 Azure Active Directory: 此部署包含未加入域的 VDA。使用自己的 Active Directory 或 Azure Active Directory (AAD) 进行最终用户身份验证。在这种情况下,您的用户无需访问本地网络上的资源。

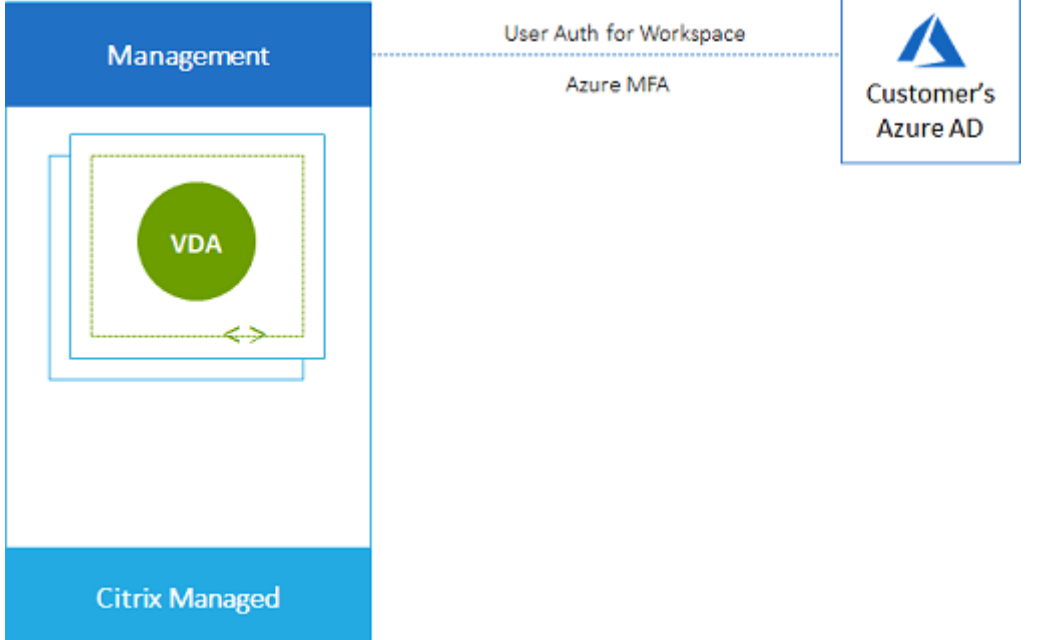

• 具有本地访问权限的客户 Azure Active Directory: 此部署包含未加入域的 VDA。您可以使用自己的 AD 或 AAD 进行最终用户身份验证。在这种情况下,在本地网络中安装 Citrix Cloud Connector 可以访问该网络中 的资源。

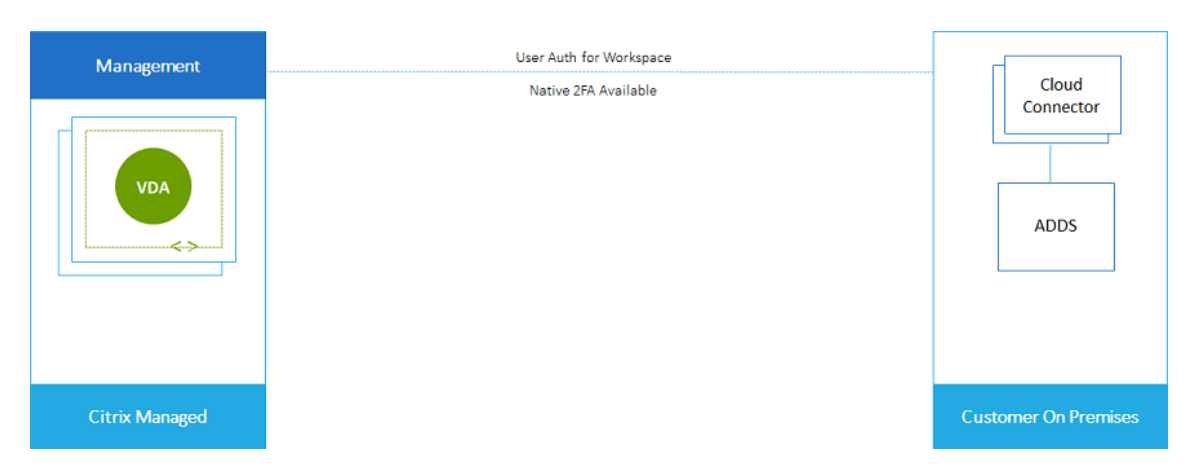

• 客户的 **Azure Active Directory** 域服务和 **VNet** 对等互连:如果您的 AD 或 AAD 驻留在您自己的 Azure VNet 和 Azure 订阅中, 则可以使用 Microsoft Azure VNet 对等互连功能进行网络连接, 而 Azure Active Directory 域服务 (AADDS) 用于最终用户身份验证。VDA 将加入您的域。

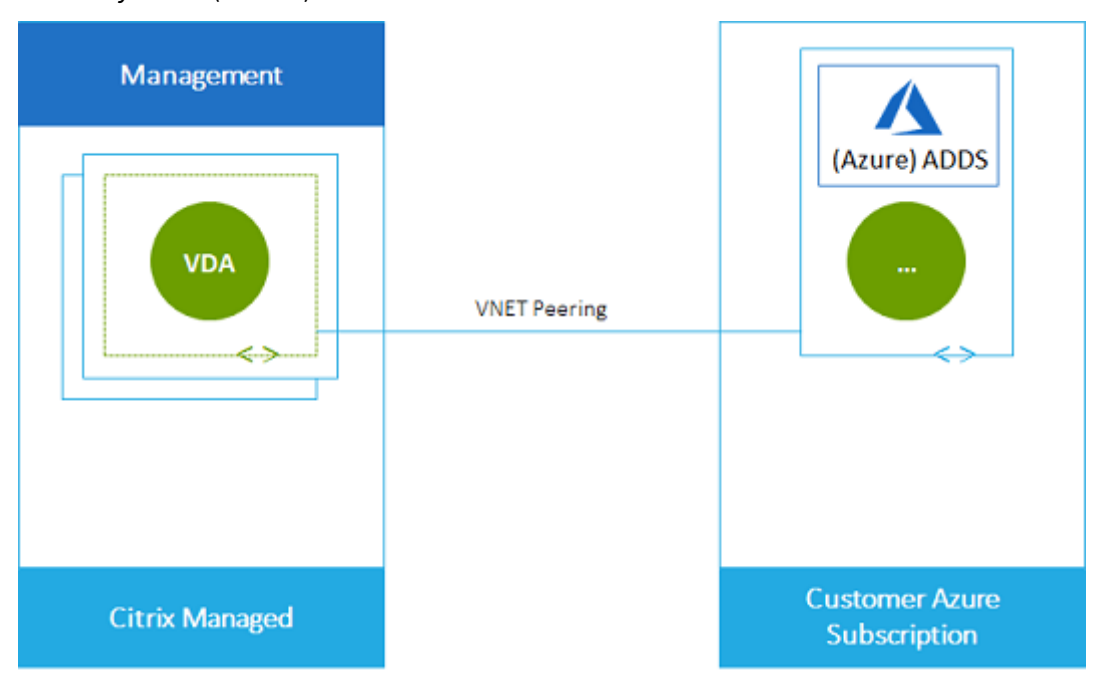

为了使用户能够访问存储在本地网络中的数据,可以使用 Azure 订阅到本地位置的 VPN 连接。Azure VNet 对 等互连用于网络连接。本地位置中的 Active Directory 域服务用于最终用户身份验证。

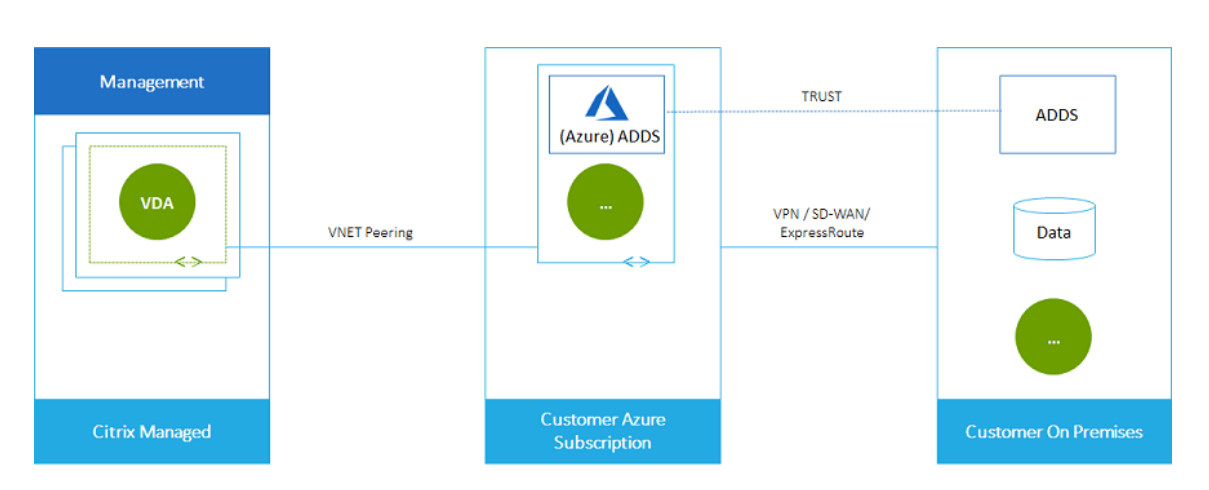

• 客户的 Active Directory 和 SD-WAN:您可以向用户提供访问本地或云 SD-WAN 网络中的文件和其他项目 的访问权限。

Citrix SD‑WAN 优化 Citrix DaaS for Azure 所需的所有网络连接。Citrix SD‑WAN 与 HDX 技术协同工作, 为 ICA 和带外 Citrix DaaS for Azure 流量提供了服务质量和连接可靠性。

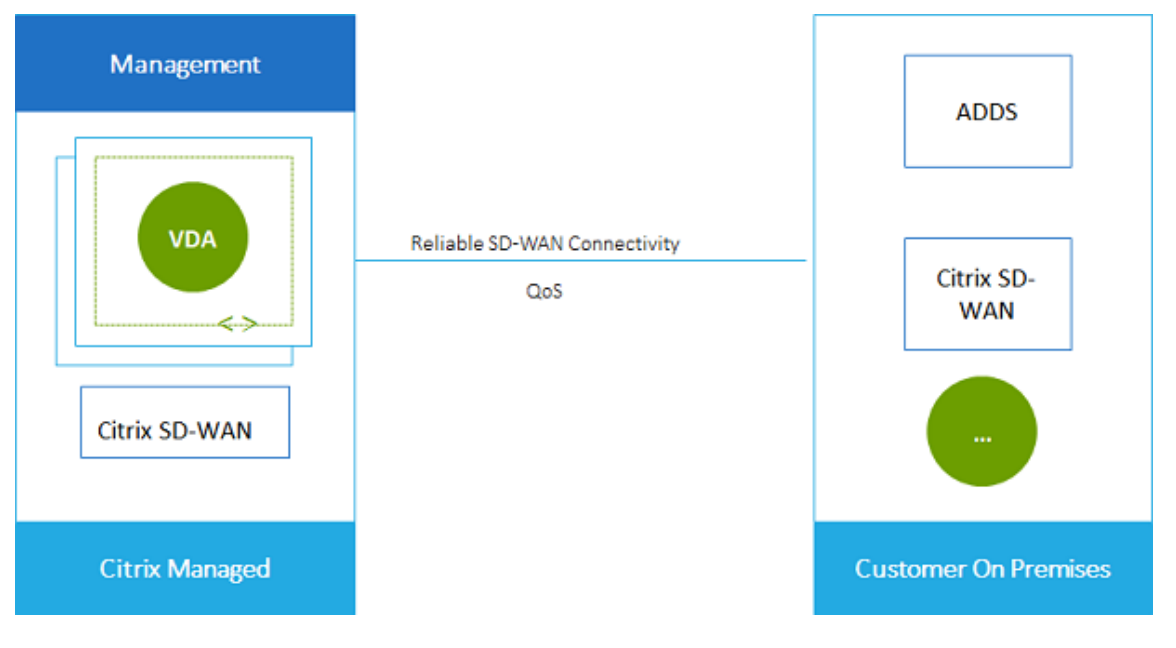

#### 在客户托管的 **Azure** 订阅中进行部署

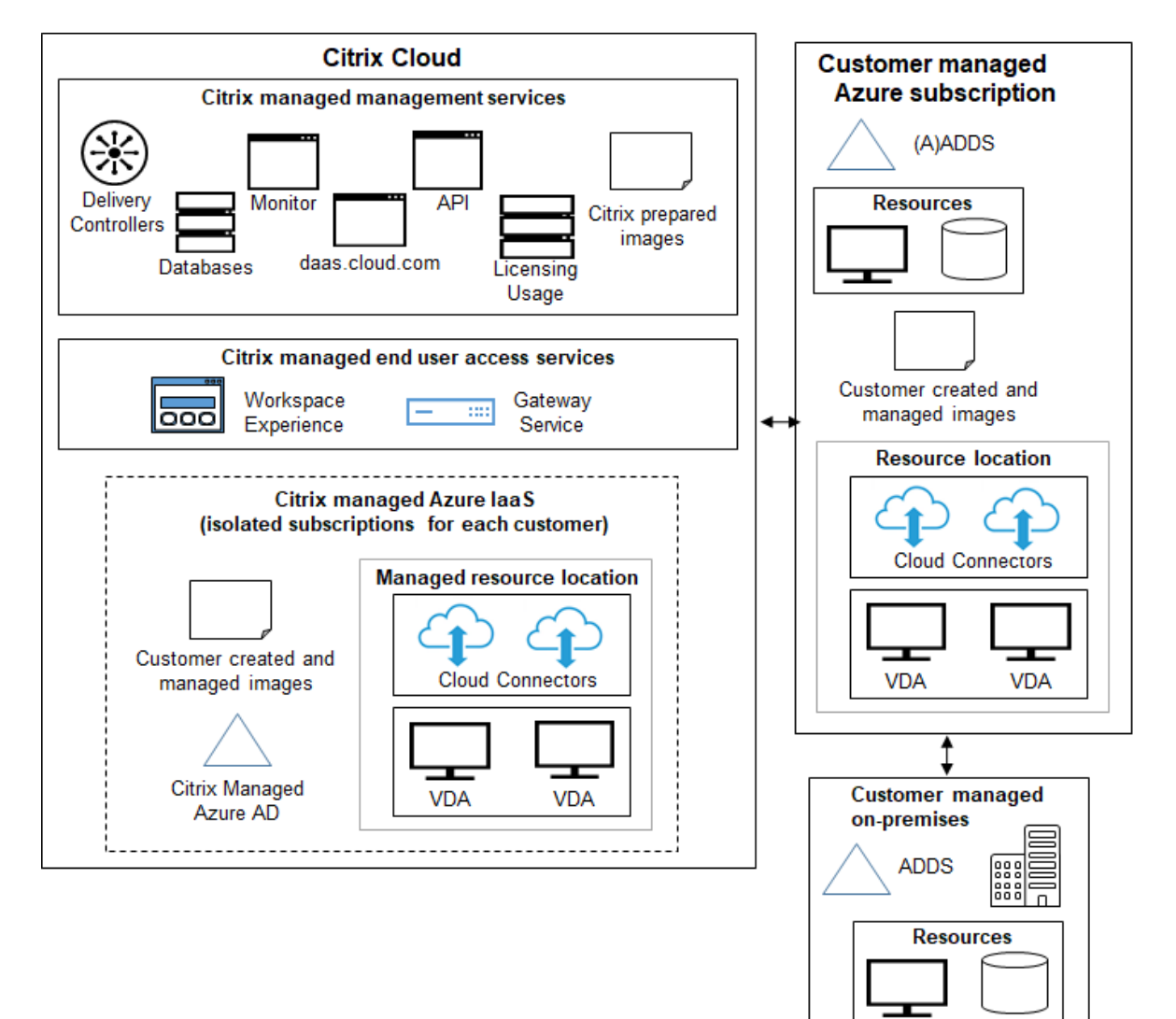

上图中的部署使用客户管理的 Azure 订阅。但是,如虚线大纲所示,Citrix 托管 Azure 订阅仍然是其他目录和图像的 选项。

#### 管理接口

Citrix DaaS for Azure 有两个图形管理界面:快速部署和完整配置。

• 快速部署 使您能够快速创建目录并开始向用户交付桌面和应用程序。(因此名字叫快速部署。)这是启动 Citrix DaaS for Azure 时的默认界面。也可以通过选择"管理"**>**"**Azure** 快速部署"来访问此界面。此产品文档集 中的说明假设您使用的是快速部署。

如果计划在创建目录或映像时使用 Citrix 托管 Azure 订阅, 则必须使用快速部署。

• 完整配置 提供高级功能和配置选项来定制和管理您的部署。在快速部署中创建的目录会自动显示在完整配置中。 要从快速部署移动到完全配置,请选择 管理 **>** 完整配置。

在快速部署中创建目录时,会在完整配置中自动创建关联的交付组和主机连接。

完整配置还提供了自己的目录创建过程,其中包括创建与 Azure 主机的连接,然后创建目录和交付组。仅当您使 用自己的 Azure 订阅时才支持该过程。在快速部署中创建目录要容易得多。

完全配置支持与 Azure 以外的虚拟机管理程序和云服务主机相关的进程。Citrix DaaS for Azure 客户的法使用 这些功能。

管理在"快速部署"界面中创建的目录

在"快速部署"界面中创建目录后,可以继续在该界面中管理该目录。有关详细信息,请参阅管理目录。还可以使用"完 整配置"界面。

在"快速部署"中创建目录时,系统会为该目录(以及在后台自动创建的交付组和托管连接)分配作用域 Citrix managed object。作用域在委派管理中用于对对象进行分组。

在"完整配置"界面中,禁止通过某些操作对目录、交付组以及与作用域 Citrix managed object 的连接进 行操作。(允许在"完整配置"中执行这些操作可能会对系统同时支持"快速部署"和"完整配置"的能力产生不利影响, 因此这些操作处于禁用状态。)在"[完整配置"](https://docs.citrix.com/zh-cn/citrix-daas/manage-deployment/delegated-administration.html)界面中:

- 目录:大多数目录管理操作不可用。您无法删除目录。
- 交付组:大多数交付组管理操作都可用。您无法删除交付组。
- 连接:大多数连接管理操作不可用。您无法删除连接。不能创建基于具有 Citrix managed object 作 用域的连接的连接。

如果您使用自己的 Azure 订阅(已添加到"快速部署"中)在"快速部署"中创建目录,并且想要完全在"完整配置" 中管理目录(及其交付组和连接),则可以转换目录。

- 转换目录会将其管理限制为仅限于"完整配置"界面。转换目录后,您将无法再使用"快速部署"界面来管理该 目录。
- 转换目录后,可以选择以前在"完整配置"中不可用的操作。(Citrix managed object 作用域将从转 换后的目录、交付组和托管连接中删除。)
- 要转换目录,请执行以下操作:

在 Citrix DaaS for Azure 中的"管理"**>**"**Azure** 快速部署"控制板中,单击目录条目中的任意位置。在详细 信息选项卡的高级设置下,选择转换目录。出现提示时,确认转换。

• 不能转换使用 Citrix 托管 Azure 订阅在"快速部署"中创建的目录。

有关如何在完整配置中管理转换后的目录的信息,请参阅:

- 管理计算机目录 (完整配置指目录作为计算机目录)
- 管理交付组

#### 更多信息

有关技术详细信息,请参阅:

- Citrix Tech Zone 参考体系结构
- Citrix Tech Zone 技术简介

有关自动部署的信息,请参阅 [托管桌面公](https://docs.citrix.com/zh-cn/tech-zone/design/reference-architectures/citrix-managed-desktops.html)共 API 预览。

准备好后,开始吧。

新增功[能](https://docs.citrix.com/zh-cn/citrix-daas-azure/configure-manage.html)

#### <span id="page-12-0"></span>December 28, 2023

Citrix 的目标是在推出了新增功能和产品更新时向 Citrix DaaS for Azure 客户提供。新版本会带来更多的价值,应立 即将更新告知客户。对于您,客户管理员来说,此过程是透明的。

#### **Citrix** 准备了映像更新

Citrix 准备的映像 安装了当前的 Citrix Virtual Delivery Agent (VDA)。一般来说,新的 VDA 版本每年发布几次,可 用的 Citrix 准备好的映像将自动使用最新的 VDA 更新。要了解 VDA 当前版本中的新功能和增强功能,请参阅:

- [Windows](https://docs.citrix.com/zh-cn/citrix-daas-azure/master-images.html#citrix-prepared-images) VDA
- Linux VDA

#### **2022** [年](https://docs.citrix.com/zh-cn/citrix-virtual-apps-desktops/whats-new.html) **[8](https://docs.citrix.com/zh-cn/linux-virtual-delivery-agent/current-release/whats-new.html)** 月

• 此功能已正式推出:现在可以创建加入到 Azure Active Directory 的计算机的目录。请参阅 创建目录。

#### **2022** 年 **5** 月

- 您现在可以创建加入到 Azure Active Directory 的计算机的目录。此功能在预览版中提供。请参阅 创建目录。
- Citrix Service Provider 现在可以从客户中删除 Citrix DaaS for Azure 服务。请参阅删除服务。

#### **2022** 年 **4** 月

• Citrix Hypervisor、Microsoft SCVMM、VMware vSphere、Prism Central 和 Nutanix AHV 的主机连接 创建现已推出。因此,除了 Azure 之外,您现在还可以使用本地虚拟机管理程序。

• 产品名称从适用于 Azure 的 Citrix Virtual Apps and Desktops Standard 更改为 Citrix DaaS Standard for Azure。有关所有 Citrix DaaS (以前称为 Citrix Virtual Apps and Desktops 服务)产品的品牌重塑的 更多信息,请参阅 Citrix DaaS 中的新增功能。在 我们的博客上发布的公告中了解有关名称变更的更多信息。

#### **2022** 年 **1** 月

- 创建目录时,您现在可以将计算机存储在标准 SSD 存储中。以前,仅支持标准磁盘 (HDD) 和高级 SSD。
- 支持以下托管 VDA 工作负载的新区域:巴西南部、印度中部、日本东部、美国中南部和英国南部。
- 快照和还原现在可用于托管在 Citrix Managed Azure 和 BYO Azure 上的永久桌面。请参阅 VDA 快照和还原。
- 来自托管的 VDA 的所有出站流量的静态公有 IP 地址现已可用。您可以配置 Azure NAT 网关来获取 IP 地址。请 参见 创建公共静态 IP 地址。
- Azure VPN 现已提供技术预览版。Azure VPN 允许您将 Citrix 托管 Azure 直接与本地数据[中心连接。请参阅](https://docs.citrix.com/zh-cn/citrix-daas-azure/catalogs-manage.html#vda-snapshot-and-restore) Azure VPN 技术预览版。
- 新的 Linux [映像可用于](https://docs.citrix.com/zh-cn/citrix-daas-azure/network-connections.html#create-a-public-static-ip-address) Citrix 准备的映像。

#### **2021** 年 **[11](https://docs.citrix.com/zh-cn/citrix-daas-azure/network-connections.html#azure-vpn-technical-preview)** 月

- 自动批准的 7 天 试用版 现已推出(除了销售批准的试用版)。
- Citrix 服务提供商现在可以从服务的 管理 **> Azure** 快速部署 控制板或 Citrix Cloud 控制台管理用户。有关详 情,请参阅 合作伙伴访问客户身份提供商。

#### **2021** 年 **10** 月

• 有关 管理在快速部署中创建的目录的新信息。

#### **2021** 年 **9** 月

- 预览 API 内容 可用。
- 支持 Windows Server 2022 (至少需要 VDA 2106)。

#### **2021** [年](https://developer.cloud.com/citrixworkspace/citrix-virtual-apps-and-desktops-standard-for-azure/docs/overview) **7** 月

• Web Studio 管理界面重命名为完整配置。

#### **2021** 年 **6** 月

• 支持两个 管理界面:快速部署和 Web Studio。

#### **2021** 年 **5** 月

- 此服务支持服 务连续性预览版。
- Citrix 准备的映像 现在包括 Ubuntu 单会话和多会话版本。
- 使用 Citrix 托管 [Azure](https://docs.citrix.com/en-us/citrix-workspace/service-continuity.html) 订阅将 Cloud Connector 添加到资源位置时,可以指定 Cloud Connector 计算机的 性能类型。
- [创建目录时,计算机](https://docs.citrix.com/zh-cn/citrix-daas-azure/master-images.html#citrix-prepared-images)性能选择包括与所选映像的世代类型(gen1 或 gen2)匹配的选项。如果目录的计算机支持 该层代类型映像,则可以使用[不同的层代类型映像更新目录。](https://docs.citrix.com/zh-cn/citrix-daas-azure/reference.html#resource-location-actions)

#### **2022** [年](https://docs.citrix.com/zh-cn/citrix-daas-azure/catalogs-create.html#create-a-catalog-using-custom-create) **4** 月

• 产品名称从适用于 Azure 的 Citrix Virtual Apps and Desktops Standard 更改为 Citrix DaaS Standard for Azure。

#### **2021** 年 **1** 月

• 预览支持查看消费承诺使用情况。

#### **2020** 年 **10** 月

- 您可以使用 Monitor 的重影功能查看或处理用户的虚拟机或会话。
- Remote PC Access 的生产支持。
- 增强的目录创建选项,可使用符合 Azure 虚拟桌面条件的许可证或 Azure 混合权益。
- 如果计算机上的重启操[作不成](https://docs.citrix.com/zh-cn/citrix-daas-azure/monitor.html#shadow-users)功,则可以使用 强制重启操作。

#### **2020** 年 **9** 月

- 有关映像的详细信息将被重组和扩展。例如,您现在可以添加和编辑有关准备或导入的图像的备注。您还可以仅 限制对指定的 IP 地址的访问。
- 创建将使用 Azure 虚拟网络网关的 Azure VNet 对等连接 时,现在还可以启用虚拟网络网关路由传播。
- [产品名称从](https://docs.citrix.com/zh-cn/citrix-daas-azure/master-images.html#display-image-information) Citrix Managed Desktops 更改为适用于 Azure 的 Citrix Virtual Apps and Desktops Standard。

#### **2020** 年 **8** 月

- 预览对 Remote PC Access 的支持。
- Citrix 准备的 Windows Server 2019 映像现已可用。

#### **2020** 年 **7** 月

- 使用客户管理的 Azure 订阅将 Cloud Connector 添加到资源位置时,可以指定 Cloud Connector 计算机的 性能类型和 Azure 资源组。有关详情,请参阅 资源位置操作。
- 创建目录时,可以指定计算机命名方案。请参阅 使用自定义创建创建目录。

#### **2020** 年 **6** 月

- 在 CSP 环境中,SD-WAN 连接是基于每个租户创建的。要使 CSP 管理员可以使用 SD-WAN 连接选项,租户必 须拥有 SD-WAN Orchestrator 服务权利。有关详细信息,请参阅 按客户筛选资源(多租户部署)。
- 使用客户管理的 Azure 订阅时, 对 Linux VDA 的生产支持。
- 现在,每个订阅的 VDA 限制 为 1,200。

#### **2020** 年 **5** 月

- 当您需要的计算机超过每个 Citrix 托管 Azure 订阅的限制时,可以添加另一个 Citrix 托管 Azure 订阅。
- 有关 DNS 服务器的其他信息。

#### **2020** 年 **3** [月](https://docs.citrix.com/zh-cn/citrix-daas-azure/reference.html#dns-servers)

• 对 SD‑WAN 连接的生产支持。

#### **2020** 年 **[2](https://docs.citrix.com/zh-cn/citrix-daas-azure/network-connections.html#about-sd-wan-connections)** 月

- 要查看您的 Citrix 许可证使用情况信息,请按照监视 Citrix DaaS Standard for Azure 的许可证和使用情况中 的指导进行操作。
- 对包含 Red Hat Enterprise Linux 或 Ubuntu 计算机的目录的预览支持。此功能仅在使用客户管理的 Azure 订阅时才有效,并且需要包含 Citrix Linux VDA [的导入映像。](https://docs.citrix.com/zh-cn/citrix-cloud/citrix-cloud-management/license-usage/daas-standard-azure-license-usage.html)
- 现在,您可以为所有多会话计算机配置垂直或水平负载均衡。(以前,所有计算机都使用水平负载平衡。)此全局 选择适用于部署中的所有目录。请参阅 负载平衡。
- 如果您不是全局管理员,您现在可以添加 Azure 订阅。
- Citrix 准备的映像现在可用于使用 Office 365 ProPlus 的 Windows 10 企业级虚拟桌面(多会话)。

#### **2020** 年 **1** 月

- 在 VNet 对等互连连接中添加对自定义路由的支持。
- 更新安全文章以增强端口和规则信息。

#### **2019** 年 **11** 月

• 预览对 SD‑WAN 连接的支持。

#### **2019** 年 **10** 月

- 在 支持的操作系统中,添加了以下条目:
	- **–** Windows 7(仅支持带有最新的累积更新的 VDA 7.15)。
	- **–** [Windows S](https://docs.citrix.com/zh-cn/citrix-daas-azure/configure-manage.html#supported-operating-systems)erver 2019。
- Windows Server 2012 R2 Citrix 准备的映像 现在可用。
- 添加了资源位置设置信息。有关详细信息,请参阅创建资源位置和创建目录时的资源位置设置。

2019 年 9 月

• 默认情况下,计算机是在 Citrix 托管 Azure 订阅[中创建的。现在](https://docs.citrix.com/zh-cn/citrix-daas-azure/reference.html#resource-location-actions)[,您还可以在自己的客户管理](https://docs.citrix.com/zh-cn/citrix-daas-azure/catalogs-create.html#resource-location-settings-when-creating-a-catalog)的 Azure 订阅中 创建目录和映像。

技术安全性概述

<span id="page-16-0"></span>October 7, 2022

下图显示了 Citrix Daas Standard for Azure(以前称为适用于 Azure 的 Citrix Virtual Apps and Desktops Standard)部署中的组件。此示例使用 vNet 对等连接。

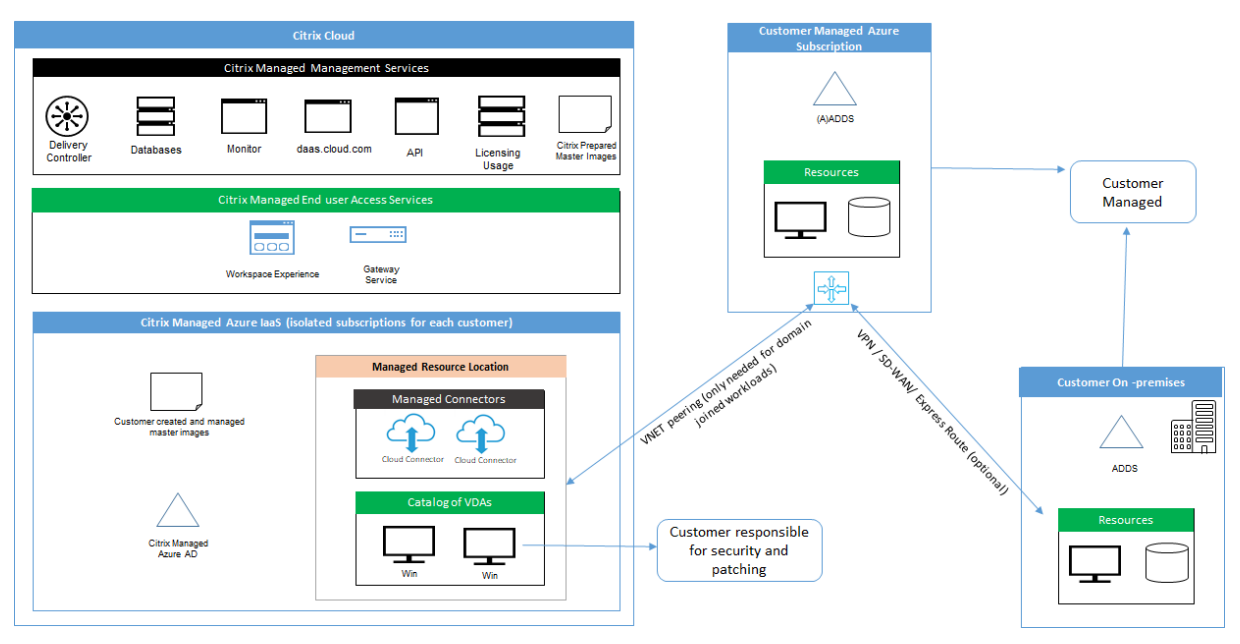

使用 Citrix DaaS for Azure,交付桌面和应用程序的客户的 Virtual Delivery Agent (VDA) 以及 Citrix Cloud Connector 将部署到 Citrix 托管的 Azure 订阅和租户中。

注意:

本文概述了使用 Citrix 托管 Azure 订阅部署 Citrix DaaS for Azure 的客户的安全要求。有关使用客户管理的 Azure 订阅部署 Citrix DaaS for Azure 的体系结构概述(包括安全信息),请参阅参考体系结构:Virtual Apps and Desktops 服务 ‑ Azure。

#### 基于 **[Citrix Cloud](https://docs.citrix.com/zh-cn/tech-zone/design/reference-architectures/virtual-apps-and-desktops-azure.html)** 的合规性

截至 2021 年 1 月,尚未针对 Citrix SOC 2 (类型 1 或 2)、ISO 27001、HIPAA 或其他云合规性要求评估 Citrix 托管 Azure 容量与各种 Citrix DaaS 版本以及 Workspace Premium Plus 的使用情况。请访问 Citrix Trust Center 了 解有关 Citrix Cloud 认证的详细信息,并经常返回查看以获取更新。

#### **Citrix** 的职责

#### 适用于未加入域的目录的 **Citrix Cloud Connector**

Citrix DaaS for Azure 在每个资源位置至少部署两个 Cloud Connector。如果某些目录与同一客户的其他目录位于 同一个区域中,这些目录可能会共享资源位置。

Citrix 负责对未加入域的目录 Cloud Connector 执行以下安全操作:

- 应用操作系统更新和安全补丁
- 安装和维护防病毒软件
- 应用 Cloud Connector 软件更新

客户无权访问 Cloud Connector。因此, Citrix 对未加入域的目录 Cloud Connector 的性能负全部责任。

#### **Azure** 订阅和 **Azure Active Directory**

Citrix 负责为客户创建的 Azure 订阅和 Azure Active Directory (AAD) 的安全性。Citrix 确保租户隔离,因此,每个 客户都有自己的 Azure 订阅和 AAD,并防止不同租户之间的交谈。Citrix 还限制 AAD 仅访问 Citrix DaaS for Azure 和 Citrix 运营人员。Citrix 对每个客户的 Azure 订阅的访问权限都将被审核。

使用未加入域的目录的客户可以使用 Citrix 托管的 AAD 作为 Citrix Workspace 的身份验证方式。对于这些客户, Citrix 在 Citrix 托管的 AAD 中创建有限权限的用户帐户。但是,客户的用户和管理员都无法对 Citrix 托管的 AAD 执 行任何操作。如果这些客户选择改为使用自己的 AAD,他们对其安全负全部责任。

#### 虚拟网络和基础结构

在客户的 Citrix 托管 Azure 订阅中,Citrix 创建了用于隔离资源位置的虚拟网络。在这些网络中,Citrix 除了存储帐 户、密钥保管库和其他 Azure 资源之外,还为 VDA、Cloud Connector 和映像构建器计算机创建虚拟机。Citrix 与 Microsoft 合作,负责包括虚拟网络防火墙在内的虚拟网络的安全。

Citrix 确保将默认 Azure 防火墙策略(网络安全组)配置为限制对 vNet 对等连接和 SD-WAN 连接中的网络接口的访 问。这通常可以控制到 VDA 和 Cloud Connector 的传入流量。有关详细信息,请参阅:

- Azure vNet 对等连接的防火墙策略
- SD‑WAN 连接的防火墙策略

客户无法更改此默认防火墙策略,但可以在 Citrix 创建的 VDA 计算机上部署额外的防火墙规则;例如,为了部分限制 出站流量。在 Citrix 创建的 VDA 计算机上安装虚拟专用网络客户端或其他能够绕过防火墙规则的软件的客户应对可能 产生的任何安全风险负责。

在 Citrix DaaS for Azure 中使用映像生成器创建和自定义新计算机映像时,会在 Citrix 管理的 VNet 中临时打开端口 3389‑3390,以便客户可以对包含新计算机映像的计算机进行 RDP 对其进行自定义。

#### 使用 **Azure vNet** 对等连接时的 **Citrix** 职责

为了使 Citrix DaaS for Azure 中的 VDA 与本地域控制器、文件共享或其他 Intranet 资源联系,Citrix DaaS for Azure 提供了 VNet 对等互连工作流作为连接选项。客户的 Citrix 托管虚拟网络与客户管理的 Azure 虚拟网络对等互 连。客户管理的虚拟网络可以使用客户选择的云到本地连接解决方案(例如 Azure ExpressRoute 或 IPsec 隧道)实 现与客户的本地资源的连接。

Citrix 对 VNet 对等互连的责任仅限于支持工作流程和相关 Azure 资源配置,以便在 Citrix 和客户管理的 VNet 之间 建立对等互连关系。

**Azure vNet** 对等连接的防火墙策略 Citrix 为使用 VNet 对等连接的入站和出站流量打开或关闭以下端口。

#### 使用未加入域的计算机的 **Citrix** 托管 **VNet**

- 入站规则
	- **–** 允许端口 80、443、1494 和 2598 从 VDA 到 Cloud Connector 的入站,以及从 Cloud Connector 到 VDA 的入站。
	- **–** 允许端口 49152‑65535 从监视器重影功能使用的 IP 范围入站到 VDA。请参阅 Citrix 技术使用的通信端 口。
	- **–** 拒绝所有其他入站。这包括从 VDA 到 VDA 的 VNET 内流量,以及 VDA 到 Cloud Connector 的 VNET 内流量。
- 出站[规则](https://docs.citrix.com/zh-cn/tech-zone/build/tech-papers/citrix-communication-ports.html)
	- **–** 允许所有流量出站。

#### 使用加入域的计算机的 **Citrix** 托管 **VNet**

- 入站规则:
	- **–** 允许端口 80、443、1494 和 2598 从 VDA 到 Cloud Connector 的入站,以及从 Cloud Connector 到 VDA 的入站。
	- **–** 允许端口 49152‑65535 从监视器重影功能使用的 IP 范围入站到 VDA。请参阅 Citrix 技术使用的通信端 口。
	- **–** 拒绝所有其他入站。这包括从 VDA 到 VDA 的 VNET 内流量,以及 VDA 到 Cloud Connector 的 VNET 内流量。
- 出站[规则](https://docs.citrix.com/zh-cn/tech-zone/build/tech-papers/citrix-communication-ports.html)
	- **–** 允许所有流量出站。

#### 具有加入域的计算机的客户管理的 **VNet**

- 客户有责任正确配置其 VNet。这包括打开以下端口以加入域。
- 入站规则:
	- **–** 允许从客户端 IP 中的 443、1494、2598 入站以进行内部启动。
	- **–** 允许从 Citrix VNet 中的 53、88、123、135‑139、389、445、636 入站(客户指定的 IP 范围)。
	- **–** 允许使用代理配置打开的端口上的入站。
	- **–** 客户创建的其他规则。
- 出站规则:
	- **–** 允许在 443、1494、2598 出站到 Citrix VNet(客户指定的 IP 范围)进行内部启动。
	- **–** 客户创建的其他规则。

#### 使用 **SD‑WAN** 连接时的 **Citrix** 职责

Citrix 支持一种完全自动部署虚拟 Citrix SD‑WAN 实例的方式,以启用 Citrix DaaS for Azure 与本地资源之间的连 接。与 vNet 对等互连相比,Citrix SD‑WAN 连接有许多优势,包括:

VDA 到数据中心和 VDA 到分支机构 (ICA) 连接的高可靠性和安全性。

- 具有先进的 QoS 功能和 VoIP 优化,为办公室工作人员提供最佳终端用户体验。
- 内置功能,可以检查、确定优先级和报告 Citrix HDX 网络流量和其他应用程序的使用情况。

Citrix 要求希望利用 Citrix DaaS for Azure 的 SD‑WAN 连接的客户使用 SD‑WAN Orchestrator 来管理其 Citrix SD‑WAN 网络。

下图显示了使用 SD‑WAN 连接的 Citrix DaaS for Azure 部署中添加的组件。

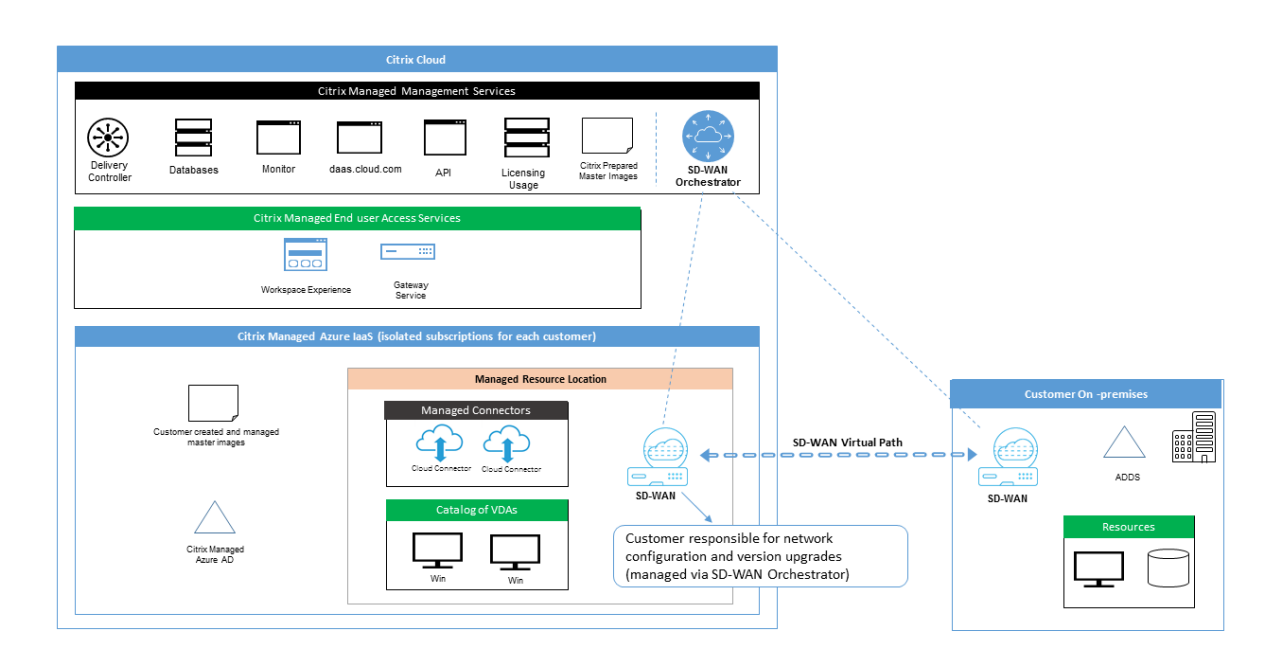

Citrix DaaS for Azure 的 Citrix SD‑WAN 部署与 Citrix SD‑WAN 的标准 Azure 部署配置类似。有关详细信息,请参 阅在 Azure 上部署 Citrix SD‑WAN Standard Edition 实例。在高可用性配置中,带有 Azure 负载平衡器的 SD‑WAN 实例的活动/备用对作为包含 VDA 和 Cloud Connector 的子网与 Internet 之间的网关进行部署。在非高可用性配置 中,只有一个 SD-WAN 实例作为网关部署。虚拟 SD-WAN 设备的网络接口是从拆分为两个子网的单独小地址范围中 分[配的地址。](https://docs.citrix.com/zh-cn/citrix-sd-wan-platforms/vpx-models/vpx-se/sd-wan-se-on-azure-10-2.html)

配置 SD-WAN 连接时,Citrix 对上述托管桌面的网络连接配置进行了一些更改。特别是,来自 VNet 的所有传出流量, 包括到 Internet 目的地的流量,都是通过云 SD‑WAN 实例路由的。SD‑WAN 实例还配置为 Citrix 托管的 VNet 的 DNS 服务器。

对虚拟 SD‑WAN 实例的管理访问权限需要管理员登录名和密码。SD‑WAN 的每个实例都分配了一个独特的随机安全密 码,可供 SD‑WAN 管理员通过 SD‑WAN Orchestrator UI、虚拟设备管理 UI 和 CLI 进行远程登录和故障排除。

与其他租户特定的资源一样,部署在特定客户 VNet 中的虚拟 SD‑WAN 实例与所有其他 VNet 完全隔离。

当客户启用 Citrix SD‑WAN 连接时,Citrix 会自动执行与 Citrix DaaS for Azure 一起使用的虚拟 SD‑WAN 实例的 初始部署,维护基础 Azure 资源(虚拟机、负载平衡器等),为虚拟 SD‑WAN 实例的初始配置提供安全高效的即开即用 默认设置,并通过 SD‑WAN Orchestrator 启用持续维护和故障排除。Citrix 还采取合理的措施来执行 SD‑WAN 网络 配置的自动验证、检查已知的安全风险并通过 SD‑WAN Orchestrator 显示相应的警报。

**SD‑WAN** 连接的防火墙策略 Citrix 使用 Azure 防火墙策略(网络安全组)和公用 IP 地址分配来限制对虚拟 SD‑WAN 设备的网络接口的访问:

- 只有 WAN 和管理接口分配了公用 IP 地址,并允许与 Internet 建立出站连接。
- 作为 Citrix 托管的 VNet 的网关的局域网接口只允许与同一 VNet 上的虚拟机交换网络流量。
- WAN 接口将入站流量限制到 UDP 端口 4980 (Citrix SD-WAN 用于虚拟路径连接), 并拒绝向 VNet 传输出站 流量。
- 管理端口允许传输到端口 443 (HTTPS) 和 22 (SSH) 的入站流量。
- 高可用性接口仅允许相互交换控制流量。

#### 基础结构的访问权限

Citrix 可以访问客户的 Citrix 托管基础结构 (Cloud Connector) 来执行某些管理任务,例如收集日志(包括 Windows 事件查看器)和重新启动服务,而无需通知客户。Citrix 负责安全可靠地执行这些任务,对客户产生的影响最小。Citrix 还负责确保安全可靠地检索、传输和处理任何日志文件。无法以这种方式访问客户 VDA。

#### 未加入域的目录的备份

Citrix 不负责执行未加入域的目录的备份。

#### 计算机映像的备份

Citrix 负责备份上载到 Citrix DaaS for Azure 的任何计算机映像,包括使用映像构建器创建的映像。Citrix 为这些映 像使用本地冗余存储。

#### 未加入域的目录的堡垒

如有必要, Citrix 运营人员可以创建堡垒来访问客户的 Citrix 托管 Azure 订阅, 以便诊断和修复客户问题, 这可能是 在客户意识到问题之前完成的。Citrix 不需要客户同意即可创建堡垒。Citrix 创建堡垒时,Citrix 会为堡垒创建一个强 大的随机生成的密码,并限制 RDP 对 Citrix NAT IP 地址的访问。不再需要堡垒时,Citrix 将处置该堡垒,密码不再 有效。该堡垒(及其随附的 RDP 访问规则)将在操作完成时处置。Citrix 只能通过堡垒访问客户的未加入域的 Cloud Connector。Citrix 没有用于登录未加入域的 VDA 或已加入域的 Cloud Connector 和 VDA 的密码。

#### 使用故障排除工具时的防火墙策略

当客户请求创建堡垒计算机进行故障排除时,将对 Citrix 托管的 VNet 进行以下安全组修改:

- 暂时允许从客户指定的 IP 范围到堡垒的 3389 入站。
- 暂时允许从堡垒 IP 地址到 VNet (VDA 和 Cloud Connector) 中的任何地址的 3389 入站。
- 继续阻止 Cloud Connector、VDA 和其他 VDA 之间的 RDP 访问。

#### 当客户启用 RDP 访问以进行故障排除时,将对 Citrix 托管的 VNet 进行以下安全组修改:

- 暂时允许从客户指定的 IP 范围到 VNet (VDA 和 Cloud Connector) 中的任何地址的 3389 入站。
- 继续阻止 Cloud Connector、VDA 和其他 VDA 之间的 RDP 访问。

#### 客户管理的订阅

对于客户管理的订阅,Citrix 在部署 Azure 资源期间遵守上述职责。部署之后,上述所有内容都属于客户的职责,因为 客户是 Azure 订阅的所有者。

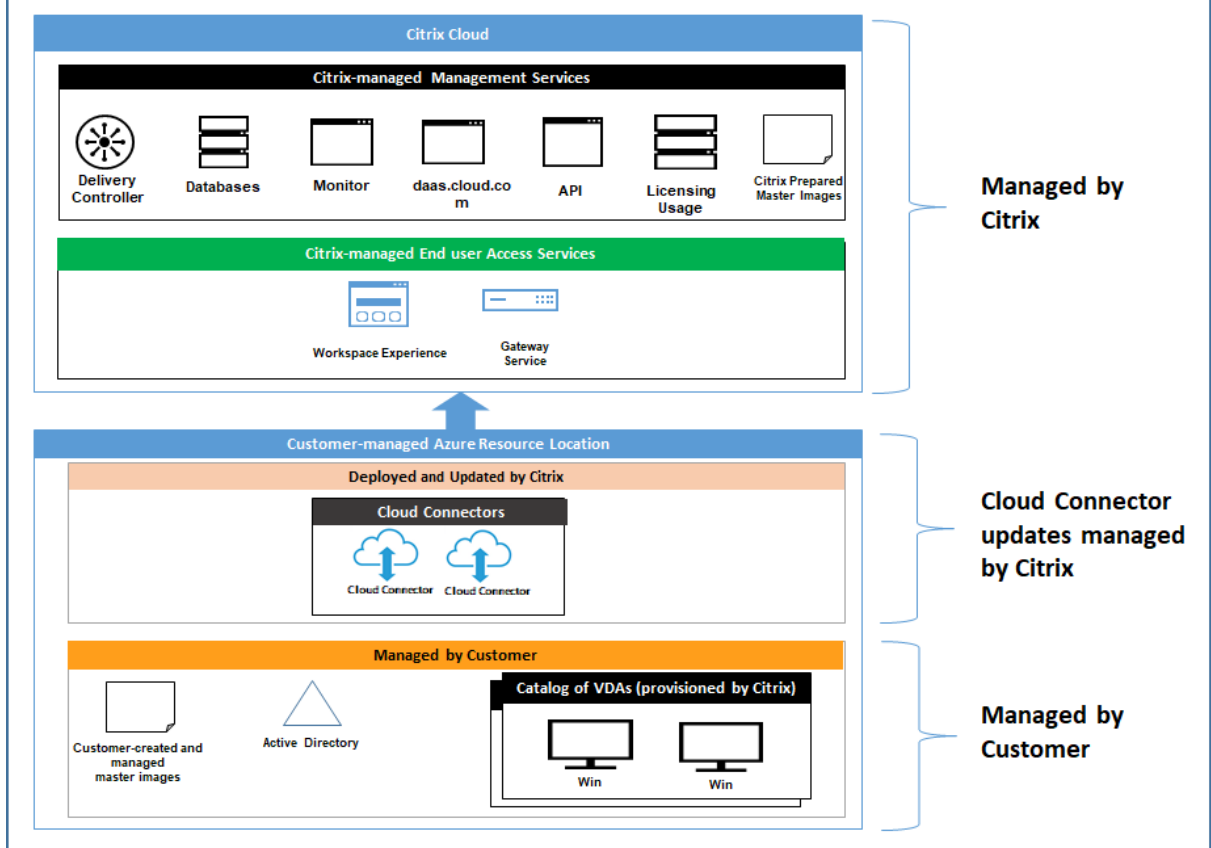

#### 客户的职责

**VDA** 和计算机映像

客户负责 VDA 计算机上安装的软件的所有方面,包括:

- 操作系统更新和安全补丁
- 防病毒软件和反恶意软件
- VDA 软件更新和安全补丁
- 其他软件防火墙规则(尤其是出站流量)
- 按照 Citrix 安全注意事项和最佳做法进行操作

Citrix 提供了一个准备好的映像,该映像目的是作为起点。客户可以将此映像用于概念证明或演示目的,或者作为构建 自己的计算机映像的基础。Citrix 不保证这一准备好的映像的安全性。Citrix 将尝试使准备好的映像上的操作系统和 VDA 软件保持最新[状态,并将在这些映像上启](https://docs.citrix.com/zh-cn/citrix-virtual-apps-desktops/secure/best-practices.html)用 Windows Defender。

#### 使用 **vNet** 对等互连时客户的职责

客户必须打开在具有加入域的计算机的客户管理的 VNet 中指定的所有端口。

配置 VNet 对等互连后,客户负责自己的虚拟网络及其与本地资源的连接的安全。客户还负责来自 Citrix 托管的对等 互连虚拟网络的传入流量的安全。Citrix 不采取任何措施来阻止从 Citrix 托管的虚拟网络传输到客户的本地资源的流 量。

客户可以通过以下选项限制传入流量:

- 为 Citrix 托管的虚拟网络提供一个 IP 块,该 IP 块不在客户的本地网络或客户管理的已连接虚拟网络中的其他地 方使用。这对于 vNet 对等互连是必需的。
- 在客户的虚拟网络和本地网络中添加 Azure 网络安全组和防火墙,以阻止或限制来自 Citrix 托管的 IP 块的流 量。
- 针对 Citrix 托管的 IP 块,在客户的虚拟网络和本地网络中部署诸如入侵防御系统、软件防火墙和行为分析引擎 等措施。

#### 使用 **SD‑WAN** 连接时客户的职责

配置 SD-WAN 连接后,客户可以完全灵活地根据其网络要求配置与 Citrix DaaS for Azure 一起使用的虚拟 SD-WAN 实例,但为确保在 Citrix‑中正确运行 SD‑WAN 所需的一些元素除外托管 vNet。客户的职责包括:

- 设计和配置路由和防火墙规则,包括 DNS 和 Internet 流量突破规则。
- 维护 SD‑WAN 网络配置。
- 监视网络的运行状态。
- 及时部署 Citrix SD‑WAN 软件更新或安全修复。由于客户网络上的所有 Citrix SD‑WAN 实例都必须运行相 同版本的 SD-WAN 软件,因此,客户需要根据其网络维护计划和限制条件来管理向 Citrix DaaS for Azure SD‑WAN 实例的更新软件版本的部署。

SD‐WAN 路由和防火墙规则配置不正确,或者 SD‐WAN 管理密码管理不当,可能会对 Citrix DaaS for Azure 中的虚 拟资源以及通过 Citrix SD-WAN 虚拟路径访问的本地资源造成安全风险。另一个可能的安全风险来自于没有将 Citrix SD‑WAN 软件更新到最新的可用修补程序版本。虽然 SD‑WAN Orchestrator 和其他 Citrix Cloud 服务提供了应对 此类风险的手段,但客户最终负责确保虚拟 SD‑WAN 实例配置得当。

#### 代理

客户可以选择是否使用代理传输来自 VDA 的出站流量。如果使用代理,客户应负责:

- 在 VDA 计算机映像上配置代理设置,或者如果 VDA 已加入域,则使用 Active Directory 组策略。
- 代理的维护和安全。

不允许代理与 Citrix Cloud Connector 或其他 Citrix 托管的基础结构一起使用。

#### 目录恢复能力

Citrix 提供了三种类型的目录,具有不同的恢复能力级别:

- 静态:每个用户都分配给单个 VDA。此目录类型不提供高可用性。如果用户的 VDA 关闭,则必须将其放置在新 的 VDA 上才能恢复。Azure 为单实例 VM 提供 99.5%的 SLA。客户仍然可以备份用户配置文件,但是对 VDA 所做的任何自定义(例如安装程序或配置 Windows)都将丢失。
- 随机:启动时,每个用户都随机分配给服务器 VDA。此目录类型通过冗余提供高可用性。如果 VDA 关闭,则不 会丢失任何信息,因为用户的配置文件位于其他位置。
- **Windows 10** 多会话:此目录类型的运行方式与随机类型相同,但使用 Windows 10 工作站 VDA 而非服务器 VDA。

#### 已加入域的目录的备份

如果客户使用带 VNet 对等互连的已加入域的目录,则客户负责备份其用户配置文件。Citrix 建议客户配置本地文件共 享并在 Active Directory 或 VDA 上设置策略,以便从这些文件共享中提取用户配置文件。客户负责这些文件共享的备 份和可用性。

#### 灾难恢复

如果 Azure 数据丢失,Citrix 将尽可能多地恢复 Citrix 托管的 Azure 订阅中的资源。Citrix 将尝试恢复 Cloud Connector 和 VDA。如果 Citrix 无法成功恢复这些项目,则客户应负责创建新目录。Citrix 假定计算机映像已备份, 客户已备份其用户配置文件,从而允许重新构建目录。

如果丢失整个 Azure 区域,客户应负责在新区域中重新构建客户管理的虚拟网络,并在 Citrix DaaS for Azure 中创建 新的 VNet 对等互连或新的 SD‑WAN 实例。

#### **Citrix** 和客户共享的职责

#### 适用于已加入域的目录的 **Citrix Cloud Connector**

Citrix DaaS for Azure 在每个资源位置至少部署两个 Cloud Connector。如果某些目录与同一客户的其他目录位于 同一区域、VNet 对等互连和域中,这些目录可能会共享资源位置。Citrix 将客户的已加入域的 Cloud Connector 配 置为映像上的以下默认安全设置:

- 操作系统更新和安全补丁
- 防病毒软件
- Cloud Connector 软件更新

客户通常无权访问 Cloud Connector。但是,他们可以通过执行目录故障排除步骤和使用域凭据登录来获取访问权限。 客户对通过堡垒登录时所做的任何更改负责。

客户还可以通过 Active Directory 组策略控制加入域的 Cloud Connector。客户有责任确保适用于 Cloud Connector 的组策略安全且合理。例如,如果客户选择使用组策略禁用操作系统更新,客户将负责在 Cloud Connector 上执行操作系统更新。客户还可以选择使用组策略来实施比 Cloud Connector 默认设置更严格的安全性, 例如通过安装不同的防病毒软件。一般来说,Citrix 建议客户将 Cloud Connector 放置在自己的 Active Directory 组织单位中,而不配置任何策略,因为这将确保 Citrix 使用的默认值可以毫无问题地应用。

#### 故障排除

如果客户遇到 Citrix DaaS for Azure 中出现目录问题,可以选择两种故障排除方案: 使用堡垒和启用 RDP 访问。这 两种方案都会给客户带来安全风险。在使用这些方案之前,客户必须了解此风险并同意承担此风险。

Citrix 负责打开和关闭必要的端口以执行故障排除操作,并限制在这些操作期间可以访问的计算机。

通过堡垒或 RDP 访问,执行操作的活动用户将负责所访问的计算机的安全。如果客户通过 RDP 访问 VDA 或 Cloud Connector 但意外感染了病毒,则由客户负责。如果 Citrix 支持人员访问这些计算机,这些人员将有责任安全执行操 作。本文档的其他部分涵盖了对访问堡垒或部署中的其他计算机的任何人暴露的任何漏洞的责任(例如,客户有责任向 允许列表中添加 IP 范围,Citrix 有责任正确实施 IP 范围)。

在这两种情况下,Citrix 都负责正确创建防火墙例外以允许传输 RDP 流量。Citrix 还负责在客户处置堡垒或通过 Citrix DaaS for Azure 终止 RDP 访问权限后撤销这些例外情况。

堡垒 Citrix 可能会在客户的 Citrix 托管订阅内在客户的 Citrix 托管虚拟网络中创建堡垒,以主动诊断和修复问题 (无需客户通知)或响应客户提出的问题。堡垒是指客户可以通过 RDP 访问,然后用于通过 RDP 访问 VDA 和 Cloud Connector(适用于已加入域的目录)以收集日志、重新启动服务或执行其他管理任务的计算机。默认情况下,创建堡 垒会打开外部防火墙规则以允许 RDP 流量从客户指定的 IP 地址范围传输到堡垒计算机。它还打开了内部防火墙规则以 允许通过 RDP 访问 Cloud Connector 和 VDA。打开这些规则会带来很大的安全风险。

客户负责提供用于本地 Windows 帐户的强密码。客户还负责提供允许 RDP 访问堡垒的外部 IP 地址范围。如果客户选 择不提供 IP 范围(允许任何人尝试执行 RDP 访问),则客户应对恶意 IP 地址试图执行的任何访问负责。

客户还负责在故障排除完成后删除堡垒。堡垒主机暴露了额外的攻击面,因此 Citrix 会在计算机打开电源八 (8) 小时后 自动关闭计算机。但是,Citrix 永远不会自动删除堡垒。如果客户选择长时间使用堡垒,他们将负责修补和更新堡垒。 Citrix 建议仅使用几天堡垒,然后将其删除。如果客户希望使用最新的堡垒,则可以删除当前堡垒,然后创建一个新堡 垒,这将预配一台安装了最新的安全修补程序的新计算机。

**RDP** 访问 对于已加入域的目录,如果客户的 VNet 对等互连功能正常,客户可以允许 RDP 从对等互连 VNet 访问其 Citrix 托管 VNet。如果客户使用此选项,则客户负责通过 VNet 对等互连访问 VDA 和 Cloud Connector。可以指定 源 IP 地址范围,以便可以进一步限制 RDP 访问,即使是在客户的内部网络中亦如此。客户需要使用域凭证才能登录这 些计算机。如果客户正在与 Citrix 技术支持合作解决问题,客户可能需要与支持人员共享这些凭据。问题解决后,客户 应负责禁用 RDP 访问权限。保持从客户的对等互连或本地网络进行 RDP 访问处于打开状态会带来安全风险。

#### 域凭据

如果客户选择使用已加入域的目录,客户应负责向 Citrix DaaS for Azure 提供域帐户(用户名和密码),并有权将计算 机加入域。在提供域凭证时,客户有责任遵守以下安全原则:

- 可审核:应专门为 Citrix DaaS for Azure 使用情况创建帐户,以便轻松审核帐户的用途。
- 作用域:帐户只需要将计算机加入域的权限。它不应是完全权限域管理员。
- 安全:应在帐户上放置强密码。

Citrix 负责将此域帐户安全存储在客户的 Citrix 托管 Azure 订阅中的 Azure 密钥保管库中。只有在操作需要域帐户密 码时才能检索该帐户。

更多信息

相关信息,请参阅:

- 适用于 Citrix Cloud 平台的安全部署指南:Citrix Cloud 平台的安全信息。
- 技术安全性概述:Citrix DaaS 的安全信息
- 第三方声明

### 订阅 **[Citrix D](https://docs.citrix.com/zh-cn/citrix-cloud/overview/third-party-notifications.html)aaS for Azure**

<span id="page-26-0"></span>December 22, 2022

简介

您可以订阅 Citrix DaaS Standard for Azure(以前称为适用于 Azure 的 Citrix Virtual Apps and Desktops Standard 服务),并通过 Citrix 或 Azure 应用商店订购 Citrix Azure Consumption Fund。您可以通过 Citrix 根 据请求评估 Citrix DaaS for Azure。

如果您目前订阅了 Citrix Virtual Apps Essentials 或 Citrix Virtual Desktops Essentials,则可以升级到 Citrix DaaS Standard for Azure。

综合订单有两部分:

- Citrix DaaS Standard for Azure: 允许您使用自己的(客户管理的) Azure 订阅。
- Citrix Azure 消费基金: 除了自己的 Azure 订阅之外,还允许您使用 Citrix 托管 Azure 订阅。使用 Citrix 托 管 Azure 订阅可提供以下好处:
	- **–** Citrix 提供的单一账单,而不是来自多家公司的账单。
	- **–** Azure 订阅功能的差异。

**–** 通过 Citrix 提供的高级 Microsoft 支持。

不需要 Citrix Azure Consumption Fund。但是,如果您没有它,您只能使用自己的 Azure 订阅,而且不会获得其 他功能优惠。

根据您是通过 Citrix 还是 Azure 市场订购,订购过程略有不同:

- 当您通过 Citrix 订购时,您可以同时订购 Citrix DaaS Standard for Azure 和 Citrix Azure Consumption Fund。
- 当您通过 Azure 应用商店订购时,您首先要订购 Citrix DaaS Standard for Azure。然后,您订购 Citrix Azure 消费基金。

如果您决定只订购 Citrix DaaS for Azure,则可以稍后通过 Azure 应用商店或通过 Citrix 客户代表订购 Citrix Azure Consumption Fund。

无论您在哪里订购 Citrix DaaS Standard for Azure 和消费基金,Citrix 都会提供入门帮助。我们还将进行检查以确 保 Citrix DaaS Standard for Azure 运行和配置正确。

#### 订购摘要

#### 订单步骤摘要:

1. 获取 Citrix Cloud 帐户。

如果您已经拥有 Citrix Cloud 帐户并且当前订阅了 Citrix DaaS, 请参阅 是否当前订阅了 Citrix DaaS。

2. 通过 Azure 应用商店订购 Citrix DaaS Standard for Azure 和消费基金,或通过 Citrix 订购。

#### 试验

Citrix DaaS Standard for Azure 提供两种类型的试用版:

- 销售批准:在销售批准的试用版中,您可以使用 Citrix Managed Azure 订阅创建目录、映像和其他任务。从试 用版开始,您可以转换为付费服务订阅,然后订购 Citrix 托管 Azure 消费基金。如果不购买消耗,则使用 Citrix Managed Azure 订阅创建的任何资源都会自动删除,这可能会影响用户。
- 自动批准:在自动批准的试用版中,您可以使用自己的(客户管理的)Azure 订阅创建目录、图像和其他任务。 从试用版开始,您可以转换为付费订阅。有关更多信息,请参阅 自动批准的服务试用。

有关试用的更多信息,请参阅 Citrix Cloud 服务试用版。

#### 自动批准的服务试用

• Citrix DaaS Standard for Azure 的自动批准试用期为 7 个日历日。

- 在自动批准的试用期间,您可以使用 Azure 订阅创建目录。目录包含交付桌面或应用程序的计算机。
- 您可以使用 Citrix 准备的映像、从 Azure 导入的映像或在 Citrix DaaS Standard for Azure 中构建的映像来 创建目录。
- 用户必须在 Citrix Workspace 支持的身份提供程序中进行配置。
- 在试用部署中,您最多可以将 25 个用户分配到目录。尽管您可以将用户分配到多个目录,但试用部署中总共允 许 25 个唯一命名用户。
- 您必须有一个微软 Azure 用户[帐户,](https://docs.citrix.com/zh-cn/citrix-cloud/citrix-cloud-management/identity-access-management.htm)并且该帐户中至少有一个 Azure 订阅。(试用版仅支持客户拥有的(自带) Azure 订阅使用案例。)

#### 申请并使用自动批准的服务试用

- 1. 注册一个 Citrix Cloud 帐户 (如果您还没有)。
	- a) 浏览到 Citrix Cloud。
	- b) 选择 注册并免费试用。
	- c) 按照屏幕上的指导进行操作。
	- 稍后,您将[收到一封有关](https://cloud.citrix.com/) Citrix Cloud 帐户的电子邮件。选择电子邮件中的登录链接。
- 2. 申请试用。在 Citrix Cloud 控制台中,在 **Citrix DaaS Standard for Azure** 磁贴上选择立即试用。

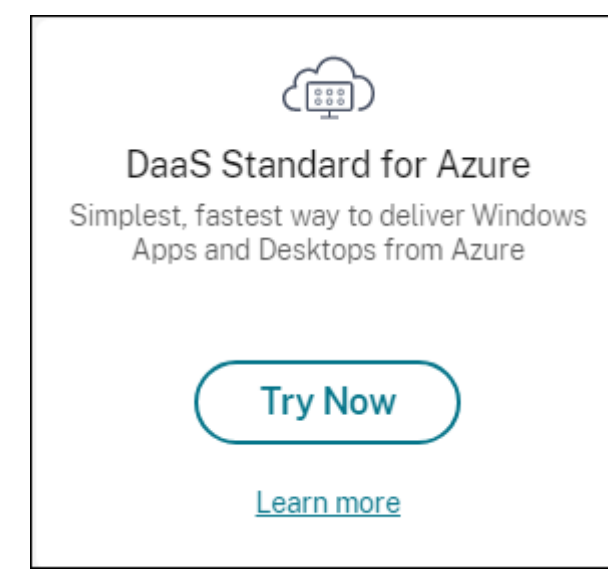

服务试用版激活并准备就绪后(通常在您申请试用后约两个小时),您将收到一封电子邮件。

- 3. 登录 Citrix Cloud。
- 4. 在 **Citrix DaaS Standard for Azure** 磁贴上单击"管理"。
- 5. 设置[和配置试用环境](https:citrix.cloud.com)。在设置过程中, 您将:
- a) 将您的 Azure 订阅添加到该服务。
- b) 通过 Citrix Cloud 控制台连接身份提供商。
- c) 创建目录。
- d) [将身份提供商的用户添加到目录。](https://docs.citrix.com/zh-cn/citrix-daas-azure/subscriptions.html#add-customer-managed-azure-subscriptions)
- e) 将[Citrix Workspace URL](https://docs.citrix.com/zh-cn/citrix-daas-azure/users.html#configure-user-authentication-in-citrix-cloud) 通知您的用户。

图形界面将[引导您完](https://docs.citrix.com/zh-cn/citrix-daas-azure/catalogs-create.html)[成设置过程。有关详细信](https://docs.citrix.com/zh-cn/citrix-daas-azure/users.html#add-or-remove-users-in-a-catalog)息,请参阅产品文档:

- 熟悉产[品及其术语。](https://docs.citrix.com/zh-cn/citrix-daas-azure/configure-manage.html#workspace-url)
- 查看设置摘要和详细信息。

#### 获取 **[Citrix Cloud](https://docs.citrix.com/zh-cn/citrix-daas-azure.html#concepts-and-terminology)** 帐户

要注册 Citrix Cloud 帐户并请求试用,请转至 https://onboarding.cloud.com。有关该过程的详细信息,请参阅 注册 Citrix Cloud。您的账户有一个组织 ID (OrgID),该 ID 始终显示在 Citrix Cloud 控制台的右上角。

后续步骤:通过 Citrix 或 Azure 应用商店订购 [Citrix DaaS Standard for Azure](https://onboarding.cloud.com)。

#### [如果您当前订阅了](https://docs.citrix.com/zh-cn/citrix-cloud/overview/signing-up-for-citrix-cloud/signing-up-for-citrix-cloud.html) **Citrix DaaS**

Citrix Cloud 帐户 (OrgID) 允许您一次只能订阅一个版本的 Citrix DaaS。

您可以从 Citrix DaaS Standard for Azure 升级到以下任一版本:

- Citrix DaaS Advanced Edition
- Citrix DaaS 高级版。

有关详细信息,请联系您的 Citrix 代表。

如果您当前订阅的是高级版或高级版以外的 Citrix DaaS 版本(例如,Citrix Virtual Apps Essentials 或 Citrix Virtual Desktops Essentials), 并且想要订阅 Citrix DaaS Standard for Azure, 则必须:

- 使用其他 Citrix Cloud 帐户 (OrgID) 订阅 Citrix DaaS Standard for Azure。有关详细信息,请参阅升级到 Citrix DaaS Standard for Azure。
- 停用您拥有的服务,然后订购 Citrix DaaS Standard for Azure。有关停用说明,请参阅 CTX239027。

您可以通过购买具有以下任一服务版本的 Citrix Azure 消费基金来使用 Citrix 托管 Azure 订阅:

- Citrix DaaS Standard for Azure
- Citrix DaaS Advanced
- Citrix DaaS Advanced Plus
- Citrix DaaS 高级版

#### 通过 **Citrix** 订购

您可以通过 Citrix Cloud 或 Citrix 客户代表订购 Citrix DaaS Standard for Azure(包括消费基金)。

通过 Citrix Cloud:

- 1. 登录 Citrix Cloud。单击 **Citrix DaaS Standard for Azure** 磁贴上的 立即试 用。填写请求的信息。磁贴上 的文本更改为已 请求试用版。
- 2. Citrix 与您联系。当 Citrix DaaS Standard for Azure 可供您使用时,磁贴上的文本将更改为管理。
- 3. 登录 [Citrix Cloud](https://cloud.citrix.com/)。在 **DaaS Standard for Azure** 磁贴上,单击管理。首次访问 Citrix DaaS Standard for Azure 时,您将进入快速部署欢迎页面。

#### 通过 **Citrix** [取消每月订阅](https://cloud.citrix.com/)

每月订阅会在每个月初自动续订。您可以使用 Citrix DaaS Standard for Azure 控制板取消通过 Citrix 订购的月度订 阅。

(您不能使用 Citrix DaaS Standard for Azure 控制板取消通过 Citrix 订购的其他订阅类型或通过 Azure 应用商店下 达的订单。)

要取消每月订阅:

- 1. 登录 Citrix Cloud。
- 2. 在左上角的菜单中,选择我的服务 > DaaS Standard for Azure。
- 3. 从"管理"**>**"**Azure** 快速部署"控制板中,展开右侧的常规。
- 4. 单击[取消订阅。](https://cloud.citrix.com/)
- 5. 将列出您的活动资源,例如目录、映像和连接。该页面概述了 Citrix 在取消期间采取的措施。它还会告诉您必须 采取的行动(如果有的话)。说明为什么要取消服务。(可选)提供更多反馈。完成后,单击"取消订阅"。
- 6. 确认您了解取消的条款。

Citrix DaaS Standard for Azure 控制板上的横幅表示已收到取消请求。

如果您意外取消订阅,请在月底之前联系您的 Citrix 销售代表或 Citrix 合作伙伴,以重新激活 Citrix DaaS Standard for Azure。

#### 通过 **Azure** 应用商店订购

首先订购 Citrix DaaS Standard for Azure,然后订购 Citrix Azure Consumption Fund。

除非您之前购买了 Citrix DaaS Standard for Azure,否则您无法订购消费基金。您不能将 Citrix DaaS Standard for Azure 和消费基金合并到一个订单中。

Citrix DaaS Standard for Azure 不通过 Azure 云解决方案提供商门户提供。如果您是优先支持客户或对优先支持感 兴趣, 请联系 Citrix 客户代表。

要求:

- Citrix Cloud 帐户中的 OrgID。
	- 如果您有 Citrix Cloud 帐户, 但不知道 OrgID, 请查看 Citrix Cloud 控制台的右上角。或者, 查看您在 创建帐户时收到的电子邮件。
	- **–** 如果您没有 Citrix Cloud 帐户,请按照 获取 Citrix Cloud 帐户中的指导进行操作。
- 该帐户中的 Azure 帐户和至少一个 Azure 订阅。

#### 通过 **Azure** 应用商店订购 **Citrix DaaS Standard for Azure**

- 1. 使用 Azure 帐户凭据登录到 Azure 应用商店。
- 2. 搜索并导航到 **Citrix DaaS Standard for Azure**。
- 3. 单击 **GET IT NOW**(立即[获取\)。](https://azure.microsoft.com/zh-cn/marketplace/)
- 4. 在 另一件事消息上,启用复选框,然后单击继续。
- 5. 这些选项卡包含有关产品、计划、定价和使用情况的信息。准备好后,选择一个计划(如果有多个计划),然后单 击"设置 **+** 订阅"。
- 6. 在基本选项卡上:
	- 订阅:表示您选择的计划。
	- 名称:输入订阅订单的名称。
	- 计划 部分根据月度和多年(年度)条款显示所选计划的价格。

要更改计划期限(每月或每年),请选择 更改计划。选择您想要的期限,然后单击 更改计划。

- 7. 在"评论 **+** 订阅"选项卡上:
	- 查看之前为 Azure 基本配置文件提供的联系人详细信息。您可以更改地址、电话号码或两者都可以更改。
	- 单击"订阅"。
- 8. 在"订阅进行中"页面上,单击"立即配置帐户"。(如果按钮被禁用,请稍等一会儿。)您被带到 Citrix 激活页面。
- 9. 在激活页面上:
	- 使用"登录"链接登录 Citrix Cloud。成功登录将自动填充"组织 ID"字段。
	- 数量:输入用户数量。(初始订单必须至少为 25。)此时将显示估计价格。
	- 同意条款和条件,然后点击 激活订单。

预配服务时,Citrix 会向您发送电子邮件。预配可能需要一段时间。如果您在第二天之前没有收到电子邮件,请联系 Citrix 支持。

收到来自 Citrix 的电子邮件后,就可以开始使用 Citrix DaaS Standard for Azure 了。请记住: 仅使用 Citrix DaaS [Standard](https://docs.citrix.com/zh-cn/citrix-cloud/overview/how-to-get-help-and-support.html) for Azure,您只能使用自己的 Azure 订阅。

请勿在 Azure 中删除 Citrix DaaS Standard for Azure 资源。删除该资源将取消您的订阅。

#### 通过 **Azure** 市场订购消费基金

- 1. 使用 Azure 帐户凭据登录到 Azure 应用商店。
- 2. 搜索然后导航到 **Citrix Azure** 消费基金。
- 3. 单击 **GET IT NOW**(立即[获取\)。](https://azure.microsoft.com/zh-cn/marketplace/)
- 4. 单击"设置 **+** 订阅"。
- 5. 在"订阅"页面上:
	- 在 名称中,输入易于识别的名称,例如"我的托管桌面"。如果要更改服务订阅,可以稍后使用此名称。
	- 指明您想支持多少用户,范围在 25—100000 个范围内。
	- 输入您的电子邮件地址和电话号码。

完成后,点击 订阅。

- 6. 在 订阅进度 页面上,当"在发布商站点上配置 **SaaS** 帐户"按钮变为活动状态(蓝色)时,单击它。您将自动定 向到 Citrix 订单激活页面。
- 7. 在 Citrix 订单激活页面上,输入您的 Citrix Cloud OrgID。此时将显示您之前输入的电子邮件地址。如果需要, 您可以改变它。完成后,点击 激活订单。
- 8. 完成消费基金订单不需要太多时间。当 Citrix 收到订单通知时,Citrix DaaS for Azure 控制台中会出现一个横 幅,表示正在为您准备 Citrix 托管 Azure 订阅。

"管理"**>**"**Azure** 快速部署"控制板右侧的"云订阅"面板会指示订阅何时可以使用。

通过 **Azure** 市场增加或减少用户席位

如果您需要增加用户席位,请为您想要的额外席位数创建一个新的 Azure 应用商店订单。

要减少您拥有的席位数,请在 Azure 应用商店中取消 Citrix DaaS Standard for Azure,然后订购所需数量的席位。

#### 通过 **Azure** 应用商店取消 **Citrix DaaS Standard for Azure** 或消费基金

要通过 Azure 应用商店取消 Citrix DaaS Standard for Azure 或消费基金,请执行以下操作:

- 1. 登录 Azure 市场。
- 2. 搜索 **DaaS**。
- 3. 选择新建 **>** 查看。
- 4. 选择[要取消的资源](https://azure.microsoft.com/zh-cn/marketplace/)。
- 5. 在资源的省略号菜单中,选择 删除。
- 6. 单击确认框中的"是"以确认您知道退款政策并想取消资源。

重要:

如果您使用 Citrix 托管的资源(例如在 Citrix 托管 Azure 订阅中创建的目录或图像),请不要取消 Citrix Azure 消费基金。

#### 当您的订单获得批准和处理

在您的试用版或服务获得批准后,Citrix Cloud 主页上将显示几个磁贴:

- Citrix DaaS for Azure
- Citrix DaaS
- 网关

Citrix DaaS for Azure 是唯一激活供您您用的服务。

要开始使用 Citrix DaaS Standard for Azure,请登录 Citrix Cloud。使用以下方法之一访问 Citrix DaaS Standard for Azure:

- 在 **DaaS Standard for Azure** 磁贴上,单击管理。
- 在左上角的菜单中,选择我的服务 **> DaaS Sta[ndard for Az](https://cloud.citrix.com/)ure**。

有关设置指导,请参阅 开始使用。

#### 升级到 **Citrix Daa[S Sta](https://docs.citrix.com/zh-cn/citrix-daas-azure/configure-manage.html)ndard for Azure**

如果您当前订阅 Citrix Virtual Apps Essentials 或 Citrix Virtual Desktops Essentials 服务,请通过完成以下任 务升级到 Citrix DaaS Standard for Azure。

- 1. 创建一个新的组织 ID (OrgID), 以便与 Citrix DaaS Standard for Azure 配合使用, 网址为 https://onbo arding.cloud.com/。(如 本文前面所述,您不能使用相同的 OrgID 订阅多个 Citrix DaaS 版本。)
- 2. 联系 Citrix 销售人员以使用新的 OrgID 购买 Citrix DaaS Standard for Azure 和 Citrix Azure Consumption Fund。(您不需要订购消费基金,但是没有它,您将无法使用 Citrix DaaS Standard fo[r Azure](https://onboarding.cloud.com/) 的所有 [功能。\)](https://onboarding.cloud.com/)
- 3. 登录 Citrix Cloud。在左上角的菜单中,选择我的服务 **> DaaS Standard for Azure**。
- 4. 添加至少一个 Azure 订阅到 Citrix DaaS Standard for Azure。
- 5. 导入您的 Azure 订阅中的一个或多个映像到 Citrix DaaS Standard for Azure 中。
- 6. 使用从 [Azure](https://cloud.citrix.com) 订阅导入的映像创建目录。
- 7. 将用户添加 [到您创建的目录](https://docs.citrix.com/zh-cn/citrix-daas-azure/subscriptions.html#add-customer-managed-azure-subscriptions)中。
- 8. 如果要保留与 [Citrix Virtual Apps Ess](https://docs.citrix.com/zh-cn/citrix-daas-azure/master-images.html#import-an-image-from-azure)entials 或 Citrix Virtual Desktops Essentials 一起使用的相同 Workspace URL:
	- a) [使用与](https://docs.citrix.com/zh-cn/citrix-daas-azure/users.html#add-or-remove-users-in-a-catalog) Essentials 服务一起使用的 OrgID 登录 Citrix Cloud。在左上角的菜单中选择 工作区配置。将您 的 Workspace URL 更改 为不同的内容。
- b) 使用您与 Citrix DaaS Standard for Azure 一起使用的 OrgID 登录 Citrix Cloud。在左上角的菜单中 选择 工作区配置。将 Workspace URL 更改 为以前用于 Essentials 服务的 URL。
- 9. 登录 Azure 并删除与 Essentials 服务一起使用的所有资源。有关指导,请参阅 取消 Virtual Apps Essentials (该过程与 Citrix Virtual Desktops Essentials 相同。)
- 10. 通过在 Azure 中删除 Azure [市场资源来停止您的](https://docs.citrix.com/zh-cn/citrix-workspace/configure.html#workspace-url) Essentials 服务。

入门

<span id="page-34-0"></span>October 7, 2022

本文总结了使用 Citrix DaaS Standard for Azure(以前称为适用于 Azure 的 Citrix Virtual Apps and Desktops Standard 服务)交付桌面和应用程序的设置任务。我们建议您在实际执行之前查看每个过程,以便您知道操作的结 果。

#### 有关 Remote PC Access 设置任务,请参阅 Remote PC Access。

重要:

为确保您获得有关 Citrix Cloud 和您订阅的 Citrix [服务的重要](https://docs.citrix.com/zh-cn/citrix-daas-azure/remote-pc-access.html)信息,请确保您能够接收所有电子邮件通知。例 如,Citrix 每月发送信息性通知电子邮件,详细说明 Azure 的消耗情况(使用情况)。

在 Citrix Cloud 控制台的右上角,展开客户名称和 OrgID 字段右侧的菜单。选择帐户设置。在我的个人资料选 项卡上,选择电子邮件通知部分中的所有条目。

#### 安装任务摘要

本文的以下部分将指导您完成设置任务:

- 1. 准备进行设置。
- 2. 按照其中之一中的指导设置部署:
	- 快速概念验证部署
	- 生产部署
- 3. 向用户提供工作区 URL 。

#### 准备

- 如果您不熟悉目录、映像、网络连接或 Azure 订阅,请查看介绍性概念和术语信息。
- 阅读安全概述, 了解并了解您(客户)和 Citrix 的责任。
- 如果您还没有可用于此服务的 Citrix Cloud 帐户,请获取一个帐户,然后注册该服务。
- 检查系统要求。
- 查看设置步骤:概念验证 或 生产。

#### 设置快速概念证明部署

此过程需要 Citrix 托管 Azure 订阅。

- 1. 使用快速创建来创建目录。
- 2. 将用户添加到托管 Azure AD。
- 3. 将用户添加到目录中。
- 4. 向用户通知 [Workspace](https://docs.citrix.com/zh-cn/citrix-daas-azure/catalogs-create.html#create-a-catalog-using-quick-create) URL。

#### 设置[生产部署](https://docs.citrix.com/zh-cn/citrix-daas-azure/users.html#add-or-remove-users-in-a-catalog)

- 1. 如果您使用自己的 Active Directory 或 Azure Active Directory 对用户进行身份验证,请在 Citrix Cloud 中 连接并设置该方法。
- 2. 如果您使用的是加入域的计算机,请验证您有有效的 DNS 服务器条目。
- 3. 如果您使用自己的 Azure 订阅(而不是 Citrix 托管 Azure 订阅),请导入 Azure 订阅。
- 4. [创建或导入映像。尽](https://docs.citrix.com/zh-cn/citrix-daas-azure/users.html#configure-user-authentication-in-citrix-cloud)管您可以在目录中按原样使用 Citrix 准备的其中一个映像,但这些映像主要用于概念证明部 署。
- 5. 如果您使用的是 Citrix 托管 Azure 订阅,并希望用户能够访问网络中[的项目\(例如文件](https://docs.citrix.com/zh-cn/citrix-daas-azure/master-images.html#import-an-image-from-azure)服务器),请设置 Azure [VNet](https://docs.citrix.com/zh-cn/citrix-daas-azure/master-images.html) 对等或 Citrix SD‑WAN 连接。
- 6. 使用自定义创建来创建目录。
- 7. 如果您要创建多会话计算机的目录,请根据需要将应用程序添加到目录中。
- 8. [如果要使用](https://docs.citrix.com/zh-cn/citrix-daas-azure/network-connections.html#about-azure-vnet-peering-connections) Citrix 托管 [Azure](https://docs.citrix.com/zh-cn/citrix-daas-azure/network-connections.html#about-sd-wan-connections) AD 对用户进行身份验证,请将用户添加到目录中。
- 9. [将用户添加到目录中。](https://docs.citrix.com/zh-cn/citrix-daas-azure/catalogs-create.html#create-a-catalog-using-custom-create)
- 10. 向用户通知 Workspace URL。

设置部署后,使用 [Citrix Da](https://docs.citrix.com/zh-cn/citrix-daas-azure/users.html#add-or-remove-users-in-a-catalog)aS for Azure 中的监视控制板可查看[桌面使用情况、会话和](https://docs.citrix.com/zh-cn/citrix-daas-azure/users.html#add-and-delete-users-in-managed-azure-ad)计算机。

#### 系统要求

对于所有部署:

- Citrix Cloud: 此服务通过 Citrix Cloud 提供, 需要 Citrix Cloud 帐户才能完成入职过程。有关详细信息, 请 参阅获取 Citrix Cloud 帐户。
- **Windows** 许可:确保您已获得正确的远程桌面服务许可,以运行 Windows Server 工作负载或 Windows 10 的 Azure 虚拟桌面许可。

如果您使用的是 Citrix 托管 [Azure](https://docs.citrix.com/zh-cn/citrix-daas-azure/subscribe-to-service.html#get-a-citrix-cloud-account) 订阅:
- 使用 **Azure VNet** 对等互连时的 **Azure** 订阅(可选):如果计划使用 Azure VNet 对等连接访问自己的 Azure 网络中的资源(例如 AD 和其他文件共享),则必须有 Azure 订阅。
- 将 **VDA** 加入 **Azure Active Directory**(可选):要使用 Active Directory 组策略将 VDA 加入域,必须是具 有在 Active Directory 中执行该操作的权限的管理员。有关详情,请参阅客户责任。

配置与公司本地网络的连接有额外的要求。

- 任何连接(Azure VNet 对等或 SD‑WAN):所有连接的要求。
- Azure VNet 对等连接:VNet 对等连接的要求和准备工作。
- SD-WAN 连接: SD-WAN 连接的要求和准备工作。

如果要在创建目录时使用自己的 Azure [映像,则这些映像必须满](https://docs.citrix.com/zh-cn/citrix-daas-azure/network-connections.html#azure-vnet-peering-requirements-and-preparation)[足](https://docs.citrix.com/zh-cn/citrix-daas-azure/network-connections.html#requirements-for-all-network-connections)特定要求,然后才能将其导入到 Citrix DaaS for Azure 中。

其他信息:

- 互联网连接要求:系统和连接要求。
- 服务部署中的资源限制: 限制。

支持的操作系统

使用 Citrix 托管 Azure 订阅时:

- Windows 7(VDA 必须为 7.15 LTSR,具有最新的累积更新)
- Windows 10 单会话
- Windows 10 多会话
- Windows Server 2012 R2
- Windows Server 2016
- Windows Server 2019
- Windows Server 2022(至少需要 VDA 2106)
- Red Hat Enterprise Linux 和 Ubuntu

使用客户管理的 Azure 订阅时:

- Windows 7(VDA 必须为 7.15 LTSR,具有最新的累积更新)
- Windows 10 Enterprise 单会话
- Windows 10 Enterprise 虚拟桌面多会话
- Windows Server 2008 R2
- Windows Server 2012 R2
- Windows Server 2016
- Windows Server 2019
- Windows Server 2022(至少需要 VDA 2106)
- Red Hat Enterprise Linux 和 Ubuntu

#### **Workspace URL**

创建目录并分配用户后,通知用户在何处查找其桌面和应用程序:Workspace URL。Workspace URL 对于所有目录 和用户都是相同的。

在"管理"**>**"**Azure** 快速部署"控制板中,展开右侧的 用户访问和身份验证 以查看 URL。

您可以在 Citrix Cloud 中更改工作区 URL 的第一部分。有关说明,请参阅自定义工作区 URL。

#### 获取帮助

请查看故障排除一文。

如果您的服务仍然存在问题,请按照如何获取帮助和支持中的说明开立一个票证。

### 创建目录

October 7, 2022

当用于已发布的桌面和应用程序时,目录是一组相同的虚拟机。部署桌面时,目录中的计算机将与选定用户共享。发布 应用程序时,多会话计算机托管与选定用户共享的应用程序。

注意:

有关创建远程 PC Access 目录的信息,请参阅 Remote PC Access。

#### 计算机类型

目录可以包含以下类型的计算机之一:

- 静态:目录包含单会话静态计算机(也称为个人、专用或持久桌面)。静态意味着当用户启动某个桌面时,该桌面 "属于"该用户。用户对桌面所做的任何更改都将在注销时保留。稍后,当该用户返回 Citrix Workspace 并启动 桌面时,它就是同一个桌面。
- 随机:目录包含单会话随机计算机(又称为非持久桌面)。随机意味着当用户启动桌面时,注销后该用户对该桌面 所做的任何更改都将被丢弃。稍后,当该用户返回 Citrix Workspace 并启动桌面时,它可能是同一个桌面,也 可能不是。
- 多会话:目录包含具有应用程序和桌面的计算机。多个用户可以同时访问其中的每台计算机。用户可以从其工作 区启动桌面或应用程序。可以共享应用程序会话。不允许在应用程序与桌面之间共享会话。
	- **–** 创建多会话目录时,可以选择工作负载:轻(例如数据输入)、中(例如办公应用程序)、重(例如工程)或 自定义。每个选项都表示特定计算机数量以及每台计算机的特定会话数,这将产生目录支持的会话总数。

**–** 如果选择自定义工作负载,则可以从 CPU、RAM 和存储的可用组合中进行选择。键入每台计算机的计算 机和会话数,这将产生目录支持的总会话数。

部署桌面时,静态和随机计算机类型有时被称为"桌面类型"。"

创建目录的方法

有几种方法可以创建和配置目录:

- 快速创建是最快的入门方法。您提供的信息很少,Citrix DaaS for Azure 负责提供其余的信息。快速创建目录 非常适合测试环境或概念证明。
- 自定义创建允许使用的配置选项比快速创建多。它更适合生产环境而非快速创建目录。
- **Remote PC Access** 目录包含用户远程访问的现有计算机(通常是物理机)。有关这些目录的详细信息和说明, 请参阅 Remote PC Access。

下面是快速创建和自定义创建的比较:

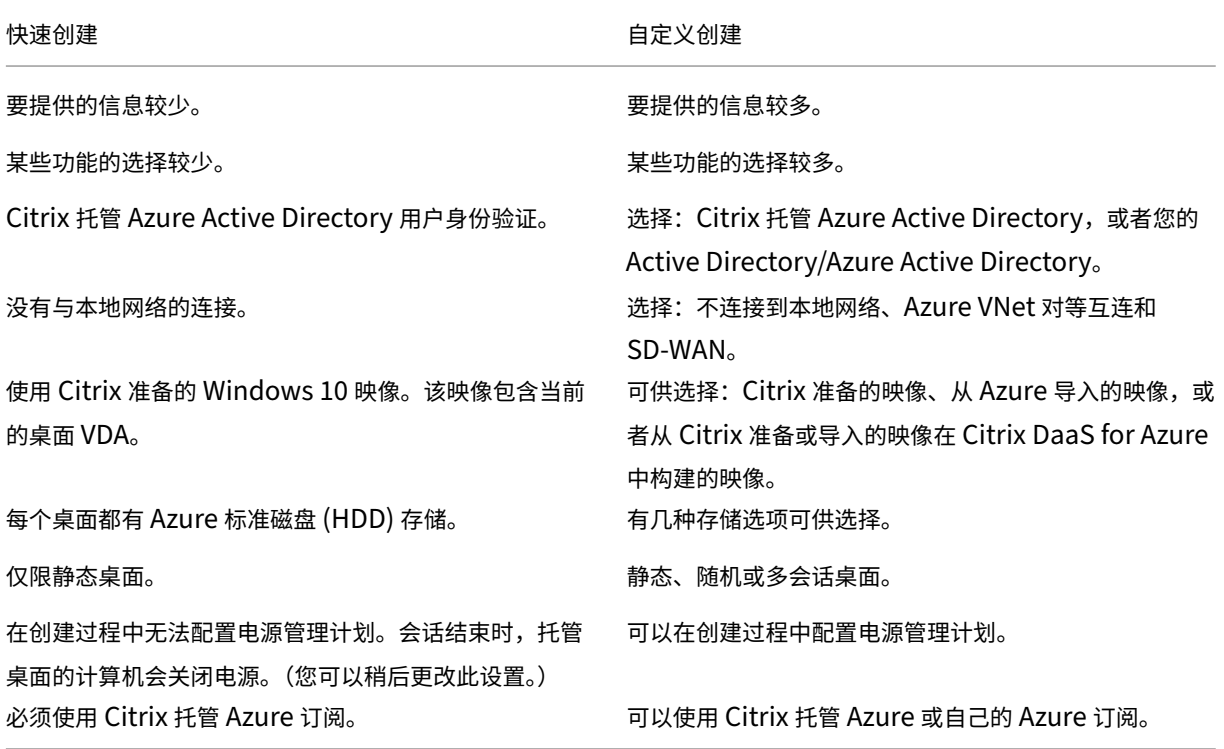

有关详细信息,请参阅:

- 使用快速创建创建目录
- 使用自定义创建创建目录

## 使用快速创建创建目录

此目录创建方法始终使用 Citrix 托管 Azure 订阅。

- 1. 登录 Citrix Cloud。
- 2. 在左上角的菜单中,选择我的服务 **> DaaS Standard for Azure**。
- 3. 如果[尚未创建目录,](https://citrix.cloud.com/)则会转到快速部署欢迎页面。选择以下方法之一:
	- 在此页面上配置目录。继续执行步骤 6 到 10。

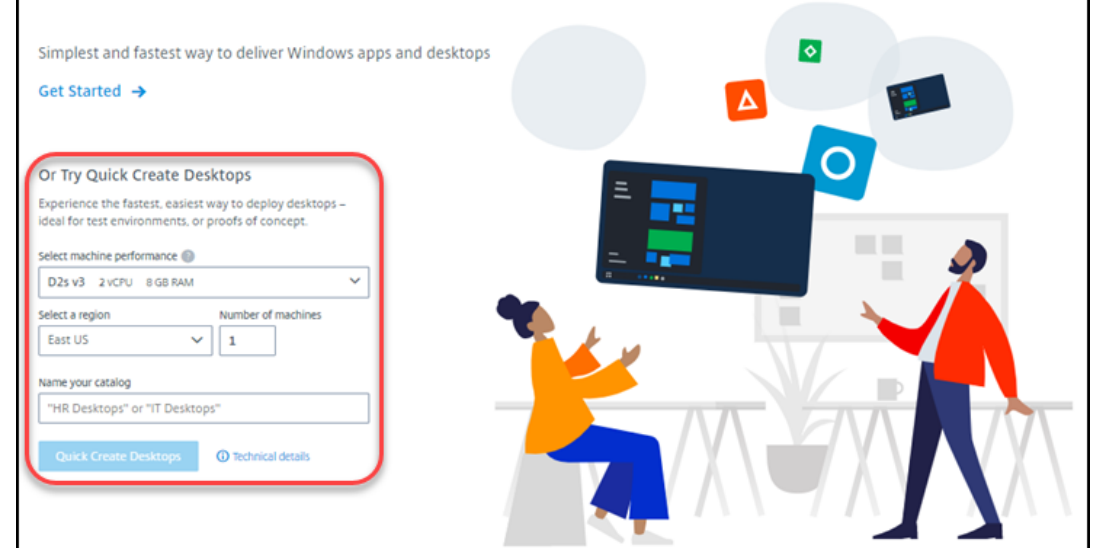

• 单击入门。您将转到"管理"> "Azure 快速部署"控制板。单击创建目录。

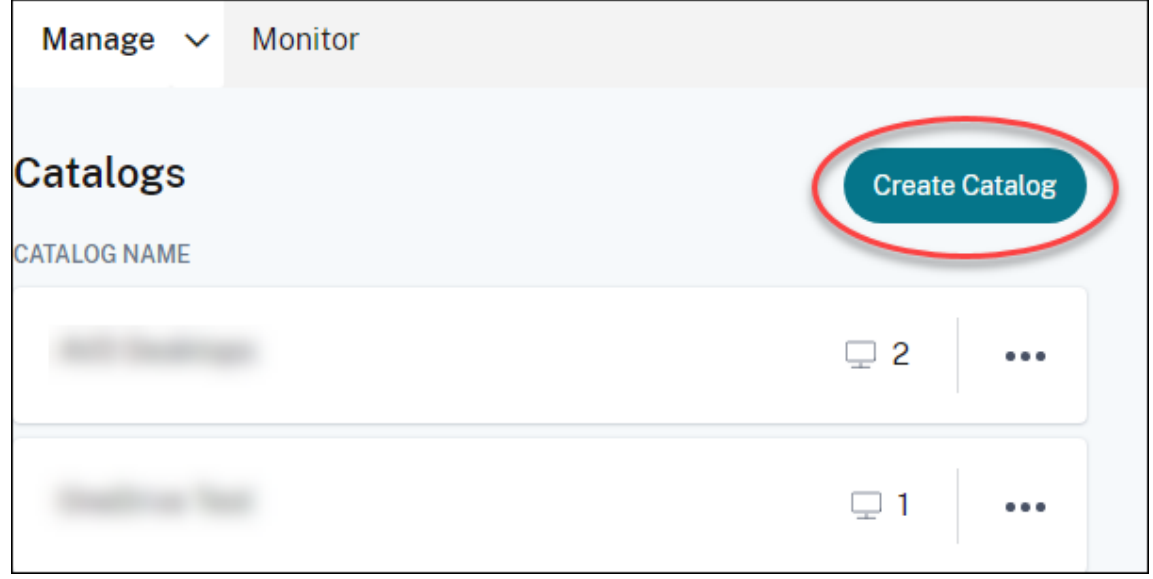

4. 如果已创建目录(并且您正在创建另一个目录),则会转到 管理 **> Azure** 快速部署 控制板。单击创建目录。

5. 如果尚未选择,请单击页面顶部的"快速创建"。

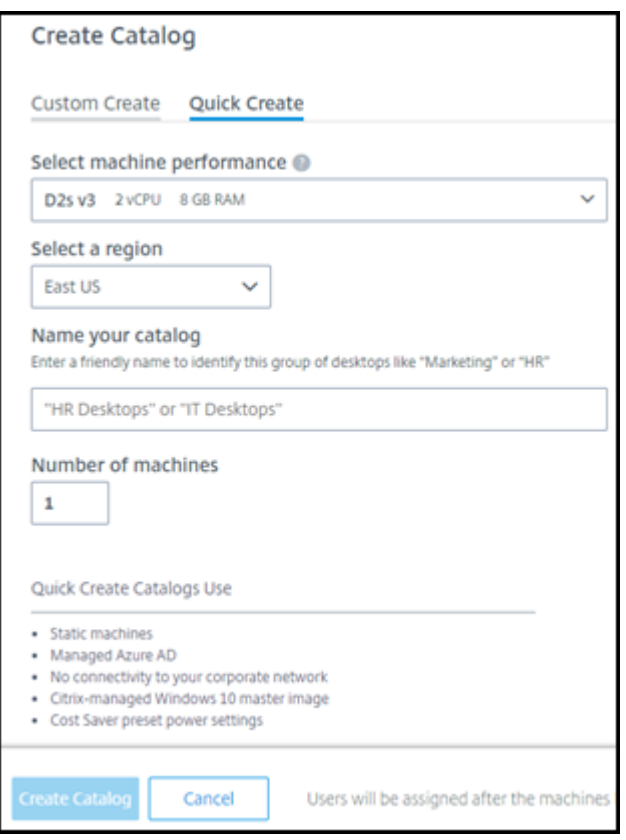

- **Machine performance**(计算机性能):选择计算机类型。每种选择都有 CPU、RAM 和存储的独特组 合。计算机的性能越高,每个月的成本也越高。
- 区域:选择要在其中创建计算机的区域。可以选择一个靠近您的用户的区域。
- **Name**(名称):键入目录的名称。此字段为必填字段,没有默认值。
- 计算机数量:键入所需的计算机数量。
- 6. 完成后,单击创建目录。(如果要从快速部署欢迎页面创建第一个目录,请单击快速创建桌面。)

系统会自动将您带到"管理"**>**"**Azure** 快速部署"控制板。创建目录时,目录的名称将添加到目录列表中,表明其在 创建过程中的进度。

Citrix DaaS for Azure 还会自动创建资源位置并添加两个 Cloud Connector。

后续操作:

- 如果您使用 Citrix 托管 Azure AD 进行用户身份验证,则可以在创建 录时将用户添加到目录。
- 无论使用哪种用户身份验证方法,创建目录后,都要将用户添加到目录中。

## 使用自定义创建创建目录

如果您使用的是 Citrix 托管 Azure 订阅,并计划使用与本地网络资源的连接,请创建该网络连接,然后再创建目录。要 允许用户访问本地资源或其他网络资源,还需要该位置的 Active Directory 信息。

如果您没有 Citrix 托管 Azure 订阅, 则必须在创建目录之前 导入 (添加)至少一个您自己的 Azure 订阅到 Citrix DaaS for Azure。

要创建目录,请执行以下操作:

1. 登录 Citrix Cloud。

 $\mathbf{r}$ 

- 2. 在左上角的菜单中,选择我的服务 > DaaS Standard for Azure。
- 3. 如果[尚未创建目录,](https://citrix.cloud.com/)则会转到快速部署欢迎页面。单击入门。在简介页面的末尾,您会转到 管理 **> Azure** 快速 部署 控制板。单击创建目录。

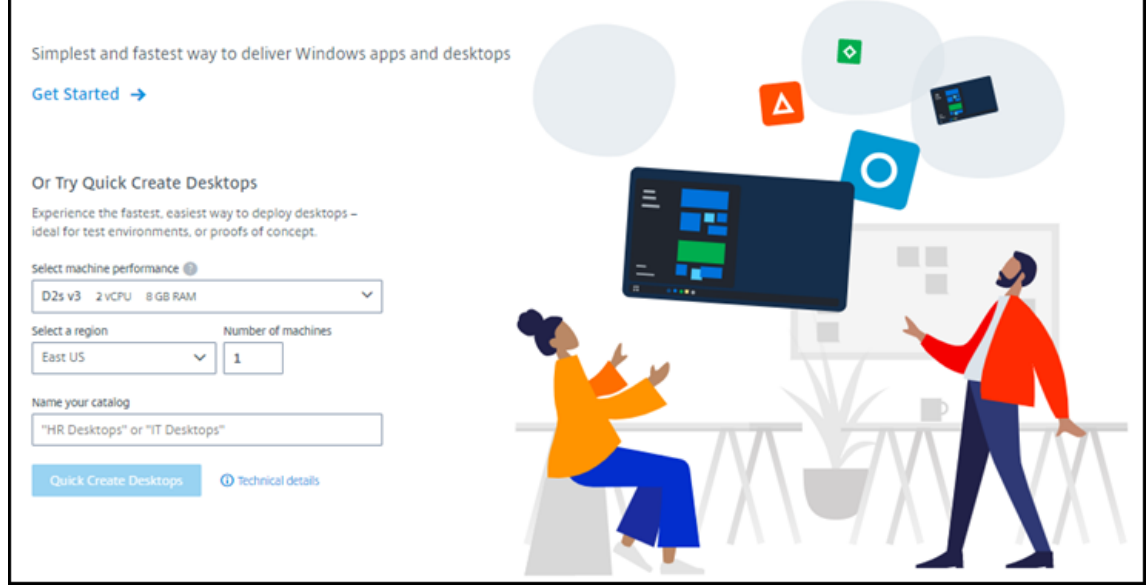

如果已创建目录,则会转到"管理"**>**"**Azure** 快速部署"控制板。单击创建目录。

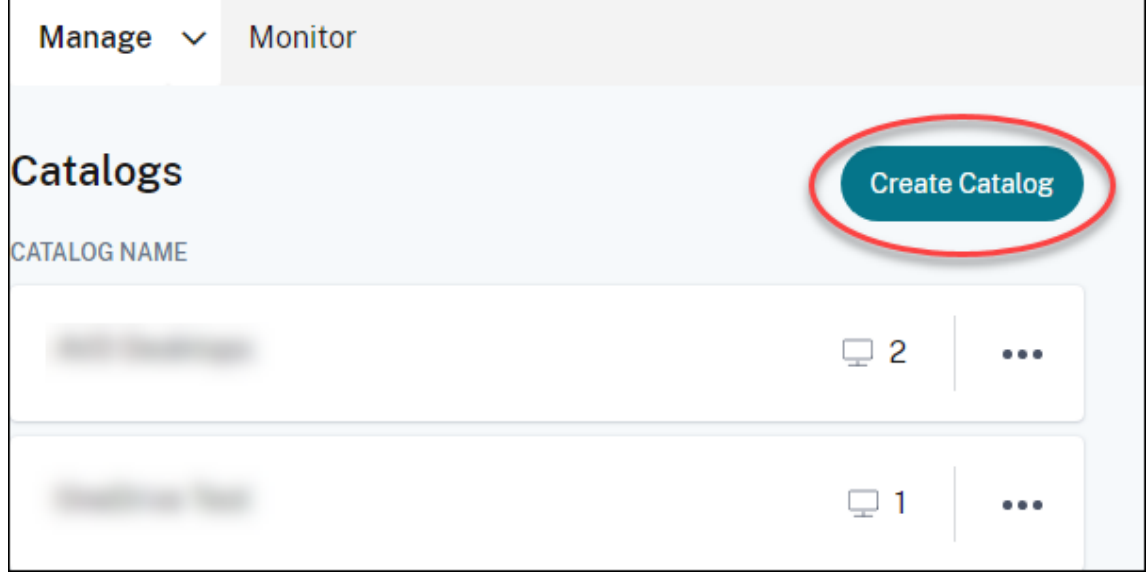

4. 如果尚未选择,请在页面顶部选择 **Custom Create**(自定义创建)。

٦

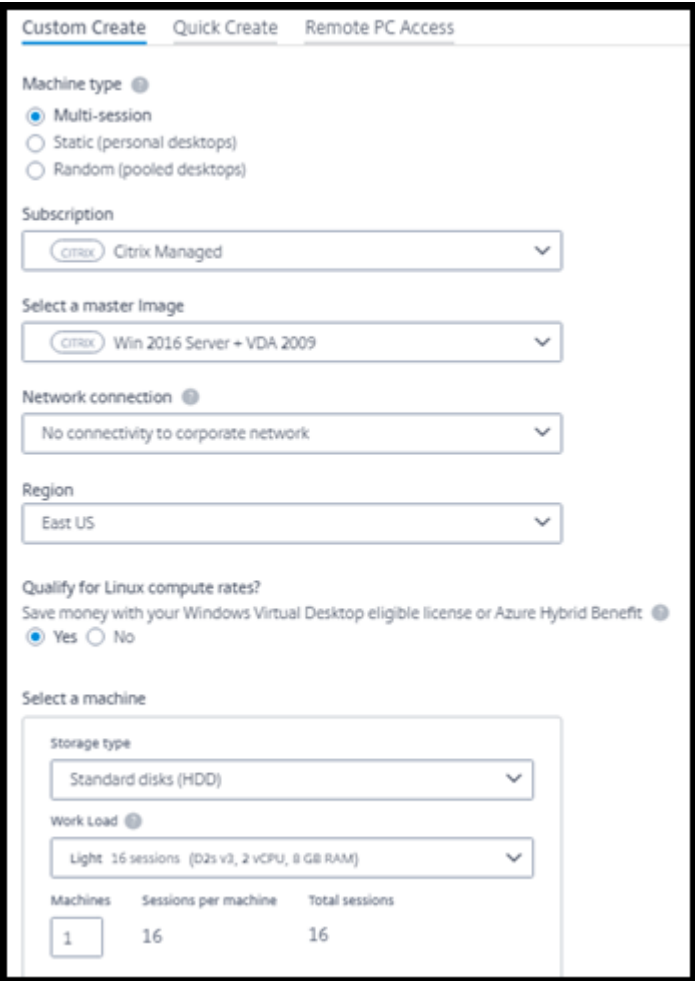

- 5. 填写以下字段。(某些字段仅对某些计算机类型有效。字段顺序可能会有所差别。)
	- **Machine type**(计算机类型)。选择计算机类型。有关详细信息,请参阅计算机类型。
	- **Subscription**(订阅)。选择 Azure 订阅。有关详细信息,请参阅 Azure 订阅。
	- 主映像:选择操作系统映像。有关详细信息,请参阅映像。
	- 网络连接:选择用于访问网络中资源的连接。有关详情,请参阅网络[连接。](https://docs.citrix.com/zh-cn/citrix-daas-azure/subscriptions.html)
		- **–** 对于 Citrix 托管 Azure 订阅,可以选择:
			- \* 无连接:用户无法访问本地企业网络上的位置和资源[。](https://docs.citrix.com/zh-cn/citrix-daas-azure/network-connections.html)
			- \* 连接:选择一个连接,例如 VNet 对等互连或 SD‑WAN 连接。
		- **–** 对于客户管理的 Azure 订阅,请选择相应的资源组、虚拟网络和子网。
	- 区域:(仅当您选择了 网络连接 中 无连接时才可用。)选择要在其中创建桌面的区域。您可以选择一个靠近 用户的区域。

如果在 网络连接中选择了连接名称,则目录将使用该网络的区域。

• 有资格获得 **Linux** 计算费率?(仅当您选择了 Windows 映像时才可用。)使用符合条件的许可证或 Azure 混合权益时,可以省钱。

**Azure** 虚拟桌面权益:每位用户符合条件的 Windows 10 或 Windows 7 许可证,可用于:

- **–** Microsoft 365 E3/ES
- **–** Microsoft 365 A3/AS/学生使用权益
- **–** Microsoft 365 F3
- **–** Microsoft 365 Business Premium
- **–** Windows 10 Enterprise E3/E5
- **–** Windows 10 Education A3/A5
- **–** Windows 10 VDA 每用户

RDS CAL 的每用户或每设备许可证,附带针对 Windows Server 工作负载的软件保障。

**Azure Hybrid benefit**(Azure 混合权益):附带活动软件保障或同等合格订阅许可证的 Windows Server 许可证。请参阅 https://azure.microsoft.com/en‑us/pricing/hybrid‑benefit/。

- **Machine**(计算机):
	- **– Storage type**(存储类型)。标准磁盘 (HDD)[、标准固态硬盘或高级固态硬盘。](https://azure.microsoft.com/en-us/pricing/hybrid-benefit/)
	- **– Machine performance**(计算机性能)(面向 **Static**(静态)或 **Random**(随机)计算机类型) 或 **Workload**(工作负载)(面向多会话计算机类型)。选项仅包括与所选映像的世代类型(gen1 或 gen2) 匹配的选项。
		- 如果选择自定义工作负载,请在 **Machine Performance**(计算机性能)字段中键入计算机数和每 台计算机的会话数。
	- **–** 计算机。您希望此目录中包含的计算机数量。
- 计算机命名方案:请参阅计算机命名方案。
- **Name**(名称):键入目录的名称。此名称显示在 **Manage**(管理)控制板上。
- **Power schedule**(电源计划):默认选中 **I**'**ll configure this later**(我稍后将对此进行配置)复选 框。有关详细信息,请参阅电源管理计划。

6. 完成后,单击创建目录。

"管理"**>**"**Azure** 快速部署"控制板会[指示目录的创建](https://docs.citrix.com/zh-cn/citrix-daas-azure/catalogs-manage.html#manage-power-management-schedules)时间。Citrix DaaS for Azure 还会自动创建资源位置并添加两 个 Cloud Connector。

后续操作:

- 如果尚未执行此操作,请为您的用户配置身份验证方法以向 Citrix Workspace 进行身份验证。
- 创建目录后,请将用户添加到目录中。
- 如果您创建了多会话目录,请添加应用程序(在添加用户之前或之后)。

# 创建 **Azure AD** 加入域的计算机的目录

您可以使用自定义创建来创建加入到 Azure Active Directory 的计算机的目录。

要求

您的部署必须包含 Citrix Cloud Connector。机器创建服务根据你在创建目录时提供的有关 Azure AD 域的信息来部 署你的云连接器。

这种类型的目录只能用于预配静态或随机计算机。目前不支持预配多会话计算机。

在创建目录之前,请勿将主映像加入到 Azure AD。创建目录时,Citrix MCS 会将主映像加入到 Azure AD。

使用 VDA 版本 2203 或更高版本。

在 Azure 门户中,为目录中的虚拟机分配虚拟机用户登录 IAM 角色。您可以通过以下几种方式执行此操作:

- 最安全:如果要创建静态计算机,请将角色分配给分配给该计算机的用户。
- 替代方法:将包含虚拟机的资源组中的角色分配给有权访问目录的所有用户。
- 最不安全:将订阅角色分配给有权访问目录的所有用户。

将工作区身份验证设置为使用要加入目录中的计算机的 Azure AD。有关说明,请参阅在 Citrix Cloud 中配置用户身份 验证。

有关要求、已知问题和注意事项的更多信息,请参阅有关已加入 Azure Active Directory 和未加入域的 [VDA](https://docs.citrix.com/zh-cn/citrix-daas-azure/users.html#configure-user-authentication-in-citrix-cloud) 配置中的 纯已加入 Azure AD 的 VDA 配置的信息。

#### 创建目录

- 1. 登录 Citrix Cloud。
- 2. 在左上角的菜单中,选择我的服务 > DaaS Standard for Azure。
- 3. 选择管理 **> Azure** 快速部署。
- 4. 如果[尚未创建目录,](https://citrix.cloud.com/)则会转到欢迎页面。选择 **Get Started**(入门)。在介绍页面的末尾,你将进入 管理 **> Azure** 快速部署 仪表板。选择 **Create Catalog**(创建目录)。如果已创建目录,则会转到"管理"**>**"**Azure** 快速部署"控制板。选择 **Create Catalog**(创建目录)。
- 5. 如果尚未选择,请在页面顶部选择 **Custom Create**(自定义创建)。
- 6. 填写以下字段。
	- 计算机类型。选择 静态(个人桌面)或 随机(池桌面)。
	- **Subscription**(订阅)。选择您的 Azure 订阅。
	- 主映像。选择要用于目录中的计算机的操作系统映像。
	- 网络连接。选择相应的资源组、虚拟网络和子网。
	- 域配置。选择 **Azure Active Directory** 作为域类型。可能会出现一条警告,提醒您使用此 Azure AD 设置工作区身份验证。

7. 完成向导的其余部分以创建目录。

#### 创建目录时的资源位置设置

创建目录时,可以选择配置多个资源位置设置。

在快速部署目录创建对话框中单击 高级设置 时,Citrix DaaS for Azure 将检索资源位置信息。

• 如果您已为目录选择了域和网络连接的资源位置,则可以将其保存以供正在创建的目录使用。

如果该资源位置只有一个 Cloud Connector,则会自动安装另一个。可以选择为要添加的 Cloud Connector 指定高级设置。

• 如果没有为目录选择的域和网络连接设置资源位置,系统会提示您配置一个位置。

配置高级设置:

- •(仅当资源位置已设置时才需要。)资源位置的名称。
- 外部连接类型: 通过 Citrix Gateway 服务或从企业网络内部。
- Cloud Connector 设置:
	- **–**(仅在使用客户管理的 Azure 订阅时才可用)计算机性能。此选择用于资源位置中的 Cloud Connector。
	- **–**(仅在使用客户管理的 Azure 订阅时才可用)Azure 资源组。此选择用于资源位置中的 Cloud Connector。 默认值为资源位置上次使用的资源组(如果适用)。
	- **–** 组织单位 (OU)。默认值为资源位置上次使用的 OU(如果适用)。

完成高级设置后,单击 保存 返回到快速部署目录创建对话框。

创建目录后,可以执行几项资源位置操作。有关详细信息,请参阅资源位置操作。

计算机命名方案

要在使用快速部署创建目录时指定计算机命名方案,请选择 指定计算机命名方案。使用 1-4 个通配符(哈希标记)来指 示名称中的顺序数字或字母出现的位置。规则:

- 命名方案必须至少包含一个通配符,但不能超过四个通配符。所有通配符必须在一起。
- 包括通配符在内的整个名称必须介于 2 到 15 个字符之间。
- 名称不能包括空格、斜杠、反斜杠、冒号、星号、尖括号、管道符号、逗号、波浪符、感叹号、at 符号、美元符 号、百分号、插入符号、小括号、大括号或下划线。
- 名称不能以句点开头。
- 名称不能仅包含数字。
- 请勿在名称末尾使用以下字母: -GATEWAY、-GW 和 -TAC。

指明顺序值是数字 (0‑9) 还是字母 (A‑Z)。

例如,命名方案 PC-Sales-##(选择 **0‑9**)会生成名为 PC-Sales-01、PC-Sales-02、PC-Sales-03 等的计算机帐户。

请留出足够的增长空间。

- 例如,包含 2 个通配符和 13 个其他字符(例如 MachineSales-##)的命名方案使用的是最大字符数 (15)。
- 一旦目录包含 99 台计算机,下一次计算机创建将失败。该服务尝试创建一台带三位数字 (100) 的计算机,但这 将创建一个包含 16 个字符的名称。最大值为 15。
- 因此, 在本例中, 较短的名称(例如 PC-Sales-##)允许扩展超过 99 台计算机。

如果不指定计算机命名方案,Citrix DaaS for Azure 将使用默认命名方案 DAS%%%%%-\*\*-###。

- %%%%% = 五个与资源位置前缀匹配的随机字母数字字符
- \*\* = 目录的两个随机字母数字字符
- ### = 三位数字。

# 相关信息

- 已加入域和未加入域的计算机。
- Remote PC Access 目录。
- 在使用代理服务器的网络中创建目录。
- [显示目录信息。](https://docs.citrix.com/zh-cn/citrix-daas-azure#domain-joined-and-non-domain-joined)

# **Re[mote PC A](https://docs.citrix.com/zh-cn/citrix-daas-azure/reference.html#catalog-tabs-on-the-manage-dashboard)ccess**

May 11, 2023

### 简介

注意:

本文介绍如何在使用 Citrix DaaS Standard for Azure(以前称为适用于 Azure 的 Citrix Virtual Apps and Desktops Standard 服务)中的快速部署管理界面时配置 Remote PC Access。有关在使用完整配置管理界面 时配置 Remote PC Access 的信息,请参阅 Remote PC Access。

通过 Citrix Remote PC Access,用户能够远程使用办公室中的物理 Windows 或 Linux 计算机。用户通过使用 Citrix HDX 交付其办公室 PC 会话,获得最佳用[户体验。](https://docs.citrix.com/zh-cn/citrix-daas/install-configure/remote-pc-access.html)

远程 PC 访问支持加入域的计算机。

与交付虚拟桌面和应用程序之间

如果您熟悉交付虚拟桌面和应用程序,则知晓 Remote PC Access 功能有以下几点差别:

- Remote PC Access 目录通常包含现有的物理机。因此,您无需准备映像或预配计算机即可使用 Remote PC Access。交付桌面和应用程序通常使用虚拟机 (VM),映像用作预配 VM 的模板。
- 当 Remote PC Access 随机池目录中的计算机关闭电源时,它不会重置为映像的原始状态。
- 对于 Remote PC Access 静态用户分配目录,分配发生在用户登录之后(无论是在计算机上还是通过 RDP)。 交付桌面和应用程序时,如果计算机可用,则会为用户分配。

### 安装和配置摘要

在开始执行任务之前,请查看本部分内容。

- 1. 开始之前:
	- a) 请查看要求和注意事项。
	- b) 完成准备任务。
- 2. 在 Citrix Cloud 中:
	- a) 设置 Citrix Cloud 帐户并订阅 Citrix DaaS Standard for Azure 服务。
	- b) 设置可以访问 Active Directory 资源的资源位置。在资源位置中至少安装两个 Cloud Connector。 Cloud Connector 与 Citrix Cloud 进行通信。

[请按照创建资源位置并在其中安装](https://docs.citrix.com/zh-cn/citrix-daas-azure/subscribe-to-service.html) Cloud Connector 的指导进行操作。此信息包括系统要求、准备和过 程。

- c) 将 Act[ive Directory](https://docs.citrix.com/zh-cn/citrix-cloud/citrix-cloud-resource-locations/citrix-cloud-connector/installation.html) 连接到 Citrix Cloud。
- 3. 在用户将远程访问的每台计算机上安装 Citrix Virtual Delivery Agent (VDA)。VDA 通过资源位置中的 Cloud Connector 与 [Citrix Cloud](https://docs.citrix.com/zh-cn/citrix-cloud/citrix-cloud-management/identity-access-management/connect-ad.html#to-connect-your-active-directory-to-citrix-cloud) 进行通信。
- 4. 在 Citrix DaaS for Azure 快速部署管理界面:
	- a) 创建 Remote PC Access 目录。在此过程中,您可以指定资源位置的位置并选择用户分配方法。
	- b) 如果需要,请向目录中添加订阅者(用户)。如果目录使用静态自动分配或随机池用户分配方法,请向目 录中添加用户。您无需将用户添加到静态预分配的目录中。
- 5. 将 Workspace URL [发送给用户。用户可以从其工](https://docs.citrix.com/zh-cn/citrix-daas-azure/users.html#add-or-remove-users-in-a-catalog)作区登录办公室中的计算机。

### 要求[和注意事项](https://docs.citrix.com/zh-cn/citrix-daas-azure/configure-manage.html#workspace-url)

本节中对计算机的引用是指用户远程访问的计算机。

常规:

- 计算机必须运行单会话 Windows 10 或 Linux(红帽企业 Linux 和 Ubuntu)操作系统。
- 必须将计算机加入到 Active Directory 域服务域。
- 如果您熟悉如何将 Remote PC Access 与 Citrix Virtual Apps and Desktops 结合使用,则知晓局域网唤醒 功能在 Citrix DaaS for Azure 中不可用。

在网络中:

- 计算机必须具有活动的网络连接。为了提高可靠性和带宽,首选有线连接。
- 如果使用 Wi‑Fi:
	- **–** 设置电源设置以保持无线适配器处于打开状态。
	- **–** 配置无线适配器和网络配置文件,以便在用户登录之前允许自动连接到无线网络。否则,VDA 在用户登录 之后才会注册。在用户登录之前,计算机无法进行远程访问。
	- **–** 确保可以从 Wi‑Fi 网络访问 Cloud Connector。

设备和外围设备:

- 不支持以下设备:
	- **–** KVM 开关或其他可以断开会话的组件。
	- **–** 混合 PC,包括一体机和 NVIDIA Optimus 便携式计算机以及 PC。
	- **–** 双引导计算机。
- 将键盘和鼠标直接连接到计算机。连接到显示器或其他可关闭或断开连接的组件可能会使这些外围设备不可用。 如果必须将输入设备连接到显示器等组件上,请勿关闭这些组件。
- 对于便携式计算机和 Surface Pro 设备: 确保便携式计算机连接到电源, 而不是依靠电池运行。配置便携式计算 机电源选项以匹配台式机的选项。例如:
	- **–** 禁用休眠功能。
	- **–** 禁用睡眠功能。
	- **–** 将合盖操作设置为不执行任何操作。
	- **–** 将按下电源按钮操作设置为关闭。
	- **–** 禁用显卡和 NIC 节能功能。

使用扩展坞时,可以取消停靠和重新停靠便携式计算机。取消停靠便携式计算机时, VDA 将通过 Wi-Fi 在 Cloud Connector 中重新注册。但是,当您重新连接笔记本电脑时,VDA 不会切换为使用有线连接,直到您断开无线 适配器的连接。某些设备提供内置功能,可在建立有线连接时断开无线适配器的连接。其他设备需要自定义解决 方案或第三方实用程序才能断开无线适配器的连接。请查看上文提及的 Wi‑Fi 注意事项。

要为 Remote PC Access 设备启用停靠和取消停靠,请执行以下操作:

- **–** 在开始 **>** 设置 **>** 系统 **>** 电源和睡眠中,将睡眠设置为从不。
- **–** 在设备管理器 **>** 网络适配器 **>** 以太网适配器中,转到电源管理并取消选中允许计算机关闭此设备以节约电 源。确保选中"允许此设备唤醒计算机"。

Linux VDA:

- 请仅在非 3D 模式下在物理机上使用 Linux VDA。由于 NVIDIA 驱动程序的限制,PC 的本地屏幕不能封锁,并 在启用 HDX 3D 模式时显示会话活动。显示此屏幕存在安全风险。
- 包含 Linux 计算机的目录必须使用静态预分配的用户分配方法。包含 Linux 计算机的目录不能使用静态自动分 配或随机池分配方法。

工作区注意事项

• 访问同一办公室 PC 的多个用户在 Citrix Workspace 中可以看到相同的图标。当用户登录到 Citrix Workspace 时,如果其他用户已在使用该计算机,该计算机将显示为不可用。

### 准备

- 决定如何在计算机上安装 VDA。有几种方法可用:
	- **–** 在每台计算机上手动安装 VDA。
	- **–** 使用脚本通过组策略推送 VDA 安装。
	- **–** 使用 Microsoft System Center Configuration Manager (SCCM) 等电子软件分发 (ESD) 工具推送 VDA 安装。有关详细信息,请参阅使用 SCCM 安装 VDA。
- 了解[用户分配方](https://docs.citrix.com/zh-cn/citrix-virtual-apps-desktops/install-configure/vda-install-scripts.html)法并决定要使用哪种方法。可以在创建 Remote PC Access 目录时指定方法。
- 决定计算机(实际上是您在计算机上安装的 VDA[\)将如何向](https://docs.citrix.com/zh-cn/citrix-virtual-apps-desktops/install-configure/install-vdas-sccm.html) Citrix Cloud 注册。必须注册 VDA 才能与 Citrix Cloud 中的会话代理建立通信。

VDA 通过 Cloud Connector 在其资源位置进行注册。可以在安装 VDA 时指定 Cloud Connector 地址, 也 可以稍后指定。

对于 VDA 的首次(初始)注册,Citrix 建议使用基于策略的 GPO 或 LGPO。初始注册后,Citrix 建议使用默认 启用的自动更新功能。了解有关 VDA 注册的更多信息。

# 安装 **VDA**

在用户将远程访问的每台物理机上下载并安装 VDA。

### 下载 **VDA**

- 要下载 Windows VDA,请执行以下操作:
	- 1. 使用 Citrix Cloud 帐户凭据,浏览至 Citrix DaaS 下载页面。
	- 2. 下载最新的 VDA。有两种类型的安装包可供选择。VDA 标题中的年份和月份值有所差别。
- 要下载适用于 Remote PC Access 的 Linux VDA,请按照 [Linux](https://www.citrix.com/downloads/citrix-cloud/product-software/xenapp-and-xendesktop-service.html) VDA 文档中的指导进行操作。

**Windows VDA** 安装软件包类型 Citrix 下载站点提供了两种可用于 Remote PC Access 计算机的 Windows VDA 安装软件包类型:

• 单会话核心 VDA 安装程序(*release* 为 *yymm*):VDAWorkstationCoreSetup\_release.exe 单会话核心 VDA 安装程序专为 Remote PC Access 量身定制。它轻巧且易于通过网络(与其他 VDA 安装 程序相比)部署到所有计算机。它不包括这些部署中通常不需要的组件,例如 Citrix Profile Management、 Machine Identity Service 和用户个性化层。

但是,如果未安装 Citrix Profile Management, Citrix Analytics for Performance 的显示和某些监视详细 信息将不可用。有关这些限制的详细信息,请参阅博客文章 Monitor and troubleshoot Remote PC Access machines(Remote PC Access 计算机监视和故障排除)。

如果您想要完整的分析和监视显示屏幕,请使用单会话完整 VDA 安装程序。

• [单会话完整](https://www.citrix.com/blogs/2020/04/20/monitor-and-troubleshoot-remote-pc-access-machines/) VDA 安装程序(*release* 为 *yymm*):VDAW[orkstationSetup\\_release.exe](https://www.citrix.com/blogs/2020/04/20/monitor-and-troubleshoot-remote-pc-access-machines/)

尽管单会话完整 VDA 安装程序是比单会话核心 VDA 安装程序更大的软件包,但是您可以进行定制以仅安装所需 的组件。例如,您可以安装支持 Profile Management 的组件。

## 以交互方式安装用于 **Remote PC Access** 的 **Windows VDA**

- 1. 双击您下载的 VDA 安装文件。
- 2. 在 **Environment** (环境) 页面上, 选择 **Enable Remote PC Access** (启用 Remote PC Access), 然后 单击 **Next**(下一步)。
- 3. 在 **Delivery Controller** 页面上,选择以下选项之一:
	- 如果您知道 Cloud Connector 的地址,请选择 **Do it manually**(手动执行)。输入 Cloud Connector 的 FQDN,然后单击 **Add**(添加)。对资源位置中的其他 Cloud Connector 重复此操作。
	- 如果您知道在 AD 结构中安装 Cloud Connector 的位置,请选择 **Choose locations from Active Directory**(从 Active Directory 中选择位置),然后导航到该位置。对其他 Cloud Connector 重复 此操作。
	- 如果要在 Citrix 组策略中指定 Cloud Connector 地址,请选择 **Do it later (Advanced)**(稍后执行 此操作 (高级)),然后在出现提示时确认该选择。

完成后,单击 **Next**(下一步)。

- 4. 如果您使用的是单会话完整 VDA 安装程序,请在 **Additional Components**(其他组件)页面上,选择要安 装的组件,例如 Profile Management。(如果您使用的是单会话核心 VDA 安装程序,则不会显示此页面。)
- 5. 在 **Features**(功能)页面上,单击 **Next**(下一步)。
- 6. 在 Firewall(防火墙)页面上,选择 Automatically(自动)(如果尚未选择)。然后,单击下一步。
- 7. 在 **Summary**(摘要)页面上,单击 **Install**(安装)。
- 8. 在 诊断 页面上,单击 连接。确保选中该复选框。出现提示时,输入您的 Citrix 帐户凭据。验证凭据后,单击 **Next**(下一步)。
- 9. 在 **Finish**(完成)页面上,单击 **Finish**(完成)。

有关完整的安装信息,请参阅安装 VDA。

使用命令行安装适用于 **Rem[ote PC Ac](https://docs.citrix.com/zh-cn/citrix-daas/install-configure/install-vdas.html)cess** 的 **Windows VDA**

• 如果您使用的是单会话核心 VDA 安装程序:运行 VDAWorkstationCoreSetup.exe,然后包括 / quiet、/enable\_hdx\_ports 和 /enable\_hdx\_udp\_ports 选项。要指定 Cloud Connector 地址,请使用 /controllers 选项。

例如,以下命令将安装单会话核心 VDA。不安装 Citrix Workspace 应用程序和其他非核心服务。此时将指定 两个 Cloud Connector 的 FQDN,并且 Windows 防火墙服务中的端口将自动打开。管理员将处理重新启动。

VDAWorkstationCoreSetup .exe /quiet /controllers "Connector-East .domain.com""Connector-East2.domain.com" /enable\_hdx\_ports / noreboot

• 如果您使用的是单会话完整 VDA 安装程序,并且想要包括 Profile Management(或其他可选组件): 运行 VDAWorkstationSetup.exe 并包括 /remotepc 和 /includeadditional 选项。/ remotepc 选项可防止安装大多数可选组件。/includeadditional 选项准确指定要安装哪些组 件。

例如,以下命令阻止安装除 Profile Management 以外的所有可选附加组件。

VDAWorkstationSetup.exe /quiet /remotepc /includeadditional " Citrix User Profile Manager", "Citrix User Profile Manager WMI Plugin" /controllers "connector.domain.com" "connector2.domain. com" /enable\_hdx\_ports /noresume /noreboot

有关详细信息,请参阅用于安装 VDA 的命令行选项。

### 安装 **Linux VDA**

请按照 Linux 文档中的指导以交互方式或使用命令行安装 Linux VDA。

### 创建 **[Remote PC](https://docs.citrix.com/zh-cn/linux-virtual-delivery-agent/current-release.html) Access** 目录

必须存在一个至少包含两个 Cloud Connector 的资源位置,才能成功创建目录。

重要:

一台计算机一次只能属于一个目录。当您指定要添加到目录的计算机时,不会强制执行此限制。但是,忽略此限制 可能会导致以后出现问题。

- 1. 登录 Citrix Cloud。
- 2. 在左上角的菜单中,选择我的服务 **> DaaS Standard for Azure**。
- 3. 如果[尚未创建任何目](https://citrix.cloud.com/)录,请单击"快速部署欢迎"页面上的"开始使用"。如果已创建目录,请单击"管理"**>** "**Azure** 快速部署"控制板上的 创建目录。
- 4. 在 **Remote PC Access** 选项卡上,选择将用户分配给计算机的方法。
- 5. 输入目录的名称,然后选择您创建的资源位置。
- 6. 添加计算机。
- 7. 单击创建目录。
- 8. 在正在创建远程 **PC** 访问目录 页面上,单击 完成。
- 9. 新目录的条目将显示在"管 理"控制板上。

成功创建目录后,单击其中一个链接以将订阅者(用户)添加到目录。如果目录使用静态自动分配或随机池未分 配的用户分配方法,则此步骤适用。

在创建目录并将用户(如果需要)添加用户后,向您的用户发送 [Workspac](https://docs.citrix.com/zh-cn/citrix-daas-azure/users.html#add-or-remove-users-in-a-catalog)e URL。

用户分配方法

创建目录时选择的用户分配方法指示如何将用户分配给计算机。

· Static autoassigned (静态自动分配): 在计算机上安装 VDA 后, 用户登录计算机 (不使用 Citrix, 例如, 面 对面或通过 RDP)时,将发生用户分配。之后,如果其他用户登录到该计算机(不使用 Citrix),这些用户也会 被分配。一次只有一个用户能够使用此计算机。对于共享计算机的办公室工作人员或轮班工作人员来说,这是典 型设置。

Windows 计算机支持此方法。它不能与 Linux 计算机结合使用。

• **Static preassigned**(静态预分配):用户预先分配给计算机。(这通常是通过上载包含计算机‑用户映射的 CSV 文件来配置的。)安装 VDA 后,无需用户登录即可建立分配。创建目录后也无需将用户分配给目录。这非常适合 办公室工作人员。

Windows 和 Linux 计算机支持此方法。

• **Random pool unassigned**(未分配的随机池):用户被随机分配到可用的计算机。一次只有一个用户能够使 用此计算机。这非常适合学校的计算实验室。

Windows 计算机支持此方法。它不能与 Linux 计算机结合使用。

#### 向目录中添加计算机的方法

请记住:每台计算机上都必须安装 VDA。

创建或编辑目录时,可以通过三种方法将计算机添加到目录中:

- 逐个选择计算机帐户。
- 选择 OU。
- 使用 CSV 文件批量添加。模板可供您用于 CSV 文件。

#### 添加计算机名称

此方法逐个添加计算机帐户。

- 1. 选择您的域。
- 2. 搜索计算机帐户。
- 3. 单击添加。
- 4. 重复操作以添加更多计算机。
- 5. 添加完计算机后,单击 **Done**(完成)。

### 添加 **OU**

此方法根据计算机帐户所在的组织单位添加计算机帐户。

选择 OU 时,请选择较低级别的 OU 以获得更大的粒度。如果不需要该粒度,则可以选择更高级别的 OU。

例如,如果是 Bank/Officers/Tellers,请选择 Tellers 以获得更大的粒度。否则,您可以根据要求选 择Officers或Bank。

将 OU 分配到 Remote PC Access 目录后移动或删除这些 OU 会影响 VDA 关联并导致未来的分配出现问题。确保您 的 AD 更改计划说明了目录的 OU 分配更新。

要添加 OU,请执行以下操作:

- 1. 选择您的域。
- 2. 选择包含要添加的计算机帐户的 OU。
- 3. 在复选框中指示是否包括在选择中包含的子文件夹。
- 4. 完成选择 OU 后,单击 **Done**(完成)。

批量添加

- 1. 单击 **Download CSV Template**(下载 CSV 模板)。
- 2. 在模板中,添加计算机帐户信息(最多添加 100 个条目)。CSV 文件还可以包含分配给每台计算机的用户的名称。
- 3. 保存该文件。
- 4. 可以将该文件拖动到 **Add machines in bulk**(批量添加计算机)页面或浏览至该文件。
- 5. 此时将显示文件内容的预览。如果这不是您想要的文件,则可以创建另一个文件,然后拖动或浏览到相应的文件。
- 6. 完成后,请单击 **Done**(完成)。

# 管理 **Remote PC Access** 目录

要显示或更改 Remote PC Access 目录的配置信息,请从"管理"**>**"**Azure** 快速部署"控制板中选择该目录(单击 其条目中的任意位置)。

- 在 Details (详细信息)选项卡中,可以添加或删除计算机。
- 在 **Subscribers**(订阅者)选项卡中,可以添加或删除用户。
- 在 **Machines**(计算机)选项卡中,可以:
	- 添加或删除计算机: Add or remove machines (添加或删除计算机)按钮。
	- **–** 更改用户分配:**Remove assignment**(删除分配)垃圾桶图标、省略号菜单中的 **Edit machine assignment**(编辑计算机分配)。
	- **–** 查看哪些计算机已注册,并将计算机置于或退出维护模式。

**Azure** 订阅

December 28, 2023

简介

Citrix DaaS Standard for Azure(以前称为适用于 Azure 的 Citrix Virtual Apps and Desktops Standard 服务) 同时支持 Citrix 托管 Azure 订阅和自己的客户管理的 Azure 订阅。

- 要使用自己的 Azure 订阅,首先要将一个或多个订阅导入(添加)到 Citrix DaaS for Azure 中。该操作使 Citrix DaaS for Azure 能够访问您的 Azure 订阅。
- 使用 Citrix 托管 Azure 订阅不需要执行任何订阅配置。但是,要获得 Citrix 托管 Azure 订阅,您必须订购了 Citrix Azure Consumption Fund (除了 Citrix DaaS Standard for Azure 之外)。

当您创建目录或构建映像时,您可以从可用的 Azure 订阅中进行选择。

某些服务功能会有所不同,具体取决于计算机是在 Citrix 托管 Azure 订阅中还是在自己的 Azure 订阅中。

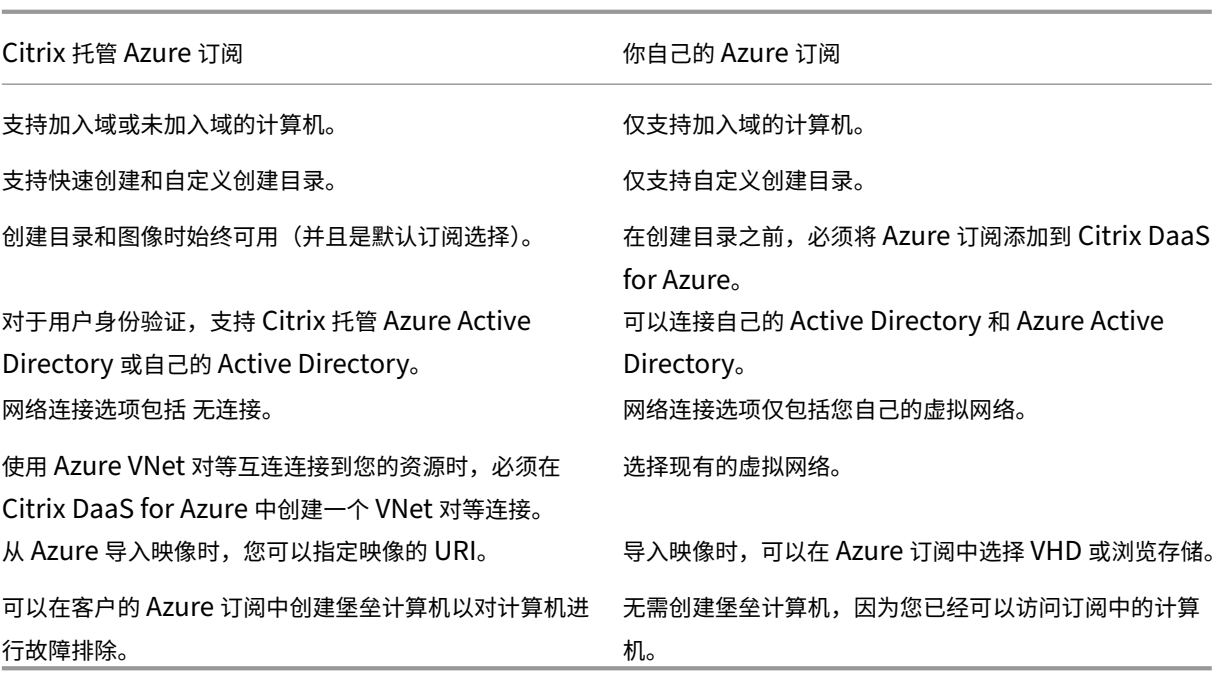

## 查看订阅

要查看订阅详细信息,请从 Citrix DaaS for Azure 中的"管理"**>**"**Azure** 快速部署"控制板中,展开右侧的云订阅。 然后单击订阅条目。

- 详细信息 页面包括计算机数量,以及订阅中目录和映像的编号和名称。
- •"资源位置"页面列出了使用订阅的资源位置。

#### 添加客户管理的 **Azure** 订阅

要使用客户管理的 Azure 订阅, 必须先将其添加到 Citrix DaaS Standard for Azure 中, 然后才能创建使用该订阅 的目录或映像。添加 Azure 订阅时有两种选择:

- 如果您是目录的全局管理员并且拥有订阅的所有者权限:只需向您的 Azure 帐户进行身份验证即可。
- 如果您不是全局管理员,但拥有订阅的所有者权限:在向 Citrix DaaS for Azure 添加订阅之前,请在 Azure AD 中创建 Azure 应用程序,然后将该应用程序添加为订阅的贡献者。向 Citrix DaaS for Azure 中添加该订阅 时,需要提供相关的应用程序信息。

如果您是全局管理员,请添加客户管理的 **Azure** 订阅

此任务需要目录的全局管理员权限以及订阅的所有者权限。

- 1. 在 Citrix DaaS for Azure 中的"管理"**>**"**Azure** 快速部署"控制板中,展开右侧的云订阅。
- 2. 单击添加 **Azure** 订阅。
- 3. 在添加订阅页面上,单击添加 **Azure** 订阅。
- 4. 选择允许 Citrix DaaS for Azure 代表您访问 Azure 订阅的按钮。
- 5. 单击验证 **Azure** 帐户。您被带到 Azure 登录页面。
- 6. 输入您的 Azure 凭据。
- 7. 您将自动返回到 Citrix DaaS for Azure。**Add Subscription**(添加订阅)页面列出了发现的 Azure 订阅。如 果需要,使用搜索框筛选列表。选择一个或多个订阅。完成后,单击 添加订阅。
- 8. 确认您要添加所选订阅。

展开订阅时,将列出您选择的 Azure 订阅。在创建目录或图像时,可以选择添加的订阅。

如果您不是全局管理员,则添加客户管理的 **Azure** 订阅

当您不是全球管理员时添加 Azure 订阅是由两部分组成的过程:

- 在向 Citrix DaaS for Azure 中添加订阅之前,请在 Azure AD 中创建一个应用程序,然后将该应用程序添加为 订阅的贡献者。
- 使用有关您在 Azure 中创建的应用程序的信息向 Citrix DaaS for Azure 中添加订阅。

在 **Azure AD** 中创建应用程序并将其添加为贡献者

- 1. 在 Azure AD 中注册新应用程序:
	- a) 在浏览器中,导航到 https://portal.azure.com。
	- b) 在左上角的菜单中,选择 **Azure Active Directory**。
	- c) 在 管 理列表中,单[击 应用程序注册。](https://portal.azure.com)
	- d) 点击 **+** 新注册。
	- e) 在 注册申请 页面上,提供以下信息:
		- 名称:输入连接名称
		- 应用程序类型:选择 **Web app /API**
		- 重定向 **URI**:留空
	- f) 单击 **Create**(创建)。
- 2. 创建应用程序的私有访问密钥并添加角色分配:
	- a) 从上一步中,选择 应用程序注册 以查看详细信息。
	- b) 记下 Application ID (应用程序 ID) 和 Directory ID (目录 ID)。稍后在添加 Citrix DaaS for Azure 订阅时,您将使用此功能。
	- c) 在 **Manage**(管理)下,选择 **Certificates & secrets**(证书和密码)。
	- d) 在 客户端密 码页面上,选择 **+** 新客户端密钥。
- e) 在 添加客户端密码 页面上,提供描述并选择过期间隔。然后单击添加。
- f) 记下客户端密码值。稍后在添加 Citrix DaaS for Azure 订阅时,您将使用此功能。
- g) 选择要链接(添加)到 Citrix DaaS for Azure 的 Azure 订阅,然后单击 **Access control (IAM)**(访问 控制 (IAM))。
- h) 在 添加角色分配 框中,单击 添加。
- i) 在 添加角色分配 选项卡上,选择以下选项:
	- **Role**(角色):贡献者
	- 分配访问权限: Azure AD 用户、组或服务主体
	- 选择:之前创建的 Azure 应用程序的名称。
- j) 单击保存。

将您的订阅添加到 **Citrix DaaS for Azure** 您需要在 Azure AD 中创建的应用程序中的应用程序 ID、目录 ID 和客 户端密钥值。

- 1. 在 Citrix DaaS for Azure 中的"管理"**>**"**Azure** 快速部署"控制板中,展开右侧的云订阅。
- 2. 单击添加 **Azure** 订阅。
- 3. 在 添加订阅 页面上,单击 添加 **Azure** 订阅。
- 4. 选择 我拥有具有订阅贡献者角色的 **Azure** 应用程序。
- 5. 输入在 Azure 中创建的应用程序的租户 ID (目录 ID)、客户端 ID (应用程序 ID) 和客户端密钥。
- 6. 单击 选择您的订阅,然后选择所需的订阅。

稍后,在 Citrix DaaS for Azure 控制板中的订阅的 **Details**(详细信息)页面中,可以更新客户端密钥或从省略号菜 单中替换 Azure 应用程序。

如果 Citrix DaaS for Azure 在添加 Azure 订阅后无法访问该订阅,则不允许使用多个目录电源管理和单个计算机操 作。一条消息再次提供了用于添加订阅的选项。如果订阅最初是使用 Azure 应用程序添加的,则可以替换 Azure 应用 程序。

# 添加 **Citrix** 托管 **Azure** 订阅

Citrix 托管 Azure 订阅支持 限制中指示的计算机数量。(在这种情况下,计算机是指安装了 Citrix VDA 的 VM。这些计 算机将应用程序和桌面交付给用户。它不包括资源位置中的其他计算机,例如 Cloud Connector。)

如果你的 Citrix 托管 Azure 订阅很可能很快达到限制,并且你有足够的 Citrix 许可证,则可以申请另一个 Citrix 托管 Azure 订阅。接近限制时,[控制板](https://docs.citrix.com/zh-cn/citrix-daas-azure/limits.html)将显示通知。

如果使用该 Citrix 托管 Azure 订阅的所有目录的计算机总数超过 限制中指示的值,则无法创建目录(或将计算机添加 到目录)。

例如,假设每个 Citrix 托管 Azure 订阅的假设限制为 1000 台计算机。

- 假设您有两个目录(Cat1 和 Cat2)具有相同的 Citrix 托管 Azure 订阅。Cat1 当前包含 500 台计算机, Cat2 包含 250 台计算机。
- 在规划未来容量需求时,您可以向Cat2中添加 200 台计算机。Citrix 托管 Azure 订阅现在支持 950 台计算机 (Cat 1 中包含 500 台计算机,Cat 2 中包含 450 台计算机)。仪表板指示订阅已接近其限制。
- 当您还需要 75 台计算机时,不能使用该订阅创建包含 75 台计算机的目录(或向现有目录中添加 75 台计算机)。 这将超过订阅限制。相反,你请求另一个 Citrix 托管 Azure 订阅。然后,您可以使用该订阅创建目录。

当你有多个 Citrix 托管 Azure 订阅时:

- 这些订阅之间没有任何共享。
- 每个订阅都有唯一的名称。
- 在以下情况下,你可以在 Citrix 托管 Azure 订阅(以及已添加的任何客户管理的 Azure 订阅)中进行选择:
	- **–** 创建目录。
	- **–** 构建或导入映像。
	- **–** 创建 VNet 对等连接或 SD‑WAN 连接。

要求:

• 你必须拥有足够的 Citrix 许可证才能保证添加另一个 Citrix 托管 Azure 订阅。使用上一个假设示例,如果你有 2,000 个 Citrix 许可证, 预计通过 Citrix 托管订阅部署至少 1,500 台计算机, 则可以添加另一个 Citrix 托管 Azure 订阅。

要添加 Citrix 托管 Azure 订阅:

- 1. 请与 Citrix 代表联系以请求另一个 Citrix 托管 Azure 订阅。当您可以继续时会收到通知。
- 2. 在 Citrix DaaS for Azure 中的"管理"**>**"**Azure** 快速部署"控制板中,展开右侧的云订阅。
- 3. 单击添加 **Azure** 订阅。
- 4. 在 添加订阅 页面上,单击 添加 **Citrix** 托管 **Azure** 订阅。
- 5. 在 添加 **Citrix** 托管订阅 页面上,单击页面底部的 添加订阅。

如果在创建 Citrix 托管 Azure 订阅期间收到错误的通知,请联系 Citrix 支持。

#### 删除 **Azure** 订阅

要删除 Azure 订阅,必须首先删除使用该订阅的所有目录和图像。

如果您有一个或多个 Citrix 托管 Azure 订阅, 则无法删除所有这些订阅。必须至少保留一个订阅。

- 1. 在 Citrix DaaS for Azure 中的"管理"**>**"**Azure** 快速部署"控制板中,展开右侧的云订阅。
- 2. 单击订阅条目。
- 3. 在 详细信息 选项卡上,单击 删除订阅。
- 4. 单击验证 **Azure** 帐户。您被带到 Azure 登录页面。
- 5. 输入您的 Azure 凭据。
- 6. 您将自动返回到 Citrix DaaS for Azure。在复选框中确认删除,然后单击是,删除订阅。

网络连接

May 11, 2023

简介

本文提供了有关使用 Citrix 托管 Azure 订阅时的几种部署方案的详细信息。

创建目录时,应指明用户是否以及如何通过 Citrix DaaS Standard for Azure(以前称为适用于 Azure 的 Citrix Virtual Apps and Desktops Standard ) 桌面和应用程序访问其公司内部部署网络上的位置和资源。

使用 Citrix 托管 Azure 订阅时,可以选择:

- 无连接
- Azure vNet 对等互连
- SD‑WAN

使用自己的客户管理的 Azure 订阅之一时,无需创建与 Citrix DaaS for Azure 的连接。您只需将 Azure 订阅添加到 Citrix DaaS for Azure 中。

创建目录后,无法更改目录的连接类型。

[所有网络连接的要求](https://docs.citrix.com/zh-cn/citrix-daas-azure/subscriptions.html#add-customer-managed-azure-subscriptions)

- 创建连接时,必须具有有效的 DNS 服务器条目。
- 使用安全 DNS 或第三方 DNS 提供程序时,必须将分配给 Citrix DaaS for Azure 使用的地址范围添加到允许 列表中的 DNS 提供程序的 IP 地址中。该地址范围是在您创建连接时指定的。
- 所有使用连接的服务资[源\(加入域的计算机\)必](https://docs.citrix.com/zh-cn/citrix-daas-azure/reference.html#dns-servers)须能够到达网络时间协议 (NTP) 服务器,以确保时间同步。

无连接

当目录配置为"无连接"时,用户将无法访问本地或其他网络上的资源。这是使用快速创建创建目录时唯一的选择。

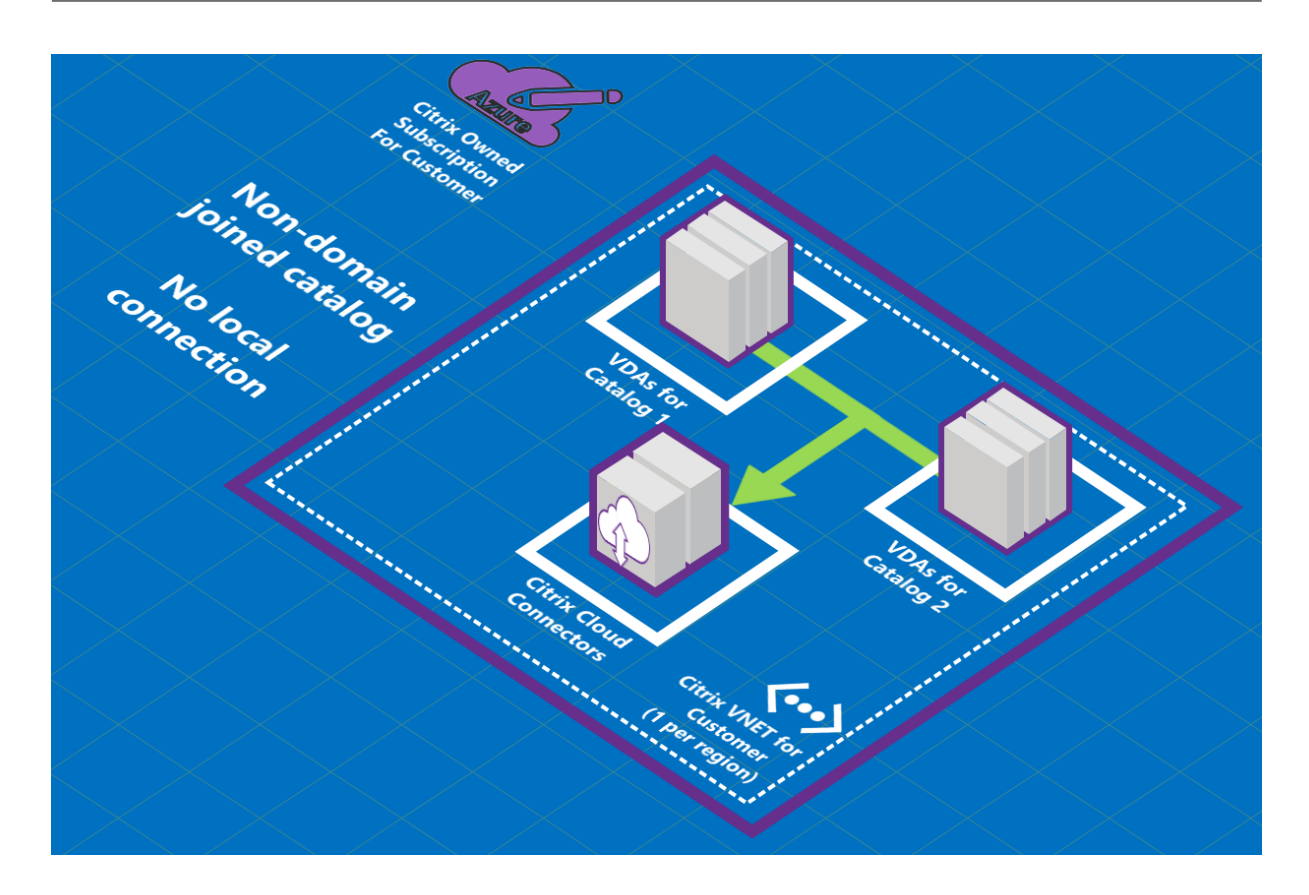

# 关于 **Azure VNet** 对等互连连接

虚拟网络对等互连无缝连接下面两个 Azure 虚拟网络 (VNet):您的 VNet 和 Citrix DaaS for Azure VNet。对等互连 还有助于用户访问您的本地网络中的文件和其他项目。

如下图所示,在贵公司的 Azure 订阅中,您可以使用 Azure VNet 对等互连从 Citrix 托管 Azure 订阅到 vNet 的 Azure VNet 对等连接。

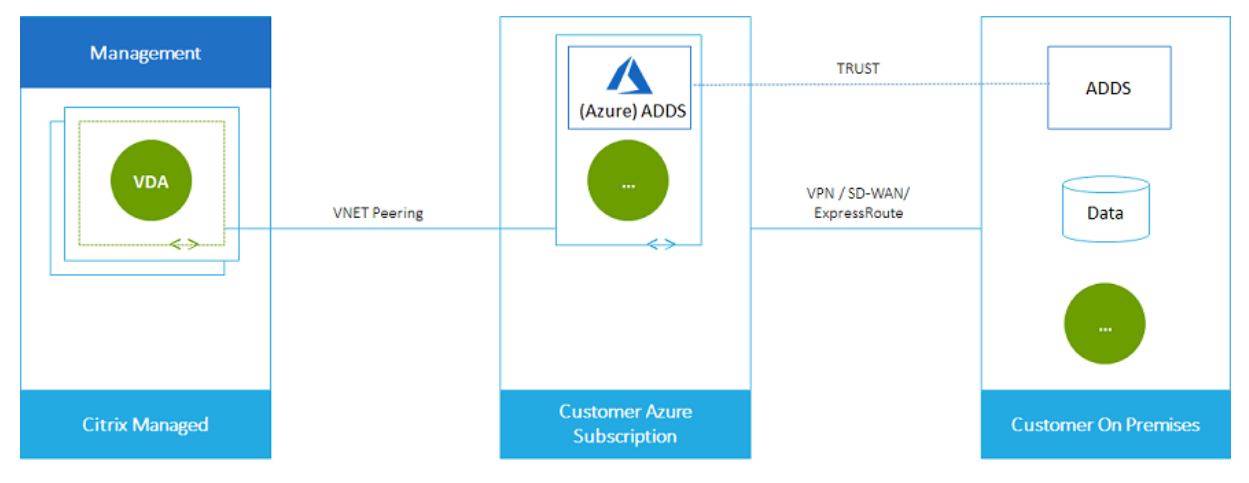

以下是 vNet 对等互连的另一个例证。

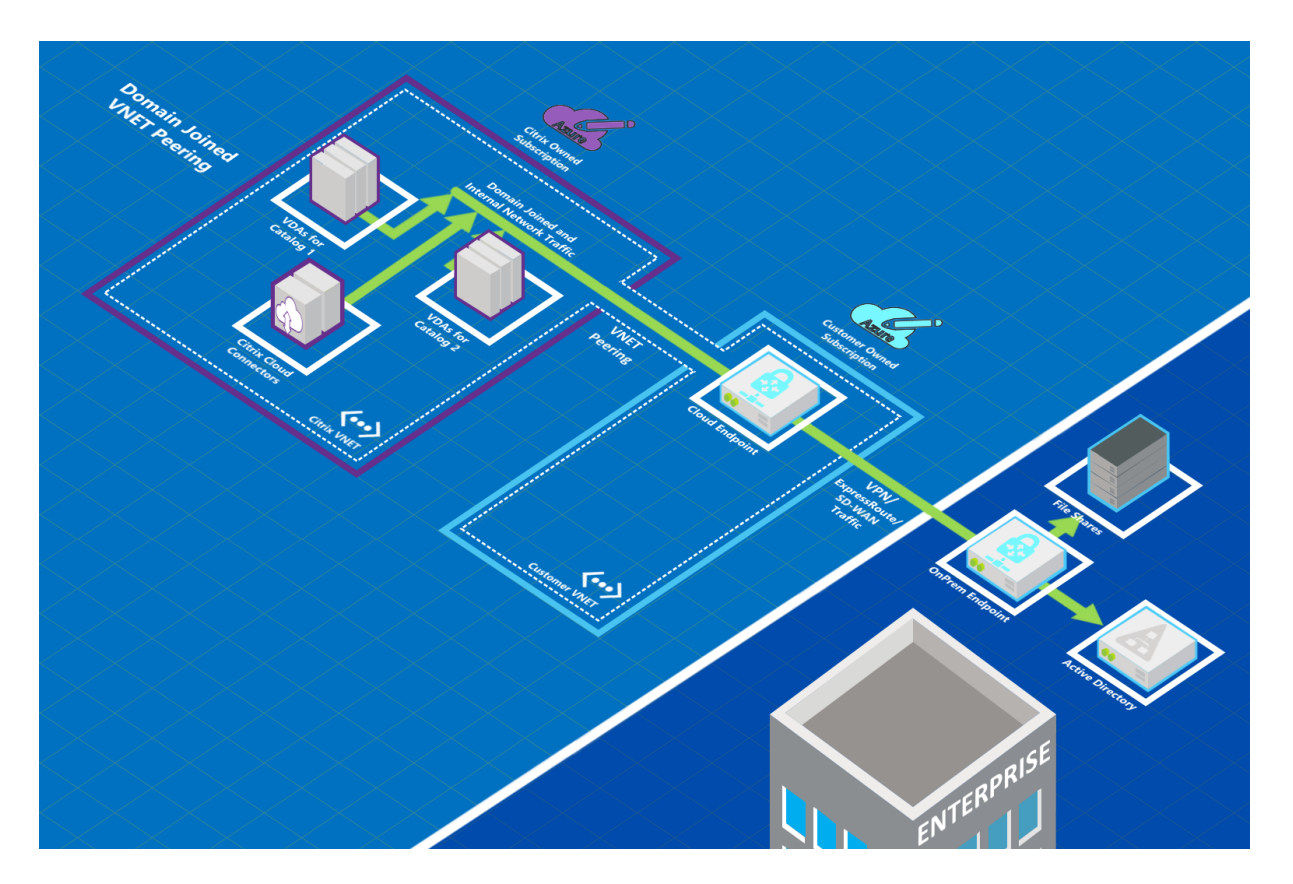

创建目录时,用户可以通过加入本地域来访问其本地网络资源(例如文件服务器)。(也就是说,您加入了文件共享和其 他所需资源所在的 AD 域。)您的 Azure 订阅连接到这些资源(在图形中,使用 VPN 或 Azure ExpressRoute)。创建 目录时,您需要提供域、OU 和帐户凭据。

重要:

- 请在 Citrix DaaS for Azure 中使用 VNet 对等互连之前了解其信息。
- 在创建使用 VNet 对等互连连接的目录之前创建 VNet 对等连接。

# **Azure vNet** 对等互连自定义路由

自定义或用户定义的路由会覆盖 Azure 的默认系统路由,用于定向 VNet 对等互连中的虚拟机、本地网络和 Internet 之间的流量。如果 Citrix DaaS for Azure 资源期望访问某些网络,但某些网络不是通过 VNet 对等互连直接连接的, 则可以使用自定义路由。例如,您可以创建自定义路由,将流量强制通过网络设备传入 Internet 或本地网络子网。

要使用自定义路由,请执行以下操作:

- 您必须在 Citrix DaaS for Azure 环境中拥有现有的 Azure 虚拟网络网关或网络设备,例如 Citrix SD-WAN。
- 添加自定义路由时,必须使用 Citrix DaaS for Azure 的目标 VNet 信息更新公司的路由表,以确保端到端连接。
- 自定义路由将按输入路由的顺序在 Citrix DaaS for Azure 中显示。此显示顺序不影响 Azure 选择路由的顺序。

在使用自定义路由之前,请查看 Microsoft 文章 Virtual network traffic routing(虚拟网络流量路由),了解如何使 用自定义路由、下一个跃点类型以及 Azure 如何为出站流量选择路由。

可以在创建 Azure VNet 对等互连连接时添加自定义路由,也可以添加到 Citrix DaaS for Azure 环境中的现有路由。 准备好在 VNet 对等互连中使用自定义路由时,请参阅本文中的以下部分:

- 对于具有新 Azure vNet 对等体的自定义路由:创建 Azure vNet 对等连接
- 对于具有现有 Azure vNet 对等体的自定义路由:管理现有 Azure vNet 对等体连接的自定义路由

## **Azure VNet** 对等互连的要求和准备工作

- Azure Resource Manager 订阅所有者的凭据。这必须是 Azure Active Directory 帐户。Citrix DaaS for Azure 不支持其他帐户类型,例如 live.com 或外部 Azure AD 帐户(在不同的租户中)。
- Azure 订阅、资源组和虚拟网络 (VNet)。
- 设置 Azure 网络路由,以便 Citrix 托管 Azure 订阅中的 VDA 可以与网络位置通信。
- 将 Azure 网络安全组从您的 vNet 打开到指定的 IP 范围。
- Ac@@**tive Directory**:对于加入域的方案,我们建议您在对等互连的 VNet 中运行某种形式的 Active Directory 服务。这利用了 Azure vNet 对等互连技术的低延迟特性。

例如,配置可能包括 Azure Active Directory 域服务 (AADDS)、vNet 中的域控制器虚拟机或 Azure AD 连接 到本地 Active Directory。

启用 AADDS 后,如果不删除托管域,就无法将托管域移动到其他 VNet。因此,选择正确的 VNet 来启用托管 域非常重要。在继续之前,请查看 Microsoft 文章Azure AD 域服务的网络注意事项。

• **VNet IP range**(VNet IP 范围):创建连接时,必须提供可用的 CIDR 地址空间(IP 地址和网络前缀),该空 间在网络资源与正在连接的 Azure VNet 中是唯一的。这是分配给 [Citrix DaaS for A](https://docs.microsoft.com/zh-cn/azure/active-directory-domain-services/network-considerations)zure 的对等互连 VNet 中 的 VM 的 IP 范围。

确保指定的 IP 范围不与您在 Azure 和本地网络中使用的任何地址重叠。

- **–** 例如,如果您的 Azure VNet 的地址空间为 10.0.0.0 /16,请在 Citrix DaaS for Azure 中创建 VNet 对 等互连连接,例如 192.168.0.0 /24。
- **–** 在此示例中,创建 IP 范围 10.0.0.0 /24 的对等互连连接将被视为重叠的地址范围。

如果地址重叠,VNet 对等互连连接可能无法成功创建。对于站点管理任务,它也不能正常运行。

要了解有关 VNet 对等互连的信息,请参阅以下 Microsoft 文章。

- 虚拟网络对等互连
- Azure VPN 网关
- 在 Azure 门户中创建站点到站点连接
- VPN [网关常见问题](https://docs.microsoft.com/zh-cn/azure/virtual-network/virtual-network-peering-overview)解答(搜索"叠加")

## 创建 **Azure VNet** 对等互连连接

1. 在 Citrix DaaS for Azure 中的管理 **> Azure** 快速部署控制板中,展开右侧的网络连接。如果您已设置连接,系 统会将其列出。

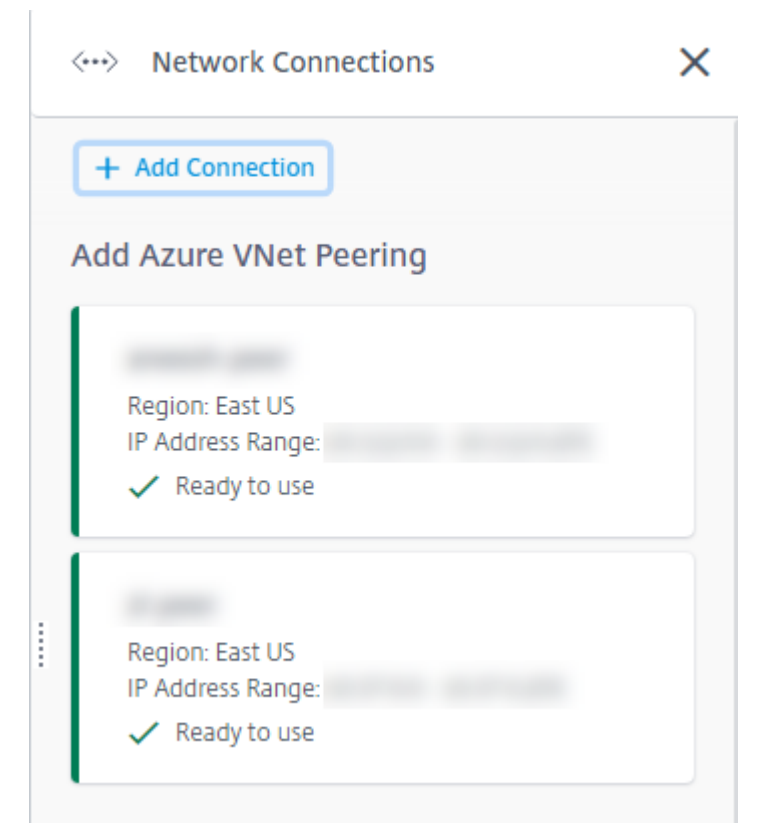

- 2. 单击添加连接。
- 3. 单击 添加 **Azure VNet** 对等互连框中的 任意位置。

Add a network connection

Choose how you want to connect to your local network:

Add Azure VNet Peering

Easy setup for Azure customers - Seamlessly connect your Azure virtual network.

4. 单击验证 **Azure** 帐户。

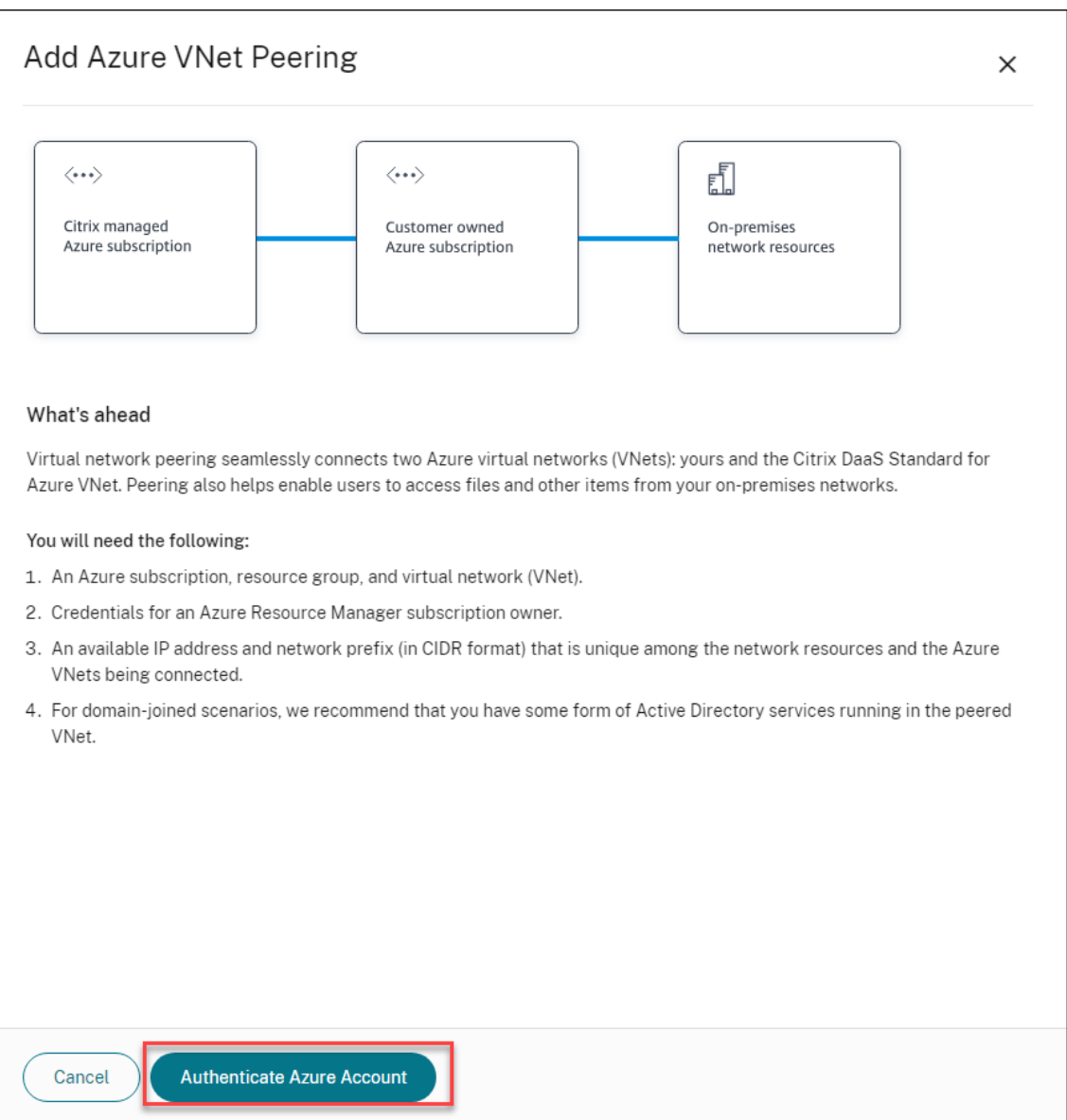

5. Citrix DaaS for Azure 会自动将您引导至 Azure 登录页面对您的 Azure 订阅进行身份验证。登录 Azure(使 用全局管理员帐户凭据)并接受条款后,您将返回到连接创建详细信息对话框。

# **Add Azure VNet Peering**

Azure VNet peering name

sea-vnet-peer

VNet details to peer

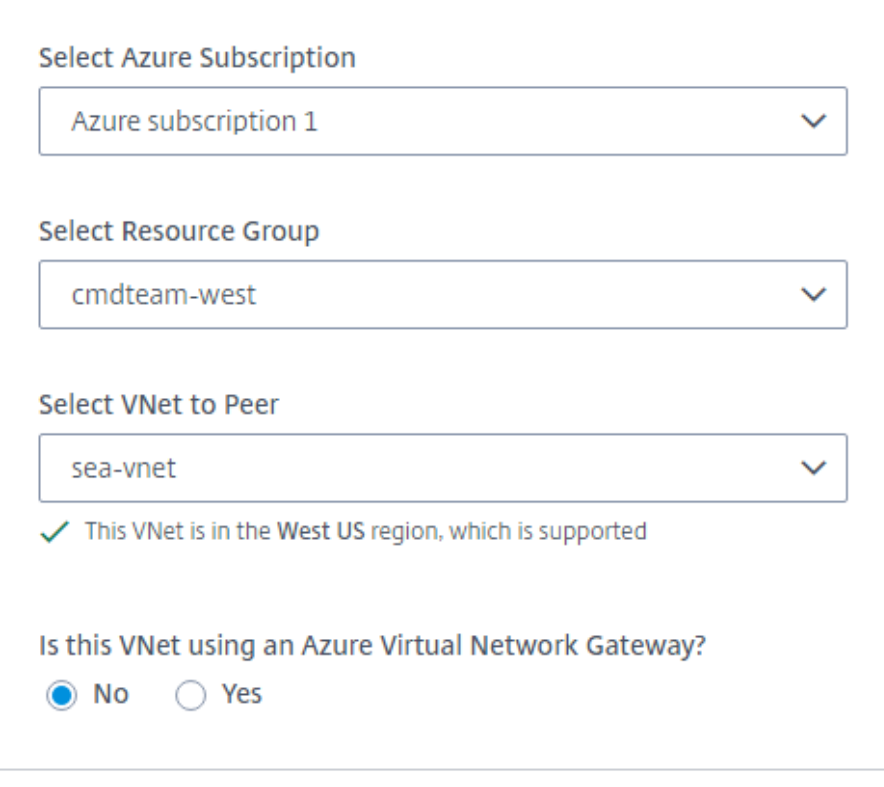

IP address and network prefix to be used by VNet peering

△ The IP addresses cannot conflict with any existing IP addresses in your network.

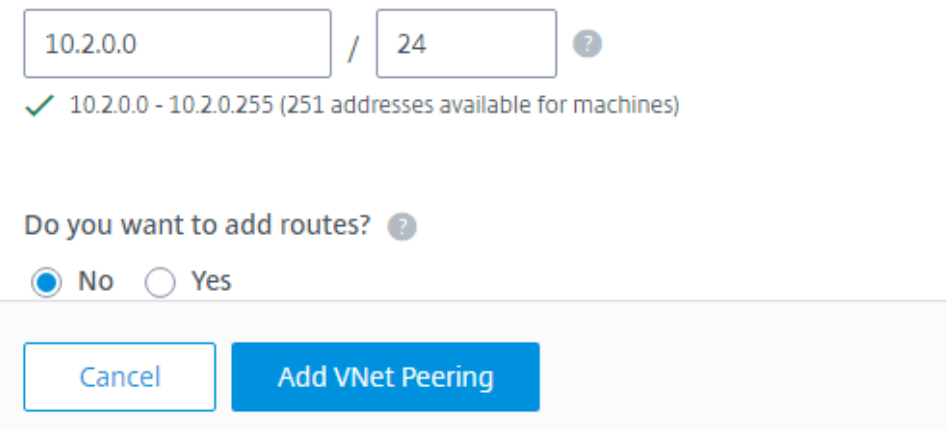

- 6. 键入 Azure vNet 对等体的名称。
- 7. 选择 Azure 订阅、资源组和 vNet 对等。
- 8. 指明选定的 vNet 是否使用 Azure 虚拟网络网关。有关信息,请参阅 Microsoft 文章 Azure VPN 网关。
- 9. 如果在上一步中回答 是 (选定的 VNet 使用 Azure 虚拟网络网关), 请指明是否要启用虚拟网络网关路由传播。 启用后,Azure 会自动学习(添加)通过网关的所有路由。

您可以稍后在连接的"详细信息"页面上更改此设置。但是,更改它可能会导致路由[模式更改和](https://docs.microsoft.com/zh-cn/azure/vpn-gateway/vpn-gateway-about-vpngateways) VDA 流量中断。 此外,如果稍后禁用它,则必须手动向 VDA 将使用的网络添加路由。

- 10. 键入 IP 地址并选择网络掩码。将显示要使用的地址范围以及该范围支持的地址数量。确保 IP 范围不会与 Azure 和本地网络中使用的任何地址重叠。
	- 例如,如果 Azure VNet 的地址空间为 10.0.0.0 /16,则在 Citrix Virtual Apps and Desktops Standard 中创建 VNet 对等互连连接,例如 192.168.0.0 /24。
	- 在此示例中,创建具有 10.0.0.0 /24 IP 范围的 VNet 对等互连连接将被视为重叠的地址范围。

如果地址重叠,VNet 对等互连连接可能无法成功创建。对于站点管理任务,它也无法正常工作。

- 11. 指明是否要向 vNet 对等连接添加自定义路由。如果选择 是,请输入以下信息:
	- a) 为自定义路由键入友好名称。
	- b) 输入目标 IP 地址和网络前缀。网络前缀必须介于 16 到 24 之间。
	- c) 为要将流量路由到的位置选择下一跳类型。如果选择 **Virtual appliance**(虚拟设备),请输入设备的内 部 IP 地址。

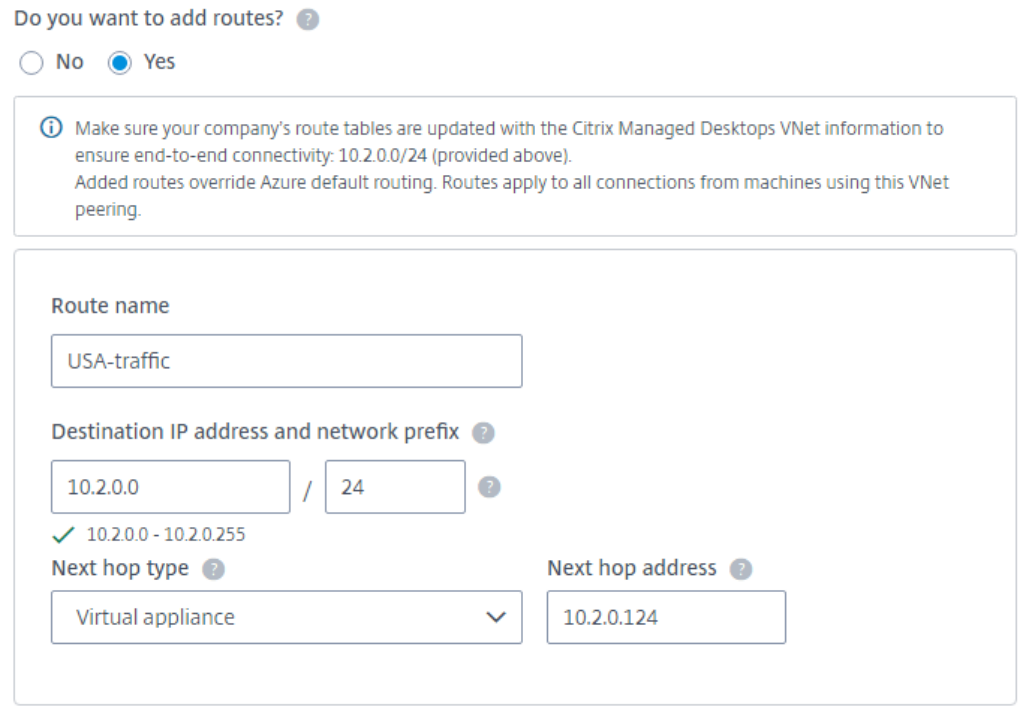

#### + Add route

有关下一跳类型的更多信息,请参阅 Microsoft 文章虚拟网络流量路由中的自定义路由。

d) 单击 添加路由 可为连接创建另一个自定义路由。

12. 单击 添加 **VNet** 对等互连。

创建连接后,它会列在 管理 **> Azure** 快速部署控制板右侧的网络连接 **> AzureVNet** 对等 项下。创建目录时,此连接 将包含在可用网络连接列表中。

## 查看 **Azure vNet** 对等连接详细信息

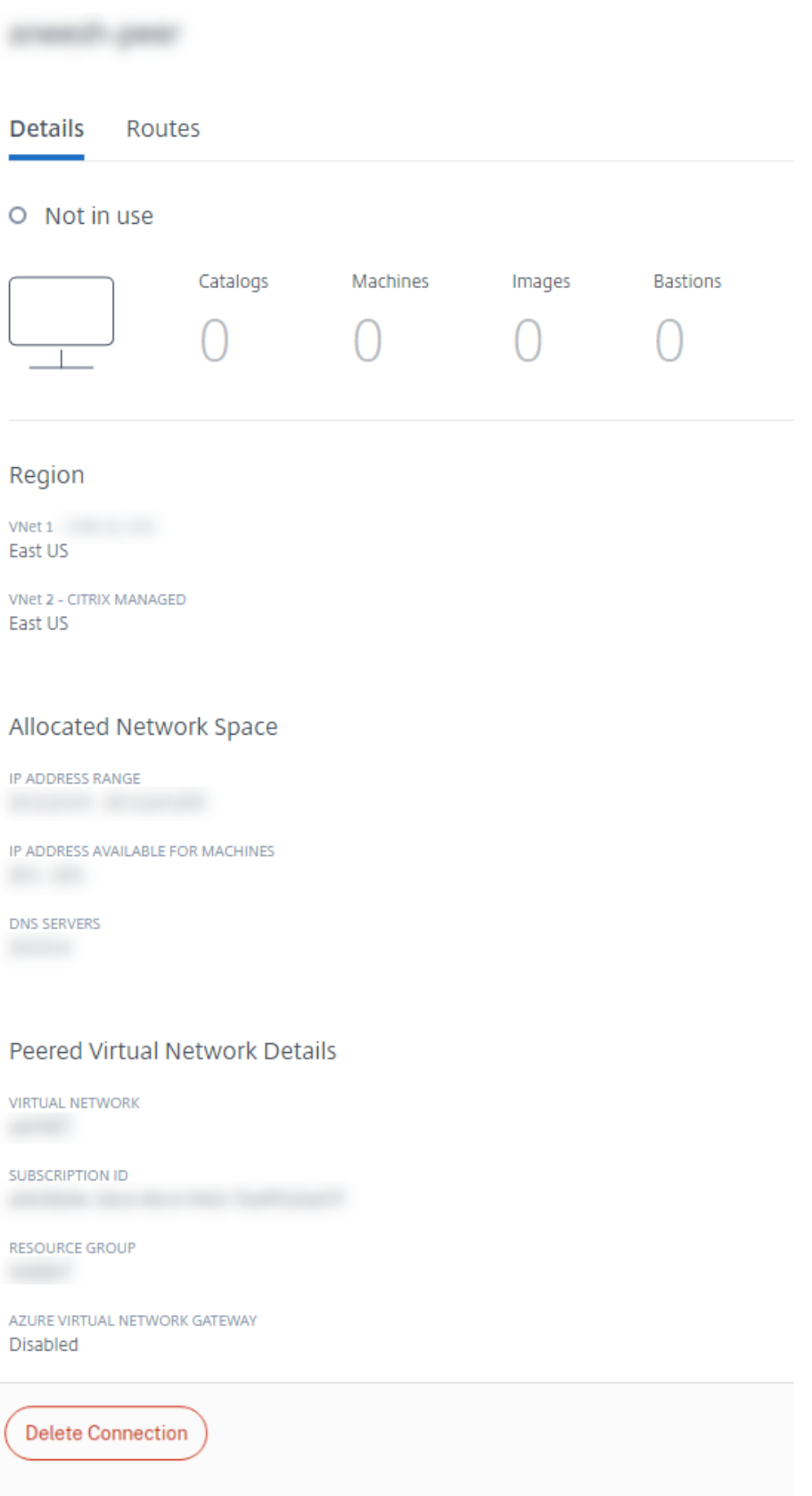

- 1. 在 Citrix DaaS for Azure 中的管理 **> Azure** 快速部署控制板中,展开右侧的网络连接。
- 2. 选择要显示的 Azure VNet 对等互连连接。

详细信息包括:

- 使用此连接的目录、计算机、映像和堡垒的数量。
- 区域、分配的网络空间和对等互连的 VNet。
- 当前为 vNet 对等连接配置的路由。

#### 管理现有 **Azure vNet** 对等连接的自定义路由

您可以向现有连接添加新的自定义路由或修改现有自定义路由,包括禁用或删除自定义路由。

重要:

修改、禁用或删除自定义路由会更改连接的流量,并可能会中断可能处于活动状态的任何用户会话。

#### 要添加自定义路由,请执行以下操作:

- 1. 从 VNet 对等互连连接详细信息中,选择路由,然后单击添加路由。
- 2. 输入友好名称、目标 IP 地址和前缀以及要使用的下一个跃点类型。如果选择 虚拟设备 作为下一跳类型,请输入 设备的内部 IP 地址。
- 3. 指明是否要启用自定义路由。默认情况下,自定义路由处于启用状态。
- 4. 单击 添加路由。

要修改或禁用自定义路由:

- 1. 从 VNet 对等互连连接详细信息中,选择 路由,然后找到要管理的自定义路由。
- 2. 从省略号菜单中,选择 **Edit**(编辑)。

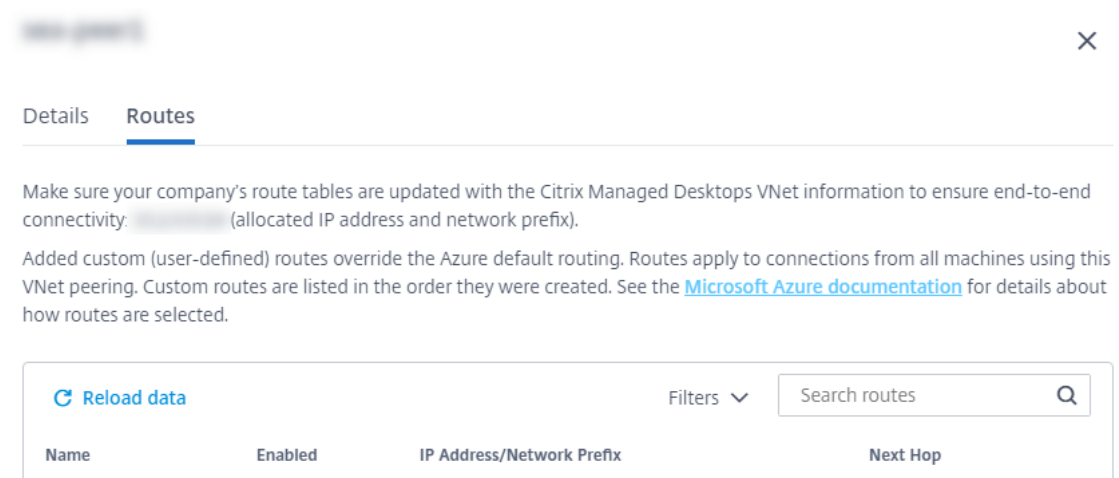

VnetLocal

...

Edit Delete

3. 根据需要对目标 IP 地址和前缀或下一跳类型进行任何必要的更改。

Yes

- 4. 要启用或禁用自定义路由,请在 启用此路由?中,选择"是"或"否"。
- 5. 单击保存。

要删除自定义路由,请执行以下操作:

USA-Traffic

- 1. 从 VNet 对等互连连接详细信息中,选择 路由,然后找到要管理的自定义路由。
- 2. 从省略号菜单中,选择 **Delete**(删除)。
- 3. 选择 删除路由可能会中断活动会话,以确认删除自定义路由的影响。
- 4. 单击 删除路由。

删除 **Azure VNet** 对等互连连接

在删除 Azure VNet 对等体之前,请删除与其关联的所有目录。请参阅删除目录。

- 1. 在 Citrix DaaS for Azure 中的管理 **> Azure** 快速部署控制板中,展开右侧的网络连接。
- 2. 选择要删除的连接。
- 3. 从连接详细信息中,单击 删除连接。

# 关于 **SD‑WAN** 连接

重要:
Citrix SD‑WAN 已弃用,所有相关内容将在未来的版本中从文档中删除。我们建议您切换到替代网络解决方案, 以确保不间断地访问 Citrix 服务。

Citrix SD‑WAN 优化了适用于 Azure 的 Citrix Virtual Apps and Desktops Standard 所需的所有网络连接。Citrix SD-WAN 与 HDX 技术协同工作, 为 ICA 和带外 Citrix Virtual Apps and Desktops Standard 流量提供了服务质 量和连接可靠性。Citrix SD‑WAN 支持以下网络连接:

- 用户与虚拟桌面之间的多流 ICA 连接
- 从虚拟桌面到网站、SaaS 应用程序和其他云属性的互联网访问
- 从虚拟桌面访问本地资源,例如 Active Directory、文件服务器和数据库服务器
- 实时/交互流量通过 RTP 从 Workspace 应用程序中的媒体引擎传输到云托管的统一通信服务(如 Microsoft Teams)
- 客户端从 YouTube 和 Vimeo 等网站获取视频

如下图所示,您可以从 Citrix 托管 Azure 订阅到站点创建 SD-WAN 连接。在创建连接过程中, SD-WAN VPX 设备是 在 Citrix 托管 Azure 订阅中创建的。从 SD‑WAN 的角度来看,该位置被视为分支机构。

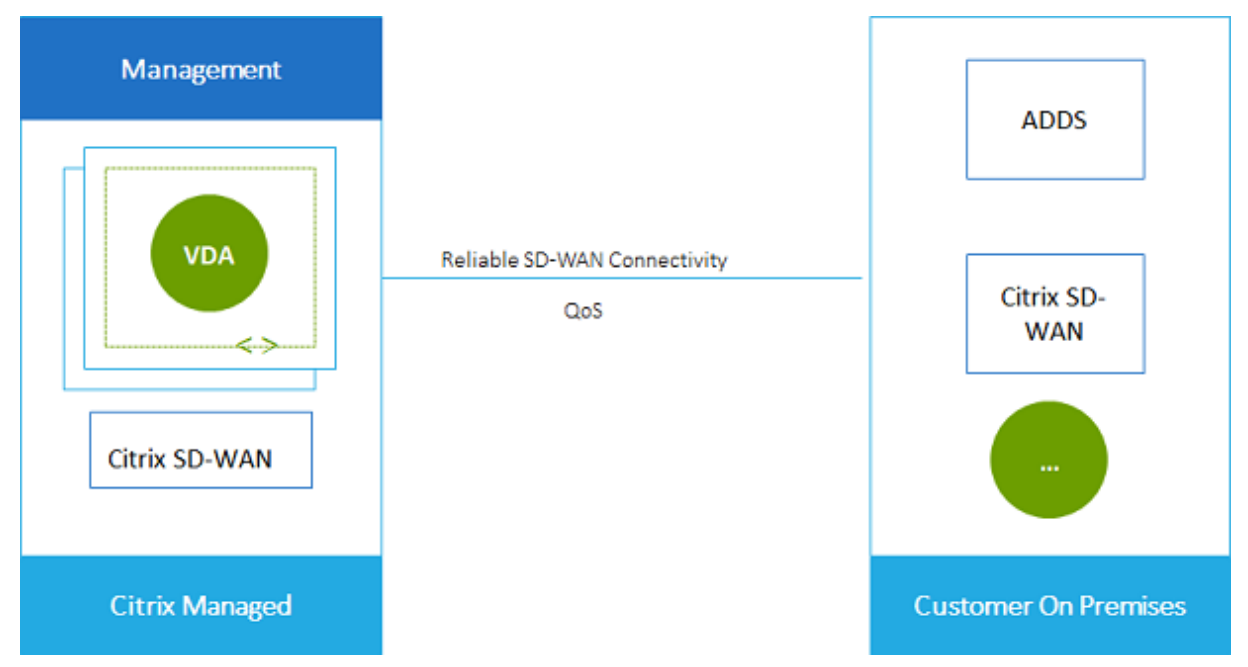

### **SD‑WAN** 连接要求和准备

- 如果不满足以下要求,则 SD‑WAN 网络连接选项不可用。
	- **–** Citrix Cloud 授权:适用于 Azure 和 SD‑WAN Orchestrator 的 Citrix Virtual Apps and Desktops Standard。
	- **–** 已安装和配置的 SD‑WAN 部署。部署必须包括主控制节点 (MCN),无论是在云端还是本地,并使用 SD‑WAN Orchestrator 进行管理。

• VNet IP 范围: 提供可用的 CIDR 地址空间 (IP 地址和网络前缀),该空间在所连接的网络资源中是唯一的。这 是分配给 Citrix Virtual Apps and Desktops Standard VNet 中虚拟机的 IP 范围。

确保您指定的 IP 范围不与云和本地网络中使用的任何地址重叠。

- **–** 例如,如果您的网络的地址空间为 10.0.0.0 /16,则在 Citrix Virtual Apps and Desktops Standard 中创建连接,例如 192.168.0.0 /24。
- **–** 在本示例中,创建具有 10.0.0.0 /24 IP 范围的连接将被视为重叠的地址范围。

如果地址重叠,则可能无法成功创建连接。对于站点管理任务,它也不能正常运行。

• 连接配置过程包括您(Citrix DaaS for Azure 管理员)和 SD‑WAN Orchestrator 管理员必须完成的任务。此 外,要完成任务,您需要 SD‑WAN Orchestrator 管理员提供的信息。

我们建议您在实际创建连接之前查看本文档中的指南以及 SD‑WAN 文档。

### 创建 **SD‑WAN** 连接

重要:

有关 SD‑WAN 配置的详细信息,请参阅适用于 Azure 的 Citrix Virtual Apps and Desktops Standard 集成 的 SD‑WAN 配置。

- 1. 在 Citrix DaaS for Azure 中的管理 **> Azure** [快速部署控制板中,展开右侧的网络连接。](https://docs.citrix.com/zh-cn/citrix-sd-wan-orchestrator/sd-wan-configuration-for-cmd-integration.html)
- 2. [单击添加连接。](https://docs.citrix.com/zh-cn/citrix-sd-wan-orchestrator/sd-wan-configuration-for-cmd-integration.html)
- 3. 在 添加网络连接 页面上,单击 SD‑WAN 框中的任意位置。
- 4. 下一页总结了未来的情况。阅读完毕后,单击 开始配置 **SD‑WAN**。
- 5. 在 配置 **SD‑WAN** 页面上,输入 SD‑WAN Orchestrator 管理员提供的信息。
	- 部署模式: 如果选择 高可用性,则会创建两个 VPX 设备(建议用于生产环境)。如果选择 独立,则会创建 一个设备。以后不能更改此设置。要更改到部署模式,必须删除并重新创建分支和所有关联的目录。
	- 名称:键入 SD‑WAN 站点的名称。
	- 吞吐量和办公室数量:此信息由您的 SD‑WAN Orchestrator 管理员提供。
	- 地区:将创建 VPX 设备的区域。
	- **VDA** 子网和 **SD‑WAN** 子网:此信息由您的 SD‑WAN Orchestrator 管理员提供。有关避免冲突的信息, 请参阅 SD‑WAN 连接要求和准备工作。
- 6. 完成后,单击 创建分支。
- 7. 下一页总结了要在"管理"**>**"**Azure** 快速部署"控制板上查找的内容。阅读完毕后,点击 获取它。
- 8. 在 管理 **> Azure** 快速部署 控制板上,网络连接 下的新 SD‑WAN 条目显示配置过程的进度。当条目变成橙色并 显示"等待 SD-WAN 管理员激活"消息时,请通知您的 SD-WAN Orchestrator 管理员。
- 9. 有关 SD-WAN Orchestrator 管理员任务,请参阅 SD-WAN Orchestrator 产品文档。

10. SD-WAN Orchestrator 管理员完成后,网络连接 下的 SD-WAN 条目变为绿色,并显示消息 您可以使用此连 接创建目录。

### 查看 **SD‑WAN** 连接详细信息

- 1. 在 Citrix DaaS for Azure 中的管理 **> Azure** 快速部署控制板中,展开右侧的网络连接。
- 2. 如果该选项不是唯一的选择,请选择 **SD‑WAN**。
- 3. 单击要显示的连接。

该展示包括:

- 详细信息选项卡:配置连接时指定的信息。
- 分支机构连接选项卡:每个分支机构和 MCN 的名称、云连接性、可用性、带宽层、角色和位置。

### 删除 **SD‑WAN** 连接

在删除 SD‑WAN 连接之前,请删除与其关联的所有目录。请参阅删除目录。

- 1. 在 Citrix DaaS for Azure 中的管理 **> Azure** 快速部署控制板中,展开右侧的网络连接。
- 2. 如果该选项不是唯一的选择,请选择 SD‑WAN。
- 3. 单击要删除的连接,以展开其详细信息。
- 4. 在 详细信息 选项卡上,单击 删除连接。
- 5. 确认删除。

# **Azure VPN** 技术预览版

Azure VPN 功能可用于技术预览版。

### 关于 **Azure VPN** 网关连接

Azure VPN 网关连接在 Citrix 托管的 Azure VDA (桌面和应用程序) 与贵公司的资源(例如本地网络或其他云位置中 的资源)之间提供通信链接。这类似于设置和连接远程分支机构。

安全连接使用业界标准的协议互联网协议安全 (IPsec) 和互联网密钥交换 (IKE)。

在连接创建过程中:

- 您将提供 Citrix 用于创建网关和连接的信息。
- Citrix 创建基于站点到站点路由的 Azure VPN 网关。VPN 网关在 Citrix 管理的 Azure 订阅和您的 VPN 的主 机设备之间形成一个直接的互联网协议安全 (IPsec) 隧道。

• Citrix 创建 Azure VPN 网关和连接后,您将更新 VPN 的配置、防火墙规则和路由表。在此过程中,您将使用 Citrix 提供的公有 IP 地址以及为创建连接提供的预共享密钥 (PSK)。

创建 Azure VPN 网关连接中说明了一个示例连接。

创建此类连接不需要自己的 Azure 订阅。

您也可以选择将自定义路由用于此连接类型。

# **Azure VPN** 网关自定义路由

自定义或用户定义的路由会覆盖默认的系统路由,用于在网络中的虚拟机和 Internet 之间引导流量。如果存在 Citrix Virtual Apps and Desktops 标准资源应访问但未通过 Azure VPN 网关直接连接的网络,则可以使用自定义路由。例 如,您可以创建自定义路由,将流量强制通过网络设备传入 Internet 或本地网络子网。

向连接添加自定义路由时,这些路由将应用于使用该连接的所有计算机。

要使用自定义路由,请执行以下操作:

- 您必须在 Citrix Virtual Apps and Desktops Standard 环境中拥有现有的虚拟网络网关或网络设备(如 Citrix SD‑WAN)。
- 添加自定义路由时,必须使用目标 VPN 信息更新公司的路由表,以确保端到端连接。
- 自定义路由按输入顺序显示在 连接 **>** 路由 选项卡上。此显示顺序不会影响选择路径的顺序。

在使用自定义路由之前,请查看 Microsoft 文章 Virtual network traffic routing(虚拟网络流量路由),了解如何使 用自定义路由、下一个跃点类型以及 Azure 如何为出站流量选择路由。

您可以在创建 Azure VPN 网关连接时添加自定[义路由,也可以添加至服务环境中的现](https://docs.microsoft.com/zh-cn/azure/virtual-network/virtual-networks-udr-overview)有连接。

# **Azure VPN** 网关连接要求和准备工作

- 要了解 Azure VPN 网关,请参阅微软文章 什么是 VPN 网关?
- 查看 所有网络连接的要求。
- 您必须有配置好的 VPN。虚拟网络必须能够通过 VPN [网关发送](https://docs.microsoft.com/zh-cn/azure/vpn-gateway/vpn-gateway-about-vpngateways)和接收流量。一个虚拟网络不能与多个虚拟网络 网关关联。
- 您必须拥有具有公有 IP 地址的 IPsec 设备。要了解经过验证的 VPN 设备,请参阅 Microsoft 文章 关于 VPN 设备。
- 在实际启动 创建 Azure VPN 网关连接 过程之前,请查看该过程,以便收集所需的信息。例如,您需[要网络中允](https://docs.microsoft.com/zh-cn/azure/vpn-gateway/vpn-gateway-about-vpn-devices) 许的地址、VDA 和网关的 IP 范围、所需的吞吐量和性能级别以及 DNS 服务器地址。

# 创建 **Azure VPN** 网关连接

在实际开始之前,请务必查看此过程。

下图显示了配置 Azure VPN 网关连接的示例。通常,Citrix 在图的左侧管理资源,而您在右侧管理资源。以下过程中 的一些描述包括对示意图示例的引用。

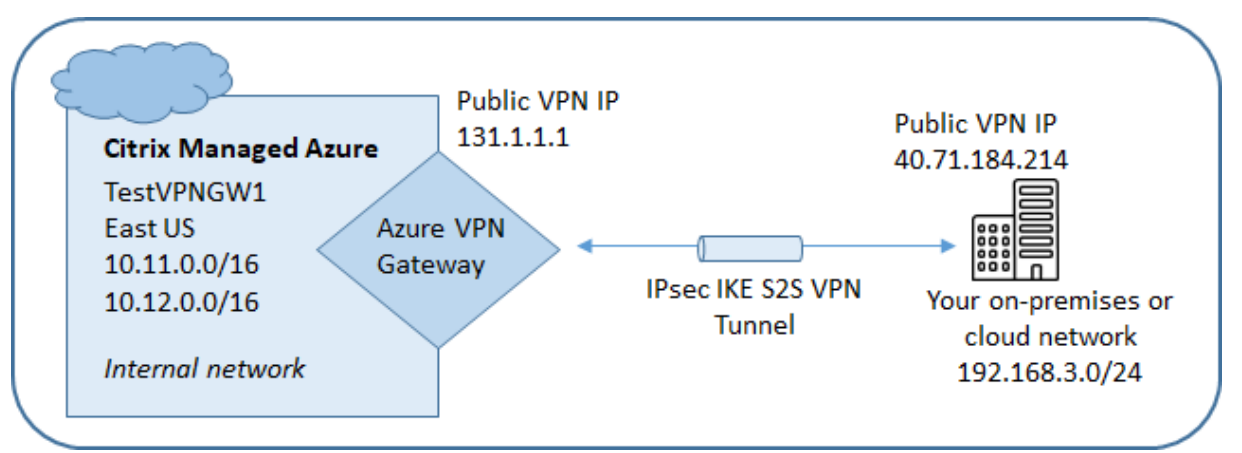

- 1. 在 Citrix DaaS for Azure 中的管理控制板中,展开右侧的网络连接。
- 2. 单击添加连接。
- 3. 单击 **Azure VPN** 网关 框中的任意位置。
- 4. 查看"添加 **VPN** 连接"页面上的信息,然后单击"开始配置 **VPN**"。
- 5. 在 添加连接 页面上,提供以下信息。
	- 名称:连接的名称。(在图中,名称是 TestVPNGW1。)
	- **VPN IP** 地址:您的面向公众的 IP 地址。

在图中,地址是 40.71.184.214。

• 允许的网络:允许 Citrix 服务在您的网络上访问的一个或多个地址范围。通常,此地址范围包含用户需要 访问的资源,例如文件服务器。

要添加多个范围,请单击 添加更多 **IP** 地址 并输入一个值。根据需要重复。

在图中,地址范围是 192.168.3.0/24。

- 预共享密钥: VPN 两端用于身份验证的值(类似于密码)。您决定这个值是多少。请务必记下该值。稍后 在使用连接信息配置 VPN 时将需要它。
- 性能和吞吐量:用户访问网络上的资源时使用的带宽级别。

所有选项不一定支持边界网关协议 (BGP)。在这种情况下,**BCP** 设置 字段不可用。

• 区域:当您创建使用此连接的目录时,Citrix 将在其中部署交付桌面和应用程序 (VDA) 的计算机的 Azure 区域。创建连接后,无法更改此选择。如果您稍后决定使用其他区域,则必须创建或使用另一个指定所需 区域的连接。

在图中,该区域是美国东部。

- 主动**‑**主动(高可用性)模式:是否创建两个 VPN 网关以实现高可用性。启用此模式时,一次只有一个网 关处于活动状态。在 Microsoft 文档 高可用性跨本地连接中了解主动-主动 Azure VPN 网关。
- **BGP** 设置:(仅当选定的 性能和吞吐量 支持 BGP 时才可用。)是否使用边界网关协议 (BGP)。在微软文 档:关于使用 Azure VPN 网关的 BGP中了解 [BGP](https://learn.microsoft.com/zh-cn/azure/vpn-gateway/vpn-gateway-highlyavailable)。如果启用 BGP,请提供以下信息:
	- **–** 自治系统编号 **(ASN)**: Azure 虚拟网络网关分配的默认 ASN 为 65515。两个网关之间启用 BGP [的连接要求它们的](https://docs.microsoft.com/zh-cn/azure/vpn-gateway/vpn-gateway-bgp-overview) ASN 不同。如果需要,您可以立即更改 ASN,也可以在创建网关后更改 ASN。
	- **– BGP IP** 对等互连 **IP** 地址: Azure 支持 169.254.21 范围内的 BGP IP。*x* 到 169.254.22。*x*。
- VDA 子网: 创建使用此连接的目录时 Citrix VDA (交付桌面和应用程序的计算机)和云连接器所在的地 址范围。输入 IP 地址并选择网络掩码后,将显示地址范围以及该范围支持的地址数量。

尽管此地址范围保留在 Citrix 管理的 Azure 订阅中,但其功能就像是网络的扩展一样。

- **–** IP 范围不得与您在本地或其他云网络中使用的任何地址重叠。如果地址重叠,则可能无法成功创建连 接。此外,重叠的地址对于站点管理任务也无法正常工作。
- **–** VDA 子网范围必须与网关子网地址不同。
- **–** 创建连接后,无法更改此值。要使用其他值,请创建另一个连接。

在图中,VDA 子网为 10.11.0.0/16。

- 网关子网: 创建使用此连接的目录时 Azure VPN 网关将驻留的地址范围。
	- **–** IP 范围不得与您在本地或其他云网络中使用的任何地址重叠。如果地址重叠,则可能无法成功创建连 接。此外,重叠的地址对于站点管理任务也无法正常工作。
	- **–** 网关子网范围必须不同于 VDA 子网地址。
	- **–** 创建连接后,无法更改此值。要使用其他值,请创建另一个连接。

在图中,网关子网为 10.12.0.9/16。

- 路由:指明是否要向连接添加自定义路由。如果要添加自定义路由,请提供以下信息:
	- **–** 为自定义路由键入友好名称。
	- **–** 输入目标 IP 地址和网络前缀。网络前缀必须介于 16 到 24 之间。
	- **–** 为要将流量路由到的位置选择下一跳类型。如果选择 \*\* 虚拟设备,请输入设备的内部 IP 地址。有关 下一跳类型的更多信息,请参阅 Microsoft 文章虚拟网络流量路由中的自定义路由。

要添加多条路径,请单击 添加路径 并输入请求的信息。

• **DNS** 服务器:输入 DNS 服务器的地址,并指明首[选服务器。尽管您可](https://docs.microsoft.com/zh-cn/azure/virtual-network/virtual-networks-udr-overview)以[在以后更改](https://docs.microsoft.com/zh-cn/azure/virtual-network/virtual-networks-udr-overview#custom-routes) DNS 服务器条目, 但请记住,更改这些条目可能会导致使用此连接的目录中的计算机出现连接问题。

要添加两个以上的 DNS 服务器地址,请单击"添加备用 **DNS**",然后输入请求的信息。

6. 单击 创建 **VPN** 连接。

Citrix 创建连接后,该连接将在 Citrix DaaS for Azure 中的管理控制板上的网络连接 **> Azure VPN** 网关下列出。连 接卡包含一个公有 IP 地址。(在图中, 地址是 131.1.1.1。)

• 使用此地址(以及您在创建连接时指定的预共享密钥)来配置您的 VPN 和防火墙。如果您忘记了预共享密钥,可 以在连接的 详细信息 页面上进行更改。您需要使用新密钥来配置您的 VPN 网关端。

例如,允许您配置的 VDA 和网关子网 IP 地址范围在防火墙中出现例外。

• 使用 Azure VPN 网关连接信息更新公司的路由表,以确保端到端连接。

在图中,从 192.168.3.0/24 到 10.11.0.0/16 和 10.12.0.9/16 的流量(VDA 和网关子网)需要新路由。

• 如果您配置了自定义路由,也要为它们进行相应的更新。

成功配置连接的两端后,网络连接 **> Azure VPN** 网关中的连接 条目将显示 准备使用。

### 查看 **Azure VPN** 网关连接

- 1. 在 Citrix DaaS for Azure 中的管理控制板中,展开右侧的网络连接。
- 2. 选择要显示的连接。

显示:

- 详细信息 选项卡显示使用此连接的目录、计算机、映像和堡垒的数量。它还包含您为此连接配置的大部分信息。
- 路由 选项卡列出了连接的自定义路由信息。

### 管理 **Azure VPN** 网关连接的自定义路由

在现有的 Azure VPN 网关连接中,可以添加、修改、禁用和删除自定义路由。

有关在创建连接时添加自定义路由的信息,请参阅创建 Azure VPN 网关连接。

重要:

修改、禁用或删除自定义路由会更改连接的通信流,并可能中断活动的用户会话。

- 1. 在 Citrix DaaS for Azure 中的管理控制板中,展开右侧的网络连接。
- 2. 选择要显示的连接。
	- 要添加自定义路由,请执行以下操作:
		- a) 在连接的 路由 选项卡中,单击 添加路由。
		- b) 输入友好名称、目标 IP 地址和前缀以及要使用的下一个跃点类型。如果选择 虚拟设备 作为下一跳类 型,请输入设备的内部 IP 地址。
- c) 指明是否要启用自定义路由。默认情况下,自定义路由处于启用状态。
- d) 单击 添加路由。
- 要修改或启用/禁用自定义路由,请执行以下操作:
	- a) 在连接的"路由"选项卡中,找到要管理的自定义路由。
	- b) 从省略号菜单中,选择 **Edit**(编辑)。
	- c) 根据需要更改目标 IP 地址和前缀或下一跳类型。
	- d) 指明是否要启用路由。
	- e) 单击保存。
- 要删除自定义路由,请执行以下操作:
	- a) 在连接的"路由"选项卡中,找到要管理的自定义路由。
	- b) 从省略号菜单中,选择 **Delete**(删除)。
	- c) 选择 删除路由可能会中断活动会话,以确认删除自定义路由的影响。
	- d) 单击 删除路由。

### 重置或删除 **Azure VPN** 网关连接

重要:

- 重置连接会导致当前连接丢失,两端都必须重新建立连接。重置会中断活动用户会话。
- 删除连接之前,请先删除使用该连接的所有目录。请参阅删除目录。

### 要重置或删除连接,请执行以下操作:

- 1. 在 Citrix DaaS for Azure 中的管理控制板中,展开右侧[的网络连接](https://docs.citrix.com/zh-cn/citrix-daas-azure/catalogs-manage.html#delete-a-catalog)。
- 2. 选择要重置或删除的连接。
- 3. 在连接的 详细信息 选项卡中:
	- 要重置连接,请单击"重置连接"。
	- 要删除连接,请单击"删除连接"。
- 4. 如果出现提示,请确认操作。

# 创建公共静态 **IP** 地址

如果希望连接上的所有计算机 VDA 都使用单个出站公有静态 IP 地址(网关)到 Internet,请启用 NAT 网关。您可以 为已加入域或未加入域的目录的连接启用 NAT 网关。

要为连接启用 NAT 网关,请执行以下操作:

- 1. 在 Citrix DaaS for Azure 中的管理 **> Azure** 快速部署控制板中,展开右侧的网络连接。
- 2. 在"网络连接"下,选择 **CITRIX MANAGED** 或 **AZURE VNet** 对等互连关系下的连接。
- 3. 在连接详细信息卡中,单击 启用 **NAT** 网关。
- 4. 在启用 NAT 网关页面中,将滑块移至 是 并配置空闲时间。
- 5. 单击"确认更改"。

启用 NAT 网关时:

- Azure 会自动为网关分配一个公共静态 IP 地址。(您无法指定此地址。)使用此连接的所有目录中的所有 VDA 都 将使用该地址进行出站连接。
- 您可以指定空闲超时值。该值表示通过 NAT 网关打开的出站连接在连接关闭之前可以保持空闲状态的分钟数。
- 您必须在防火墙中允许公用静态 IP 地址。

您可以返回连接详细信息卡以启用或禁用 NAT 网关并更改超时值。

# 图像

September 8, 2022

创建目录以交付桌面或应用程序时,将使用映像(与其他设置一起)作为创建计算机的模板。

# **Citrix** 准备的映像

Citrix DaaS Standard for Azure(以前称为适用于 Azure 的 Citrix Virtual Apps and Desktops Standard 服务) 提供了几个 Citrix 准备的映像:

- Windows 10 Enterprise (单会话)
- Windows 10 Enterprise 虚拟桌面(多会话)
- 带 Office 365 ProPlus 的 Windows 10 Enterprise 虚拟桌面(多会话)
- Windows Server 2012 R2
- Windows Server 2016
- Windows Server 2019
- Windows Server 2022
- Linux Ubuntu (单会话和多会话)

Citrix 准备的映像安装了最新的 Citrix Virtual Delivery Agent (VDA) 和故障排除工具。VDA 是用户计算机与管理 Citrix DaaS for Azure 的 Citrix Cloud 基础结构之间的通信机制。Citrix 提供的图像被标记为 **CITRIX**。

您也可以从 Azure 导入和使用自己的映像。

使用图片的方法

您可以:

- 创建目录时使用 **Citrix** 准备的映像。建议仅对概念证明部署使用此选项。
- 使用 **Citrix** 准备的映像创建另一个映像。创建新映像后,您可以通过添加用户需要的应用程序和其他软件对其 进行自定义。然后,您可以在创建目录时使用该自定义映像。
- 从 **Azure** 导入映像。从 Azure 导入映像后,可以在创建目录时使用该映像。或者,您可以使用该映像创建新映 像,然后通过添加应用程序对其进行自定义。然后,您可以在创建目录时使用该自定义映像。

创建目录时,Citrix DaaS for Azure 将验证映像是否使用有效的操作系统,并安装 Citrix VDA 和故障排除工具(以及 其他检查)。

显示映像信息

1. 从"管理"**>**"**Azure** 快速部署"控制板中,展开右侧的主映像。显示屏列出 Citrix 提供的图像以及您创建和导 入的图像。

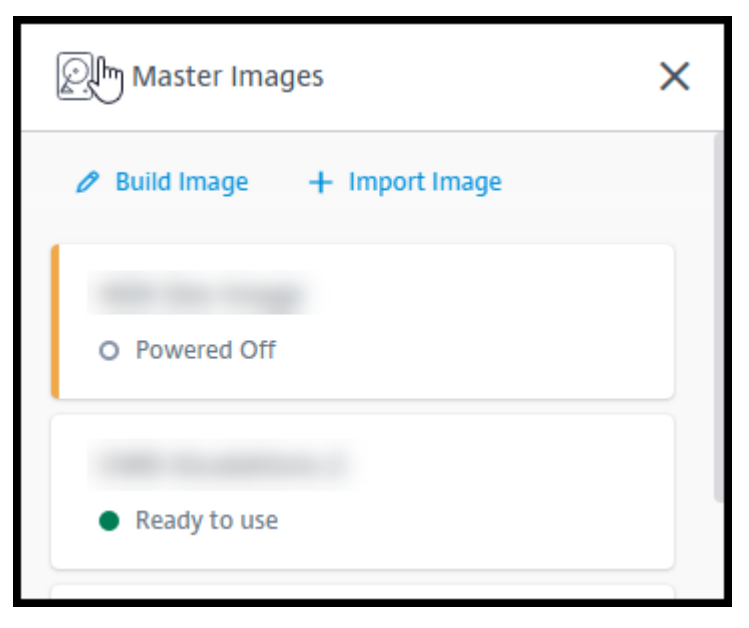

2. 单击图像以显示其详细信息。

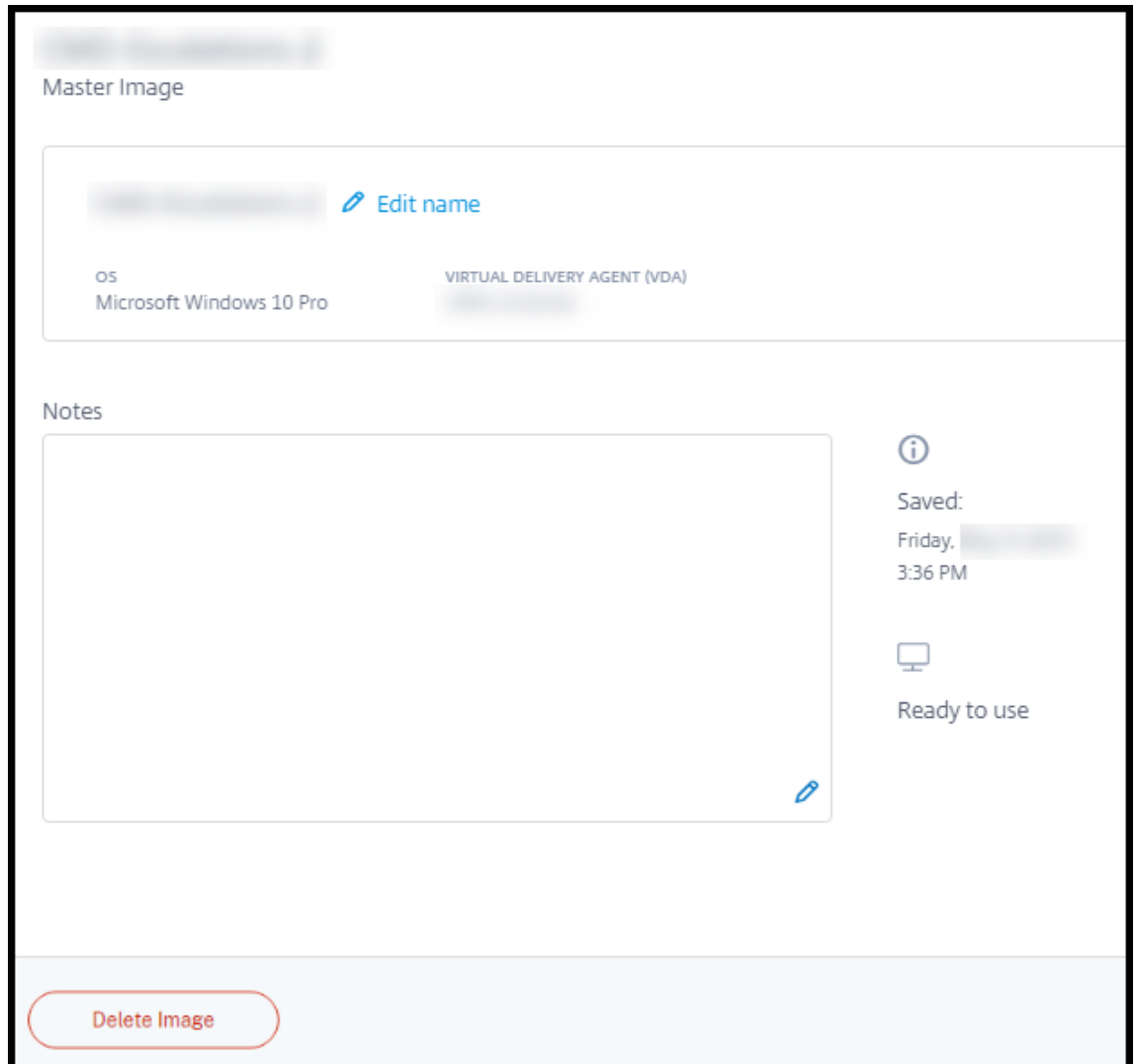

在详细信息卡中,您可以:

- 更改(编辑)图片的名称。
- 添加和编辑备注(仅适用于您准备或导入的图像,不适用于 Citrix 提供的图像)。
- 删除图像。

### 准备新映像

准备新映像包括创建映像然后对其进行自定义。创建映像时,将创建一个新 VM 以加载新映像。

要求:

- 了解计算机所需的性能特征。例如,运行 CAD 应用程序可能需要与其他办公应用程序不同的 CPU、RAM 和存 储。
- 如果您计划使用与本地资源的连接,请在创建映像和目录之前设置该连接。有关详细信息,请参阅网络连接。

使用 Citrix 准备的 Ubuntu 映像构建新映像时,将为新映像创建 root 用户密码。您可以更改该 root 用户密码,但只 能在映像创建和自定义过程中进行更改。(在目录中使用映像后,您无法更改 root 用户密码。)

- 创建映像后,您指定的管理员帐户(映像构建计算机的登录详细信息)将添加到 sudoers 组中。
- 在 RDP 到包含新映像的计算机之后,启动终端应用程序并键入 sudo passwd root。出现提示时,请提 供您在创建映像时指定的密码。验证后,系统会提示您输入 root 用户的新密码。

要创建映像,请执行以下操作:

- 1. 从"管理"**>**"**Azure** 快速部署"控制板中,展开右侧的主映像。
- 2. 单击构建映像。

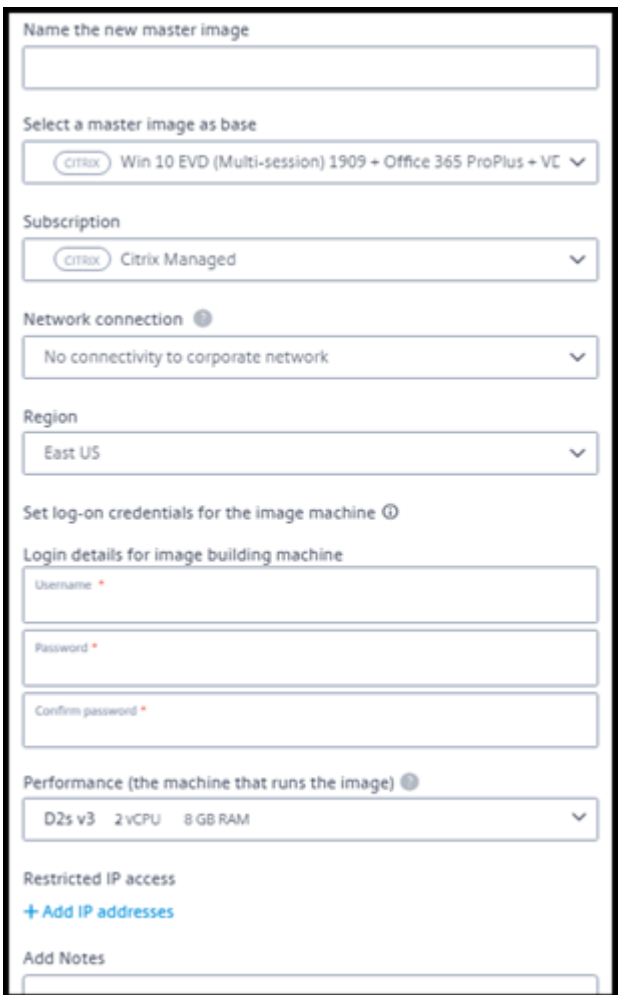

- 3. 在以下字段中输入值:
	- **Name**(名称):输入新映像的名称。
	- **Master image**(主映像):选择现有映像。这是用于创建新映像的基础映像。
	- **Subscription**(订阅):选择 Azure 订阅。有关详细信息,请参阅 Azure 订阅。
	- 网络连接:
- **–** 如果使用 Citrix 托管 Azure 订阅,请选择 **No connectivity**(无连接)或之前创建的连接。
- **–** 如果使用自己的客户管理的 Azure 订阅,请选择资源组、虚拟网络和子网。然后添加域详细信息: FQDN、OU、服务帐户名称和凭据。
- 域配置:选择域类型:Active Directory 或未加入域。
	- **–** 如果选择 Active Directory,请选择或添加域。指定 OU(可选)、服务帐户名和密码。
	- **–** 如果选择未加入域,则不需要其他信息。
- 区域:(仅适用于 **No connectivity**(无连接)。)选择要在其中创建包含映像的计算机的区域。
- **Logon credentials for image machine**(映像计算机的登录凭据):稍后将在连接 (RDP) 到包含新 映像的计算机时使用这些凭据,以便您能够安装应用程序和其他软件。
- **Machine performance**(计算机性能):这是运行映像的计算机的 CPU、RAM 和存储信息。选择符合 您的应用程序要求的计算机性能。
- 受限 **IP** 访问:如果要限制对特定地址的访问,请选择 添加 **IP** 地址,然后输入一个或多个地址。添加地址 后,单击 完成 返回到 构建映像卡片。
- 注意:可选择添加最多 1024 个字符的笔记。创建映像后,您可以从映像的详细信息显示中更新备注。
- 本地域加入:指明是否要加入本地 Active Directory 域。
	- **–** 如果选择 是,请输入 Azure 信息:FQDN、OU、服务帐户名称和凭据。
	- **–** 如果选择"否",请输入主机的凭据。
- 4. 完成后,单击 构建映像。

构建映像最多可能需要 30 分钟。在"管理"**>**"**Azure** 快速部署"控制板上,展开右侧 的主映 像以查看当前状态(例 如"构建映像"或"准备自定义")。

后续操作:连接到新映像并对其进行自定义。

连接到新映像并对其进行自定义

创建新图像后,其名称将添加到图像列表中,状态为"准备进行自定义"(或类似的措辞)。要自定义该映像,首先需要下 载 RDP 文件。使用该文件连接到映像时,可以将应用程序和其他软件添加到映像中。

- 1. 从"管理"**>**"**Azure** 快速部署"控制板中,展开右侧的主映像。单击要连接到的图像。
- 2. 单击 下载 **RDP** 文件。RDP 客户端下载。

如果创建映像计算机后不久没有对其进行 RDP,则可能会关闭该映像计算机的电源。这可以节省成本。发生这种 情况时,单击 开机。

3. 双击下载的 RDP 客户端。它会自动尝试连接到包含新映像的计算机的地址。出现提示时,输入您在创建映像时 指定的凭据。

4. 连接到计算机后,添加或删除应用程序、安装更新并完成任何其他自定义工作。

请勿通过 Sysprep 准备映像。

5.完成自定义新映像后,返回 主映像 框,然后单击 完成构建。新映像会自动经过验证测试。

稍后,创建目录时,新映像将包含在您可以选择的映像列表中。

在 管理 **>** 快速部署 控制板上,右侧显示的图像指示使用每个映像的目录和计算机的数量。

注意:

完成图像后,您无法对其进行编辑。您必须创建一个新映像(使用之前的图像作为起点),然后更新新映像。

# 从 **Azure** 导入图像

从 Azure 中导入具有 Citrix VDA 和用户所需应用程序的映像时,可以使用该映像创建目录或替换现有目录中的映像。

# 导入的映像的要求

注意:

Citrix DaaS for Azure 不支持导入与 Azure 第 2 代 VM 关联的磁盘。

Citrix 会对导入的映像运行验证测试。在准备要导入到 Citrix DaaS for Azure 中的映像时,请确保满足以下要求。

- 支持的操作系统:映像必须是受支持的操作系统。要检查 Windows 操作系统版本,请运行 Get-WmiObject Win32\_OperatingSystem。
- **Supported generation**(支持的世代):仅支持第 1 代 VM。
- **Not generalized**(不具有通用性):映像不得具有通用性。
- **No configured Delivery Controllers**(没有已配置的 Delivery Controller):确保映像中未配置 Citrix Delivery Controller。请务必清除以下注册表项。
	- **–** HKLM:\SOFTWARE\Citrix\VirtualDesktopAgent\ListOfDDCs
	- **–** HKLM:\SOFTWARE\Policies\Citrix\VirtualDesktopAgent\ListOfDDCs
	- **–** HKLM:\SOFTWARE\Citrix\VirtualDesktopAgent\FarmGUID
	- **–** HKLM:\SOFTWARE\Policies\Citrix\VirtualDesktopAgent\FarmGUID
- **Personality.ini file:**(Personality.ini 文件):personality.ini 文件必须存在于系统驱动器上。
- **Valid VDA**(有效的 VDA):映像必须安装比 7.11 更新的 Citrix VDA。
	- **–** Windows: 要 进 行 检 查, 请 使 用 Get HKLM:\SOFTWARE\Microsoft\Windows\ CurrentVersion\Uninstall\Citrix Virtual Desktop Agent。有关安装指 南,请参阅在映像上安装 Windows VDA。
- **–** Red Hat Enterprise Linux 和 Ubuntu:有关安装指南,请参阅产品文档。
- **Azure Virtual Machine Agent**(Azure 虚拟机代理):导入映像之前,请确保映像上安装了 Azure 虚拟机 代理。有关更多信息,请参阅 Microsoft 文章 Azure Virtual Machine [Agent](https://docs.citrix.com/zh-cn/linux-virtual-delivery-agent/current-release.html) 概述。

导入图像

1. 从"管理"**>**"**Azure** 快速部署"控制板中,展开右侧的主映像。

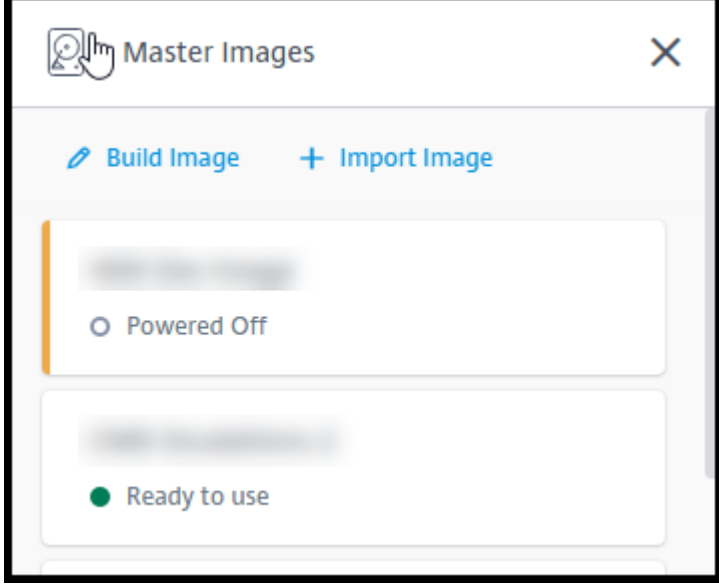

2. 单击导入映像。

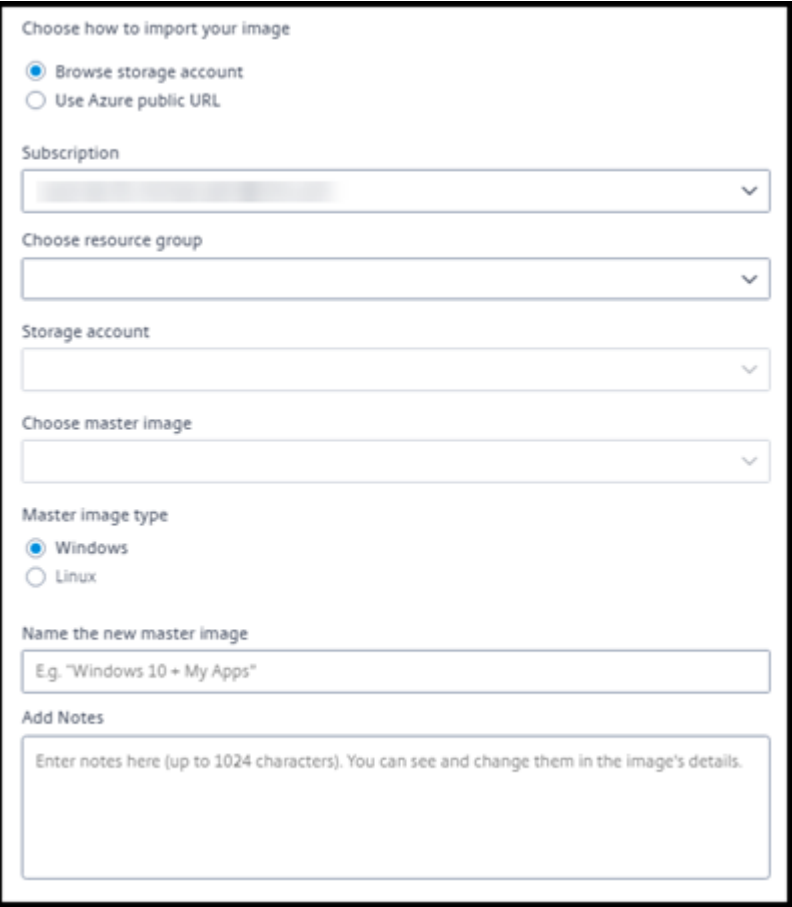

- 3. 选择如何导入映像。
	- 对于托管磁盘,请使用导出功能生成 SAS URL。将过期时间设置为 7200 秒或更长时间。
	- 对于存储帐户中的 VHD, 请选择以下选项之一:
		- **–** 为 VHD 文件生成 SAS URL
		- **–** 将块存储容器的访问级别更新为 blob 或容器。然后,获取文件的 URL。
- 4. 如果选择了 **Browse storage account**(浏览存储帐户):
	- a) 按顺序选择订阅 > 资源组 > 存储帐户 > 映像。
	- b) 为映像命名。
- 5. 如果选择了 **Azure public URL**(Azure 公用 URL):
	- a) 输入 Azure 生成的 VHD 的 URL。有关指导,请单击指向 Microsoft 文档从 Azure 下载 Windows VHD 的链接。
	- b) 选择订阅。(只有选择客户管理的订阅时才能导入 Linux 映像。)
	- c) 命名图像。
- 6. 完成后,单击 导入图像。

### 使用新映像更新目录

目录类型决定了更新目录时更新哪些计算机。

- 对于随机目录,目录中当前的所有计算机都将使用最新的映像进行更新。如果向该目录中添加更多桌面,这些桌 面将基于最新的映像。
- 对于静态目录,目录中当前的计算机不会使用最新的映像进行更新。目录中当前的计算机继续使用创建这些计算 机时所基于的映像。但是,如果向该目录中添加更多计算机,这些计算机将基于最新的映像。

如果目录的计算机支持 gen2,则可以使用 gen2 映像更新包含具有 gen1 映像的计算机的目录。同样,如果目录的计 算机支持 gen1, 则可以使用 gen1 映像更新包含 gen2 计算机的目录。

要使用新映像更新目录,请执行以下操作:

- 1. 在"管理"**>**"**Azure** 快速部署"控制板中,单击目录条目中的任意位置。
- 2. 在 详细信息 选项卡上,单击 更新图像。

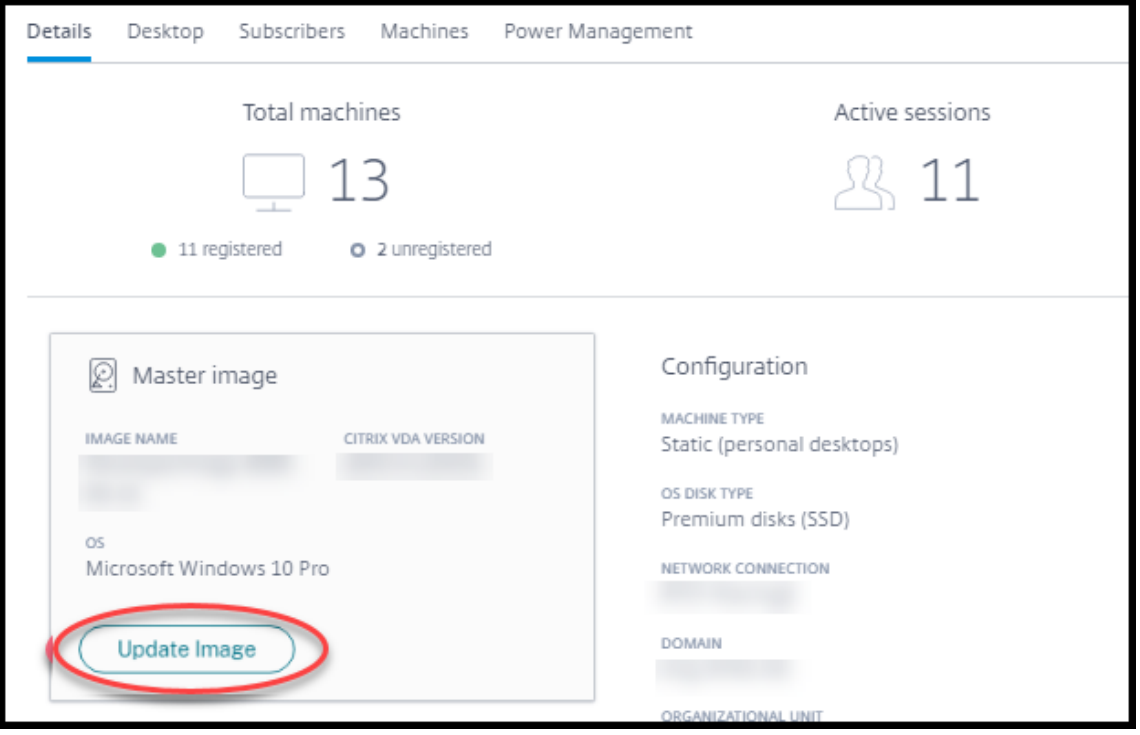

- 3. 选择一个映像。
- 4. 对于随机目录或多会话目录:请选择注销时间间隔。Citrix DaaS for Azure 完成初始映像处理后,订阅者会收 到一条警告,要求保存其工作并从桌面中注销。注销时间间隔表示订阅者在收到消息后会话自动结束之前可以执 行操作的时间长度。
- 5. 单击 更新图像。

### 删除图片

- 1. 从"管理"**>**"**Azure** 快速部署"控制板中,展开右侧的主映像。
- 2. 单击要删除的图像。
- 3. 单击卡 片底部的删除图像。确认删除。

# 在映像上安装 **Windows VDA**

在准备要导入到 Citrix DaaS for Azure 中的 Windows 映像时,请使用以下步骤。有关 Linux VDA 安装指南,请参 阅 Linux VDA 产品文档。

- 1. 在 Azure 环境中,连接到映像 VM (如果您尚未连接)。
- 2. 可以使用 [Citrix C](https://docs.citrix.com/zh-cn/linux-virtual-delivery-agent)loud 导航栏上的 **Downloads**(下载)链接下载 VDA。或者,使用浏览器导航到 Citrix DaaS for Azure 下载页面。

将 VDA 下载到 VM 上。桌面(单会话)操作系统和服务器(多会话)操作系统有单独的 VDA 下载包。

- 3. 通过双击[下载的](https://www.citrix.com/downloads/citrix-cloud/product-software/xenapp-and-xendesktop-service.html)文件启动 VDA 安装程序。此时将启动安装向导。
- 4. 在 环境 页面上, 选择使用 MCS 创建映像的选项, 然后单击 下一步。
- 5. 在 核心组件 页面上,单击 下一步。
- 6. 在 Delivery Controller 页面上,选择"让计算机创建服务自动执 行",然后单击"下一步"。
- 7. 除非 Citrix 另有指示,否则将默认设置保留在"其他组件"、"功能"和"防火墙"页面上。在每个页面上单击 下 一步。
- 8. 在 **Summary**(摘要)页面上,单击 **Install**(安装)。先决条件开始安装。当系统提示重新启动时,同意。
- 9. VDA 安装将自动继续。必备项安装完成,然后安装组件和功能。在 **Call Home** 页上,保留默认设置(除非 Citrix 另有指示)。连接后,单击 下一步。
- 10. 单击完成。计算机会自动重新启动。
- 11. 为确保配置正确无误,请启动您在 VM 上安装的一个或多个应用程序。
- 12. 关闭 VM。请勿通过 Sysprep 准备映像。

有关安装 VDA 的详细信息,请参阅安装 VDA。

用户和身份验证

December 28, 2023

用户身份验证方法

用户必须在登录 Citrix Workspace 时进行身份验证才能启动其桌面或应用程序。

Citrix DaaS for Azure 支持以下用户身份验证方法:

- Managed Azure AD (托管 Azure AD): 托管 Azure AD 是 Citrix 提供和管理的 Azure Active Directory (AAD)。您不需要提供自己的 Active Directory 结构。只需将您的用户添加到目录中即可。
- 您的身份提供商:您可以在 Citrix Cloud 中使用任何可用的身份验证方法。

注意:

- 远程 PC 访问部署仅使用 Active Directory。有关详细信息,请参阅 Remote PC Access。
- 如果使用 Azure AD 域服务:Workspace 登录 UPN 必须包含启用 Azure AD 域服务时指定的域名。登录 不能为您创建的自定义域使用 UPN, 即使该自定义域被指定为主域亦[如此。](https://docs.citrix.com/zh-cn/citrix-daas-azure/remote-pc-access.html)

## 设置用户身份验证包括以下步骤:

- 1. 在 Citrix Cloud 和 Workspace 配置中配置用户身份验证方法。
- 2. 如果您使用托管 Azure AD 进行用户身份验证,请 将用户添加到目录。
- 3. 将用户添加到目录。

# 在 **Citrix Cloud** 中配置用户身份验证

要在 Citrix Cloud 中配置用户身份验证:

- 连接到要使用的用户身份验证方法。(在 Citrix Cloud 中,您可以"连接"或"断开"与身份验证方法的连接。)
- 在 Citrix Cloud 中, 将 Workspace 身份验证设置为使用已连接的方法。

注意:

默认情况下,托管 Azure AD 身份验证方法已配置。也就是说,该方法在 Citrix Cloud 中自动连接,并且 Workspace 身份验证将自动设置为使用托管 Azure AD 提供 Citrix DaaS for Azure。如果要使用此方法(以前 未配置过其他方法),请继续在托管 Azure AD 中添加和删除用户。

如果托管 Azure AD 已断开连接,则工作空间身份验证将切换到 Active Directory。如果您想使用其他身份验证 方法,请按照以下步骤操作。

# 要更改身份验证方法,请执行以下操作:

1. 在 Citrix DaaS for Azure 中的"管理"**>**"**Azure** 快速部署"控制板中,单击右侧的用户访问和身份验证。

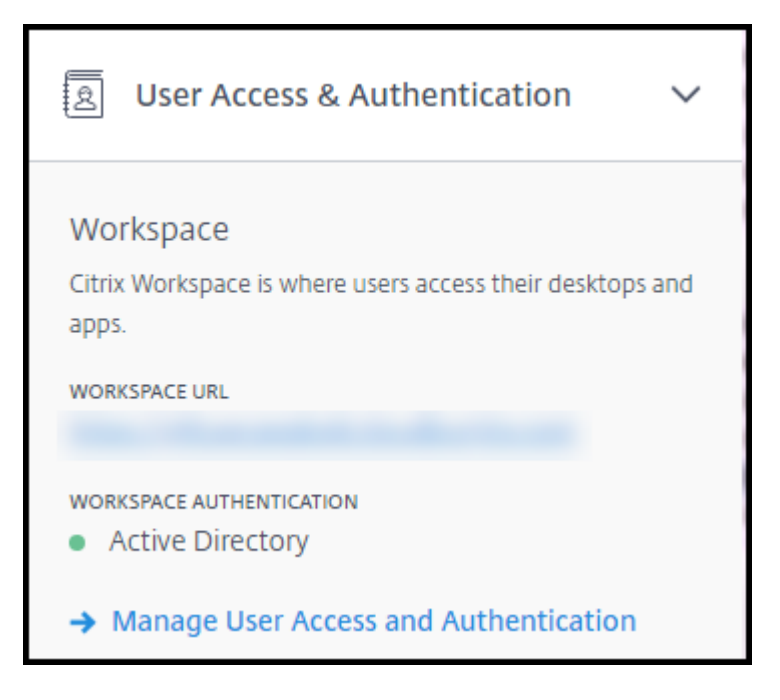

2. 单击管理用户访问和身份验证。选择"工作区"选项卡(如果尚未选中)。(另一个选项卡指示当前配置了哪种用 户身份验证方法。)

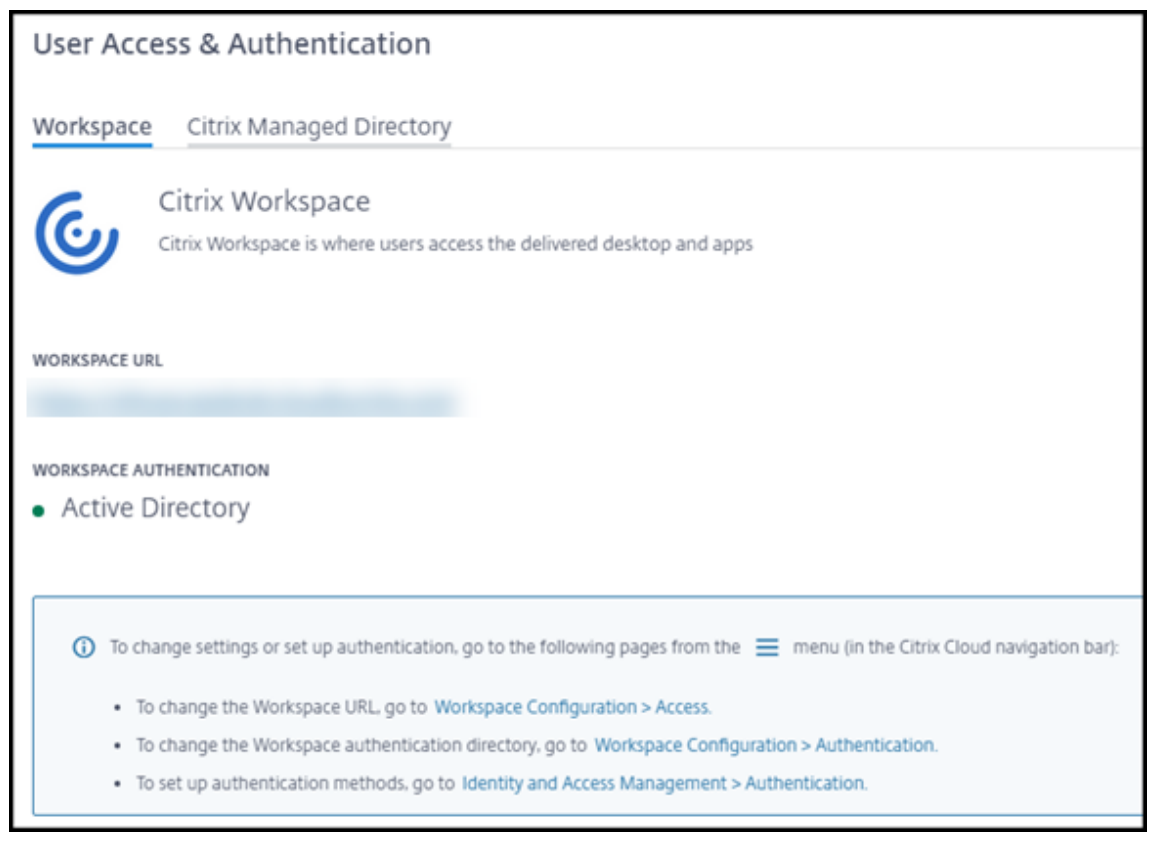

- 3. 点击链接 要设置身份验证方法。该链接将您带到 Citrix Cloud。在省略号菜单中选择所需方法的 连接。
- 4. 仍在 Citrix Cloud 中时,选择左上角菜单中的"工作区配置"。在 身份验证 选项卡上,选择所需的方法。

# 后续操作:

- 如果您使用的是托管 Azure AD,请将用 户添加到目录。
- 对于所有身份验证方法,请 将用户添加到目录。

# 在托管 **Azure AD** 中添加和删除用户

仅当您使用托管 Azure AD 进行 Citrix Workspace 的用户身份验证时,才能完成此过程。

您可以提供用户的姓名和电子邮件地址。然后,Citrix 将邀请发送给他们每个人的邀请。该电子邮件指示用户单击将他 们加入 Citrix 托管 Azure AD 的链接。

- 如果用户已经拥有包含您提供的电子邮件地址的 Microsoft 帐户,则使用该帐户。
- 如果用户没有包含电子邮件地址的 Microsoft 帐户, Microsoft 将创建一个帐户。

要将用户添加到托管 Azure AD 以及邀请其加入,请执行以下操作:

- 1. 在 Citrix DaaS for Azure 中的管理 **> Azure** 快速部署、控制板中,展开右侧的用户访问和身份验证。单击管 理用户访问和身份验证。
- 2. 单击 托管 **Azure AD** 选项卡。
- 3. 单击 邀请用户。

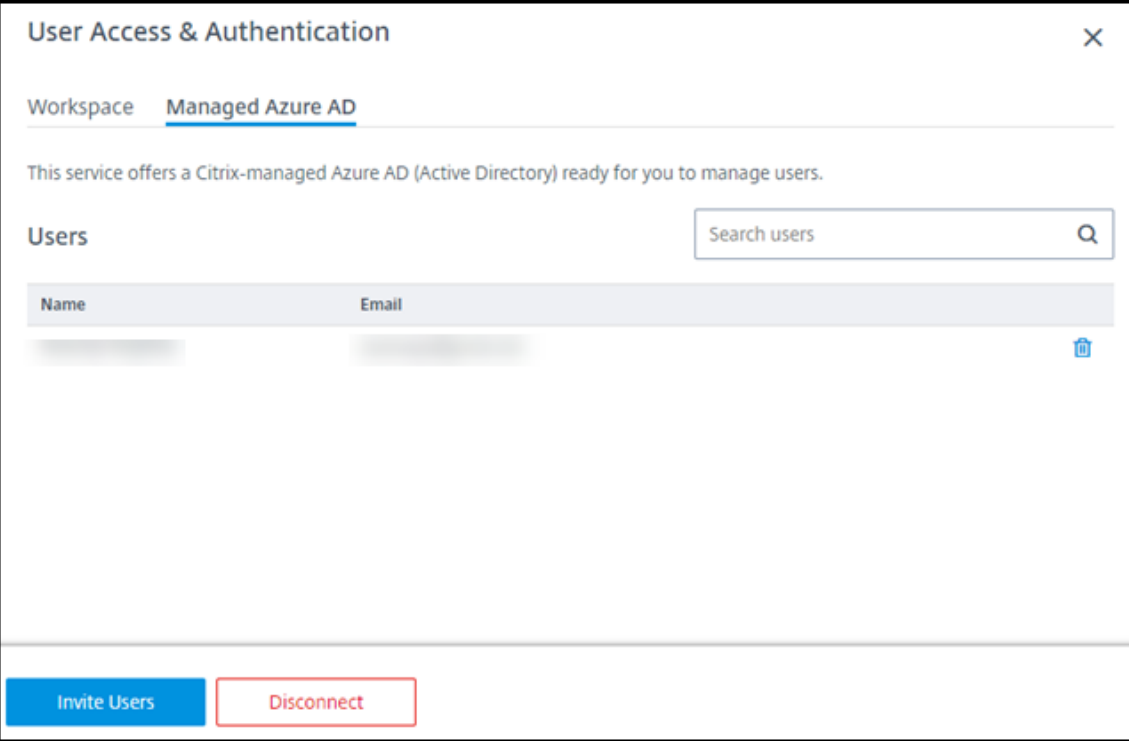

4. 键入用户的姓名和电子邮件地址,然后单击 添加用户。

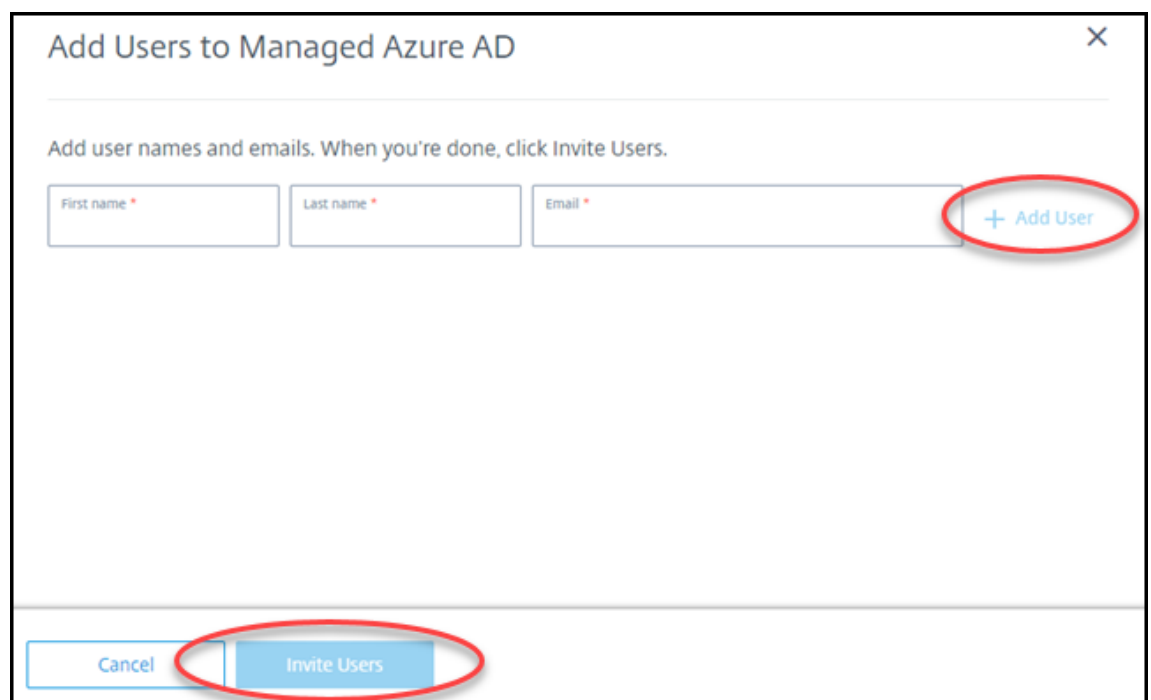

- 5. 重复上述步骤以添加其他用户。
- 6. 添加完用户信息后,单击卡片底部的 邀请用户。

要从托管 Azure AD 中删除用户,请单击要从目录中删除的用户名旁边的垃圾桶图标。确认删除。

接下来要做什么:将用户添加到目录

在目录中添加或删除用户

无论使用何种身份验证方法,都请完成此过程。

1. 在 Citrix DaaS for Azure 的"管理"**>**"**Azure** 快速部署"控制板中,如果尚未向目录中添加任何用户,请单 击"添加订阅者"。

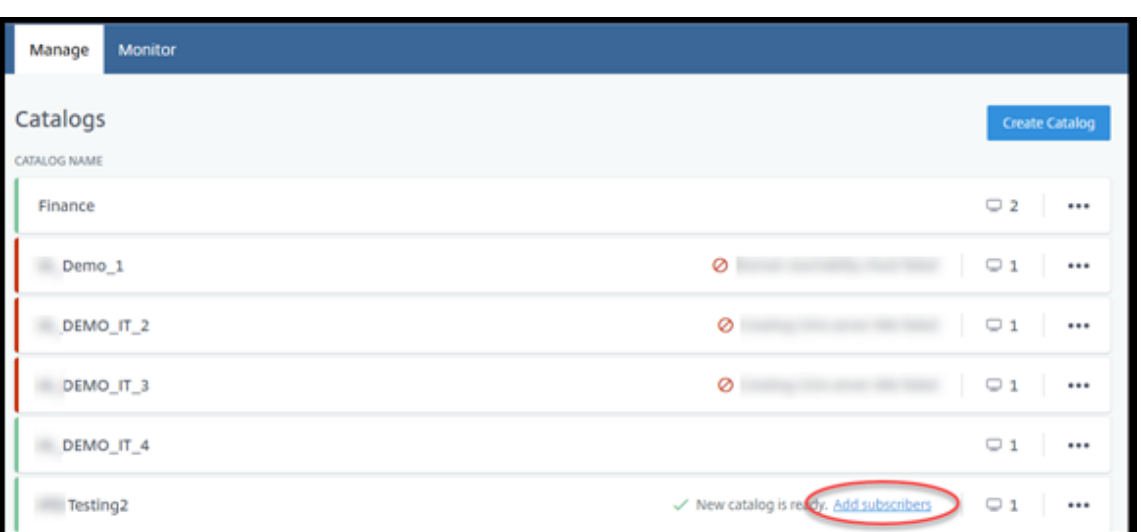

要将用户添加到已有用户的目录,请单击目录条目中的任意位置。

2. 在 订阅 者选项卡上,单击 管理订阅者。

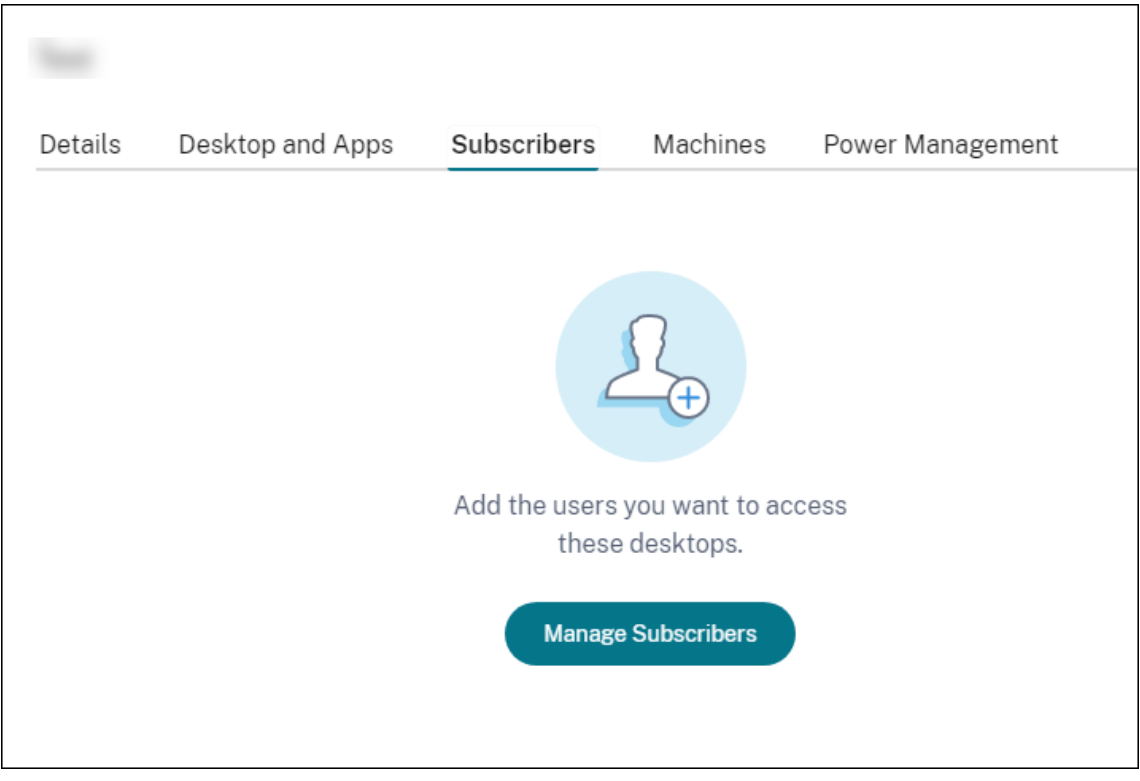

3. 选择一个域。(如果您使用托管 Azure AD 进行用户身份验证,则域字段中只有一个条目。)然后选择一个用户。

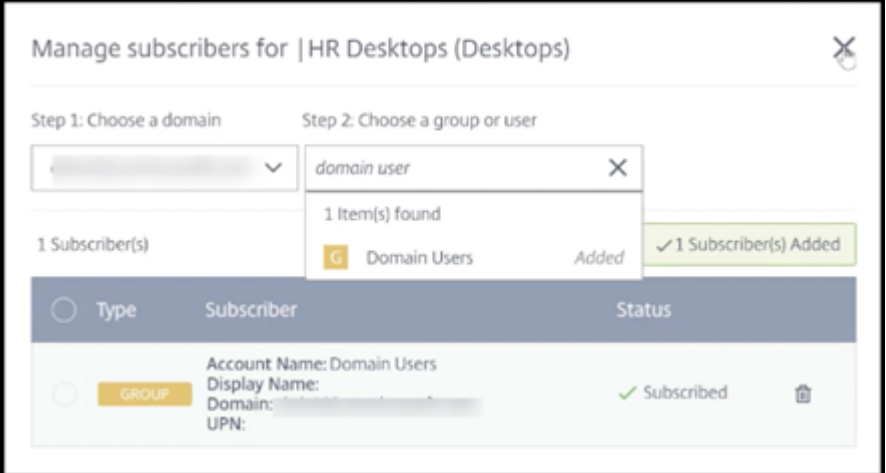

4. 根据需要选择其他用户。完成后,单击右上角的 **X** 。

要从目录中删除用户,请执行步骤 1 和 2。在步骤 3 中,单击要删除的名称旁边的垃圾桶图标(而不是选择域和组/用 户)。此操作将从目录中移除用户,而不是从源(例如托管 Azure AD 或自己的 AD 或 AAD)中删除。

后续操作:

- 对于包含多会话计算机的目录,请添加应用程序(如果尚未添加)。
- 对于所有目录,请将 Citrix Workspace URL 发送给 您的用户。

# 更多信息

有关 Citrix Cloud 中身份验证的更多信息,请参阅 身份和访问管理。

# 管理目录

## September 8, 2022

注意:

本文介绍了可用于管理在快速部署界面中创建的目录的任务。有关使用完整配置管理界面进行目录管理的信息,请 参阅 管理计算机目录。

向目录[中添加计算机](https://docs.citrix.com/zh-cn/citrix-daas/install-configure/machine-catalogs-manage.html)

在将计算机添加到目录时,您无法对该目录进行任何其他更改。

1. 在"管理"**>**"**Azure** 快速部署"控制板中,单击目录条目中的任意位置。

- Details Desktop Subscribers Machines Power-Management <sup>1</sup> Monitor shows all machine details and actions. Some actions are available here, but we **Go to Monitor** recommend using Monitor for all machine features and information. **Total Machines** 11 powered on 11 active sessions 12 O 1 powered off A 1 unregistered  $\alpha$ Filters Search machines **C** Refresh Registration Assigned Users Sessions IP Address Name Power  $\bullet$  on Registered  $\,1\,$ ... ... On Registered  $\mathbf{1}$ ... Registered  $\mathbf 1$  $\bullet$  On **Add Machines to Catalog**
- 2. 在 计算机 选项卡上,单击 将计算机添加到目录。

3. 输入要向目录中添加的计算机数量。

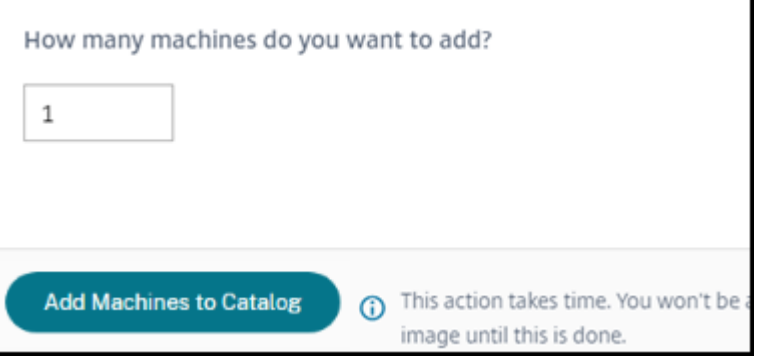

- 4.(仅当目录已加入域时才有效。)键入服务帐户的用户名和密码。
- 5. 单击 将计算机添加到目录。

不能减少目录的计算机数量。但是,您可以使用电源管理计划设置来控制打开电源的计算机数量,或者从计算机选项卡 中删除单个计算机。有关从计算机选项卡中删除计算机的信息,请参阅管理目录中的计算机。

更改每台计算机的会话数

更改每台多会话计算机的会话数会影响用户的体验。增加此值会减少分配给并发会话的计算资源。建议:观察使用数据, 以确定用户体验与成本之间的适当平衡。

- 1. 从"管理"**>**"**Azure** 快速部署"控制板中,选择包含多会话计算机的目录。
- 2. 在 详细信息 选项卡上,单击 每台计算机的会话 旁边的 编辑。
- 3. 输入每台计算机的新会话数。
- 4. 单击 更新会话数。
- 5. 确认您的请求。

此更改不会影响当前会话。将最大会话数更改为低于计算机的当前活动会话的值时,新值将通过正常减少活动会话来实 现。

如果在更新过程开始之前出现故障,目录的 **Details**(详细信息)显示屏将保留正确的会话数。如果在更新过程中出现 故障,显示屏将指示您想要的会话数。

### 管理目录中的计算机

注意:

管理 **> Azure** 快速部署控制板中提供的许多操作也可以从 Citrix DaaS Standard for Azure(以前称为适用于 Azure 的 Citrix Virtual Apps and Desktops Standard)中的监视控制板中提供。

#### 要从"管理"**>**"**Azure** 快速部署"控制板中选择操作:

- 1. 在"管理"**>**"**Azure** 快速部署"控制板中,单击目录条目中的任意位置。
- 2. 在 Machines (计算机)选项卡上,找到要管理的计算机。在该计算机的省略号菜单中,选择所需的操作:
	- 重启:重 新启动选定的计算机。
	- 开始: 启动选定的计算机。仅当计算机关闭电源时,此操作才可用。
	- **Shutdown**(关闭):关闭选定的计算机。仅当计算机已打开电源时,此操作才可用。
	- 打开**/**关闭维护模式:为所选计算机打开维护模式(如果已关闭)或关闭(如果已开启)。

默认情况下,计算机的维护模式处于关闭状态。打开计算机的维护模式可防止与该计算机建立新的连接。 用户可以连接到该计算机上的现有会话,但他们无法在该计算机上启动新会话。在应用修补程序之前或进 行故障排除,可以将计算机置于维护模式。

- 删除:删除选定的计算机。仅当计算机的会话计数为零时,此操作才可用。确认删除。 删除计算机后,计算机上的所有数据都将被删除。
- 强制重启:强制重新启动选定的计算机。仅当计算机的"重新启 动"操作失败时才选择此操作。

#### 向目录中添加应用程序

1. 在"管理"**>**"**Azure** 快速部署"控制板中,单击目录条目中的任意位置。

2. 在 桌面和应用程序 选项卡上,单击 管理应用程序。

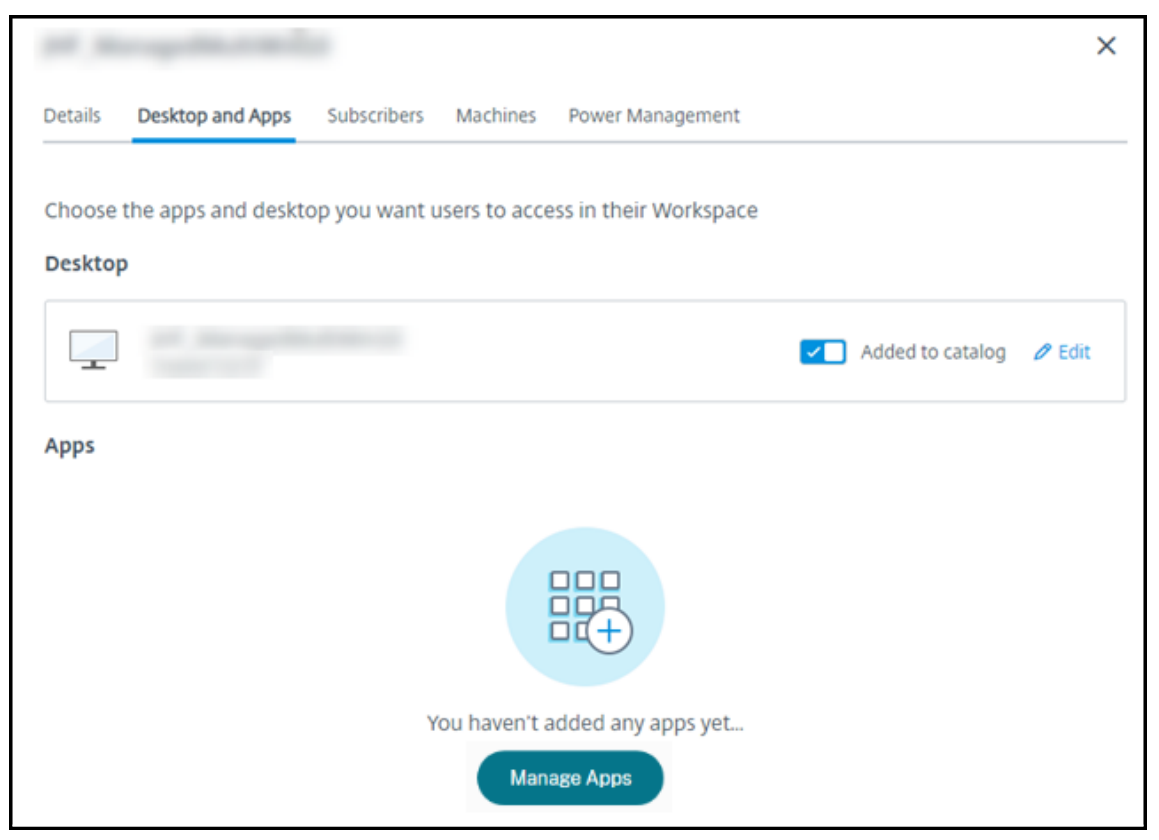

- 3. 选择添加应用程序的方式:从目录中的计算机的开始菜单中,或者从计算机上的其他路径中。
- 4. 要从开始菜单中添加应用程序,请执行以下操作:

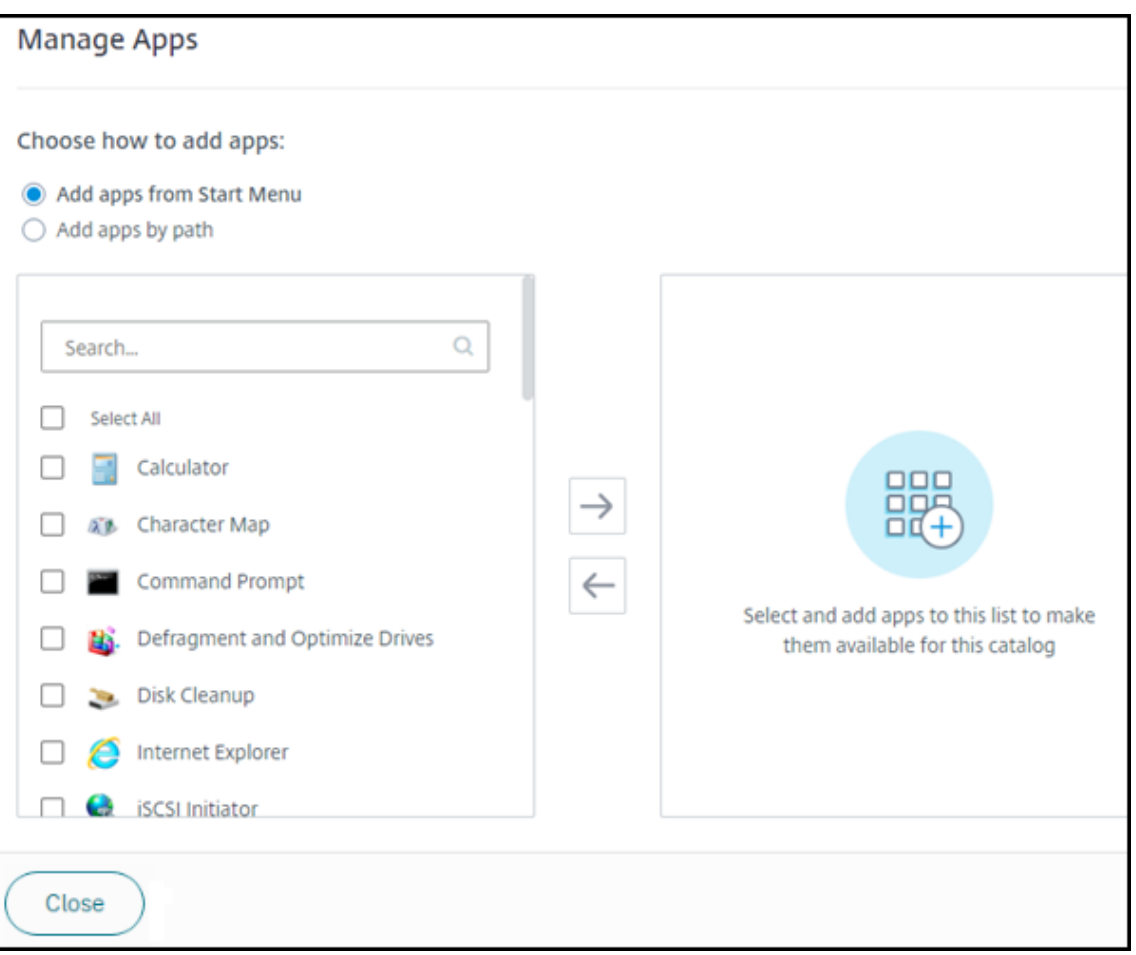

- 在左栏中选择可用的应用程序。(使用 搜索 来定制应用程序列表。)单击列之间的向右箭头。选定的应用程 序将移动到右列。
- 同样,要删除应用程序,请在右列中选择它们。单击列之间的向左箭头。
- 如果"开始"菜单具有同一应用程序的多个版本,且名称相同,则只能添加一个。要添加该应用程序的另 一个版本,请编辑该版本以更改其名称。然后您可以添加该版本的应用程序。
- 5. 要按路径添加应用程序,请执行以下操作:

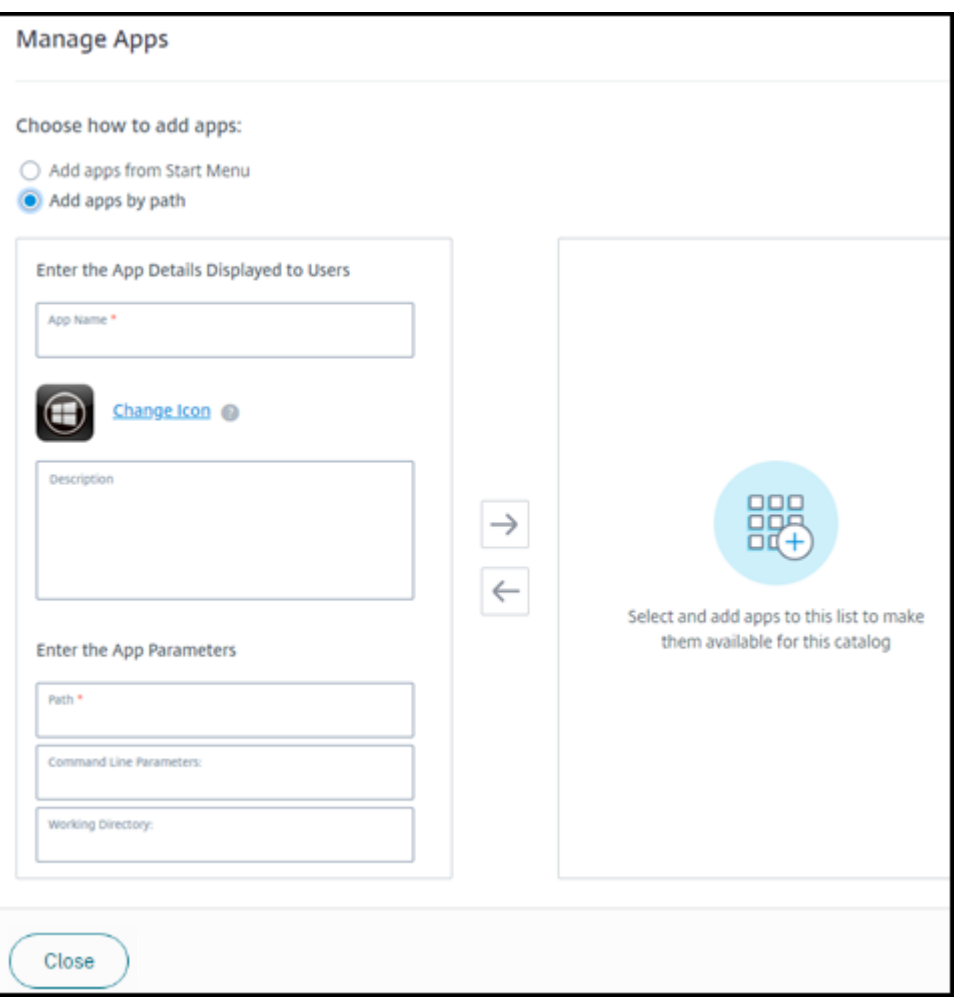

- 输入应用程序的名称。这是用户在 Citrix Workspace 中看到的名称。
- 显示的图标是用户在 Citrix Workspace 中看到的图标。要选择另一个图标,请单击"更改"图标并导航 到要显示的图标。
- •(可选)输入应用程序的描述。
- 输入应用程序的路径。此字段为必填字段。或者,添加命令行参数和工作目录。有关命令行参数的详细信 息,请参阅将参数传递给已发布的应用程序。

6. 完成后,单击"关闭"。

接下来该怎么办(如果您要完成目录创建和交付流程):将 Citrix Workspace URL 发送给您的用户(如果尚未执行该 操作)。

在 Windows Server 2019 VDA 上, 在配置期间和用户的工作区中, 某些应用程序图标可能无法正确显示。解决方法 如下:在发布应用程序后,编辑应用程序,然后使用 **Change icon**[\(更改图标\)功能分配正确显示的](https://docs.citrix.com/zh-cn/citrix-daas-azure/configure-manage.html#workspace-url)其他图标。

## 在目录中编辑应用程序

1. 在"管理"**>**"**Azure** 快速部署"控制板中,单击目录条目中的任意位置。

- 2. 在 Desktop and Apps (桌面和应用程序)选项卡上,单击包含要编辑的应用程序的行中的任意位置。
- 3. 单击 铅笔 图标。

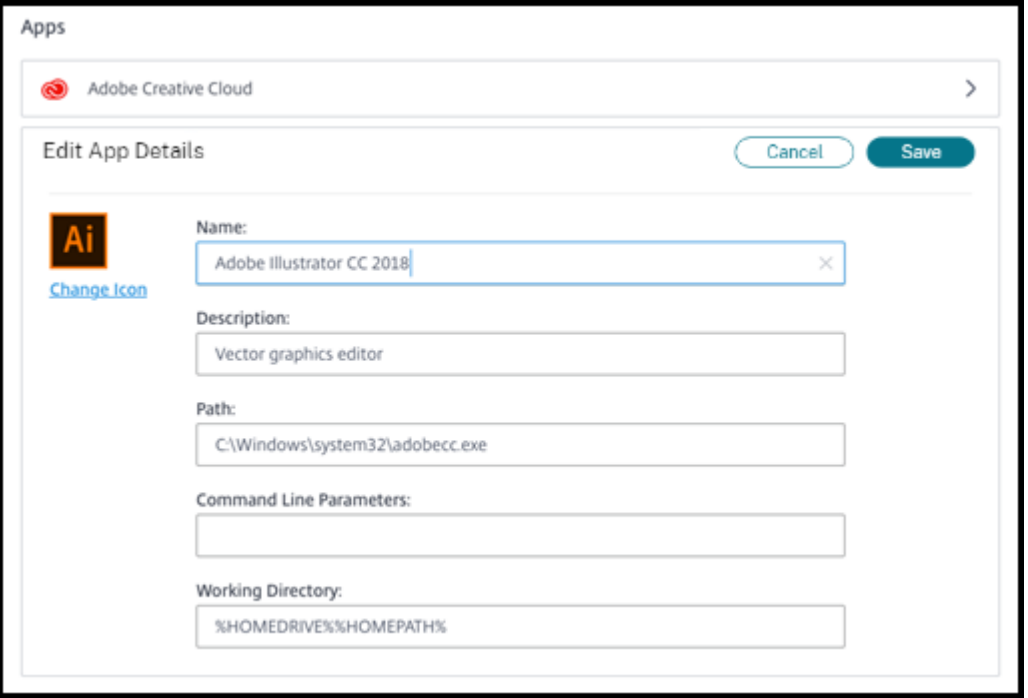

- 4. 在以下任意字段中键入更改:
	- **Name**(名称):用户在 Citrix Workspace 中看到的名称。
	- 说明
	- **Path**(路径):可执行文件的路径。
	- 命令行参数: 有关详细信息, 请参阅将参数传递到已发布的应用程序。
	- 工作目录
- 5. 要更改用户在 Citrix Workspace 中看到的图标,请单击 更改图标 并导航到要显示的图标。
- 6. 完成后,单击保存。

将参数传递到已发布的应用程序

将已发布的应用程序与文件类型相关联时,百分号和星号(用双引号引起)会附加在命令行的末尾。这些符号充当传递 给用户设备的参数的占位符。

• 如果已发布的应用程序在应该启动时没有启动,请确认其命令行包含的符号是否正确。默认情况下,在附加符号 时会验证用户设备提供的参数。

对于使用用户设备提供的自定义参数的已发布应用程序,在命令行后面附加符号将跳过命令行验证。如果您在应 用程序的命令行中看不到这些符号,请手动进行添加。

• 如果可执行文件的路径包含带空格的目录名称(例如"C:\Program Files"),请使用双引号引起应用程序的命 令行,以指示空格属于该命令行。在路径周围添加双引号,在百分比和星形符号周围添加另一组双引号。在路径 的右引号与百分比和星号的左引号之间添加一个空格。

例如:已发布的应用程序 Windows Media Player 的命令行为:"C:\Program Files\Windows Media Player\mplayer1.exe" "%\*"

### 从目录中删除应用程序

从目录中删除应用程序不会将其从计算机中删除。它只是阻止其出现在 Citrix Workspace 中。

- 1. 在"管理"**>**"**Azure** 快速部署"控制板中,单击目录条目中的任意位置。
- 2. 在 桌面和应用程序 选项卡上,单击要移除的应用程序旁边的垃圾桶图标。

## 删除目录

删除目录时,目录中的所有计算机都将永久销毁。无法撤消删除目录。

- 1. 在"管理"**>**"**Azure** 快速部署"控制板中,单击目录条目中的任意位置。
- 2. 在 详细信息 选项卡上,单击窗口下部的 删除目录。
- 3. 通过选中确认复选框,然后单击确认按钮来确认删除。

为了帮助识别必须删除的剩余 Active Directory 计算机帐户,可以下载计算机和 Cloud Connector 名称的列表。

#### 管理电源管理计划

电源管理计划会影响目录中的所有计算机。计划提供:

- 最佳用户体验:计算机可在需要时供用户使用。
- 安全性:在指定时间间隔内保持空闲状态的桌面会话将断开连接,这要求用户在其工作区中启动新会话。
- 成本管理和节能:仍处于空闲状态的带桌面的计算机已关闭电源。计算机已打开电源以满足计划和实际需求。

可以在创建自定义目录时或稍后配置电源计划。如果未选择或配置任何计划,会话结束时计算机将关闭电源。

使用快速创建创建目录时,无法选择或配置电源计划。默认情况下,快速创建目录使用"Cost Saver"(成本节省程序) 预设计划。可以稍后为该目录选择或配置不同的计划。

计划管理包括:

- 了解计划包含的信息
- 创建计划

## 计划中的信息

## 下图显示了包含多会话计算机的目录的计划设置。包含单会话(随机或静态)计算机的目录的设置略有不同。

٦

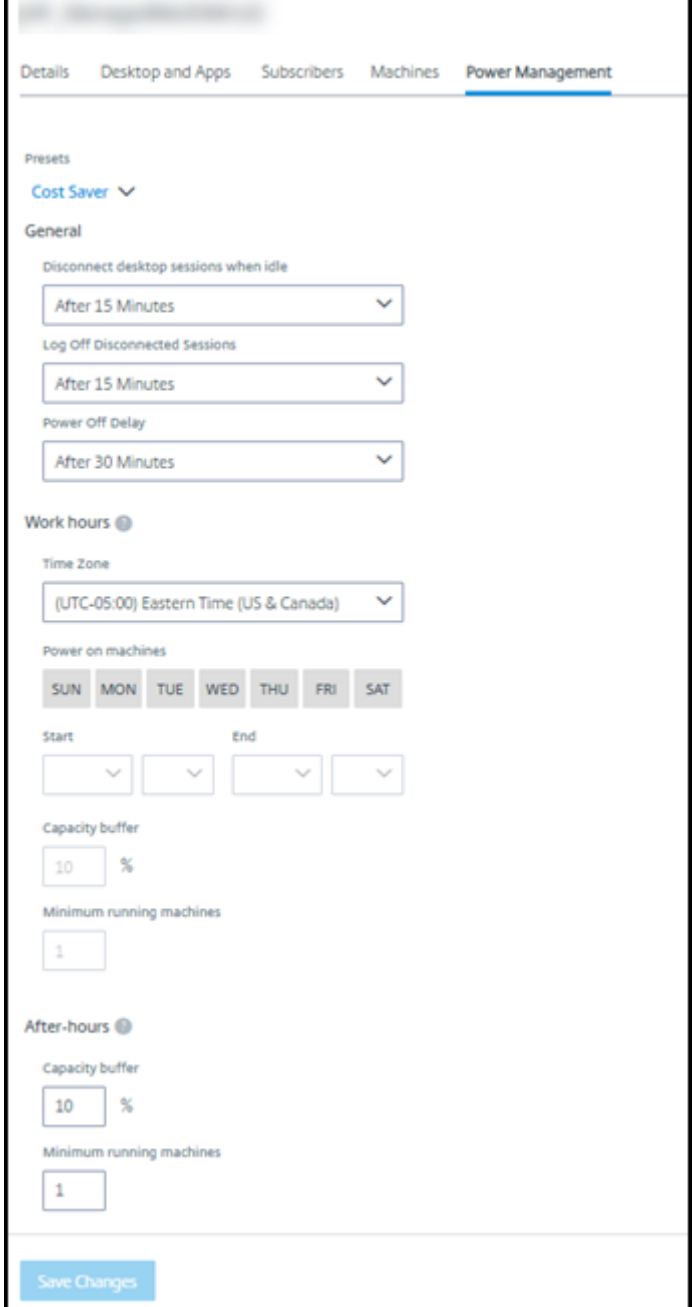

电源管理计划包含以下信息。

预设计划 Citrix DaaS for Azure 提供了几个预设计划。您还可以配置和保存自定义计划。尽管您可以删除自定义预 设,但不能删除 Citrix 提供的预设。

时区 与打开电源的计算机设置一起使用,根据所选时区确定工作时间和下班时间。

此设置适用于所有计算机类型。

打开计算机的电源:工作时间和下班时间 构成工作时间的每周的天数和一天中的开始‑停止时间。这通常表示您希望 打开计算机电源的时间间隔。超出这些时间间隔的任何时间都被视为下班时间。多个计划设置允许您为工作时间和下班 时间输入单独的值。其他设置始终适用。

此设置适用于所有计算机类型。

空闲时断开桌面会话的连接 在断开会话连接之前,桌面可以保持空闲状态(未使用)的时间。断开会话连接后,用户 必须转到 Workspace 并重新启动桌面。这是一项安全设置。

此设置适用于所有计算机类型。一个设置始终适用。

关闭空闲桌面的电源 在关闭电源之前,计算机可以保持断开连接的时间。关闭计算机电源后,用户必须转到 Workspace 并重新启动桌面。这是一种省电设置。

例如,假设您希望桌面在空闲 10 分钟后断开连接。然后,如果计算机保持断开连接 15 分钟, 则将关闭计算机的电源。

如果 Tom 停止使用其桌面并离开去参加一个小时的会议,10 分钟后桌面将断开连接。再过 15 分钟,计算机将关闭电 源(总共 25 分钟)。

从用户的角度来看,这两种空闲设置(断开连接和关闭电源)具有相同的效果。如果 Tom 离开桌面 12 分钟或 1 个小 时,他必须从 Workspace 重新启动桌面。两个计时器的差异影响提供桌面的虚拟机的状态。

此设置适用于单会话(静态或随机)计算机。可以输入工作时间和下班时间的值。

注销断开连接的会话 在关闭会话之前,计算机可以保持断开连接的时间。

此设置适用于多会话计算机。一个设置始终适用。

关机延迟 计算机在符合关闭电源条件之前必须打开电源的最短时间(以及其他标准)。此设置可以防止计算机在不稳 定的会话需求期间反复打开和关闭。

此设置适用于多会话计算机,并始终应用。

运行的最少计算机数 必须保持打开电源的计算机数量,而无论其处于空闲状态或断开连接多长时间。 此设置适用于随机和多会话计算机。可以输入工作时间和下班时间的值。

容量缓冲区 容量缓冲区通过保持计算机的缓冲区打开电源,有助于应对突然激增的需求。缓冲区是按当前会话需求的 百分比指定的。例如,如果有 100 个活动会话,容量缓冲区为 10%, Citrix DaaS for Azure 将为 110 个会话提供容 量。在工作时间或向目录中添加新计算机时可能会出现需求激增的情况。

较低的值会降低成本。更高的值有助于确保优化的用户体验。启动会话时,用户不必等待额外的计算机打开电源。

如果有足够的计算机来支持目录中所需的已打开电源的计算机数量(包括容量缓冲区),则会关闭额外的计算机的电源。 关闭电源可能是因为非高峰时间、会话注销或目录中的计算机较少。关闭计算机电源的决定必须符合以下标准:

- 计算机已打开电源但未处于维护模式。
- 计算机已注册为可用或在打开电源后等待注册。
- 计算机没有活动的会话。剩余的任何会话都已结束。(计算机在空闲超时期限内处于空闲状态。)
- 计算机已打开电源至少"X"分钟, 其中"X"是为目录指定的断电延迟。

在静态目录中,在分配了目录中的所有计算机后,容量缓冲区不会在打开或关闭计算机电源方面发挥作用。

此设置适用于所有计算机类型。可以输入工作时间和下班时间的值。

#### 创建电源管理计划

- 1. 在"管理"**>**"**Azure** 快速部署"控制板中,单击目录条目中的任意位置。
- 2. 在 **Power Management**(电源管理)选项卡上,确定任何预设计划(在顶部菜单中)是否满足您的需求。选 择一个预设以查看其使用的值。如果要使用预设,请将其保持选中状态。
- 3. 如果更改任何字段(例如天、时间或时间间隔)中的值,预设选择将自动更改为 **Custom**(自定义)。星号表示 自定义设置尚未保存。
- 4. 为自定义计划设置所需的值。
- 5. 单击顶部的自定义,然后将当前设置另存为新预设。输入新预设的名称,然后单击复选标记。
- 6. 完成后,单击 保存更改。

稍后,您可以使用"预设"菜单中的铅笔或垃圾桶图标来编辑或删除自定义 预设。不能编辑或删除常见预设。

### **VDA** 快照和恢复

Citrix DaaS for Azure 快照和还原功能的提供了一种从交付桌面和应用程序的 VDA 中的计划外数据丢失或其他故障 中恢复的方法。快照操作会拍摄并存储计算机的快照。稍后,还原操作将使用您选择的快照。

- 您可以为目录中的所有计算机配置每日和每周快照计划。这些快照称为 自动快照。将为目录中的每台计算机拍摄 快照。没有默认的快照计划。
- 您可以按需备份目录中的单个 V。这称为手动快照。即使计算机所属的目录具有计划 快照,您也可以创建计算机 的手动 快照。但是,您无法计划单机快照。)

重要:

Citrix DaaS for Azure 快照和还原功能仅适用于静态目录中分配给用户的计算机。

### 快照计划

请记住:快照计划适用于目录中的所有计算机。

默认情况下,没有快照计划。

要管理快照计划,请执行以下操作:

- 1. 在管理控制板中,单击目录条目中的任意位置。
- 2. 在 详细信息 选项卡上,单击 计划快照。
- 3. 在"计划快照"页面上,配置每周或每日自动快照的时间表,或同时配置两者的计划:
	- 要添加或更改每周快照,请移动"每周自动快照"的滑块,直到出现复选标记。选择星期几和开始时间。
	- 要添加或更改每日快照,请移动 每日自动快照 的滑块,直到出现复选标记。选择开始时间。
	- 要删除每周快照,请移动 每周自动快照 的滑块,直到出现 **X** 。
	- 要删除每日快照,请移动 每日自动快照 的滑块,直到出现 **X** 。
- 4. 完成后,单击页面底部的 保存。

### 手动快照

手动快照适用于目录中的单台计算机。(您无法创建时间表来拍摄单台计算机的快照。)

- 1. 在管理控制板中,单击目录条目中的任意位置。
- 2. 在 计算机 选项卡上,找到要为其创建快照的计算机。在该计算机的省略号菜单中选择 快照。
- 3. 在 *VDA* 名称的快照页面上,单击 创建手动快照。
- 4. 提供快照的名称。推荐:选择稍后可以轻松识别的名称。
- 5. 确认您的请求。

查看和管理快照

- 1. 在管理控制板中,单击目录条目中的任意位置。
- 2. 在 计算机 选项卡上,找到要为其创建快照的计算机。在该计算机的省略号菜单中选择 快照。
- 3. 在 *VDA* 名称的备份页面上:
	- 如果计算机没有快照,则会显示一条消息,指导您为该计算机创建手动快照,或者为包含此计算机的目录 中的所有计算机创建计划快照。
	- 您可以选择其中一个快照并还原计算机。请参见 还原。
	- 您可以删除快照。选中一个或多个快照的复选框,然后单击表标题中的"删除"。确认您的请求。

提示:删除目录时,所有快照都会被销毁。

**Restore**(还原)

您可以从该计算机的任何可用快照还原计算机。

在还原期间,计算机已关闭电源。还原快照时,计算机省略号菜单中的任何操作都不可用。

- 1. 在管理控制板中,单击目录条目中的任意位置。
- 2. 在 计算机 选项卡上,找到要为其创建快照的计算机。在该计算机的省略号菜单中选择 快照。
- 3. 在 *VDA* 名称的 快照页面上,选中要使用的快照的复选框。
- 4. 单击表格标题中的"还原"。
- 5. 确认请求。

计算机 选项卡上的 状态 列指示还原操作的进度和结果。

如果计算机无法还原快照,请重试。

相关信息

- 使用新映像更新目录
- 添加和删除目录中的用户
- 已加入域和未加入域

监视

May 11, 2023

在"监视"控制板中,您可以在 Citrix Daas Standard for Azure(以前称为适用于 Azure 的 Citrix Virtual Apps and Desktops Standard)部署中查看桌面使用情况、会话和计算机。还可以控制会话、电源管理计算机、终止正在 运行的应用程序和结束正在运行的进程。

要访问 监视器 控制面板:

- 1. 如果尚未登录 Citrix Cloud,请登录。在左上角的菜单中,选择我的服务 **> DaaS Standard for Azure**。
- 2. 在"管理"控制板中,单击"监视"选项卡。

监视桌面使用情况

此页面上显示每五分钟刷新一次。

• 计算机和会话概述:您可以自定义显示屏以显示有关所有目录(默认值)或选定目录的信息。您还可以自定义时 间段:最后一天、一周或一个月。
显示屏顶部的计数表示计算机总数以及已打开和关闭电源的计算机数量。将鼠标悬停在某个值上可显示单会话和 多会话的数量。

计数下方的图表显示了在所选时间段内已打开电源的计算机数量和常规时段的峰值并发会话数。将鼠标悬停在图 表上可显示当时的计数。

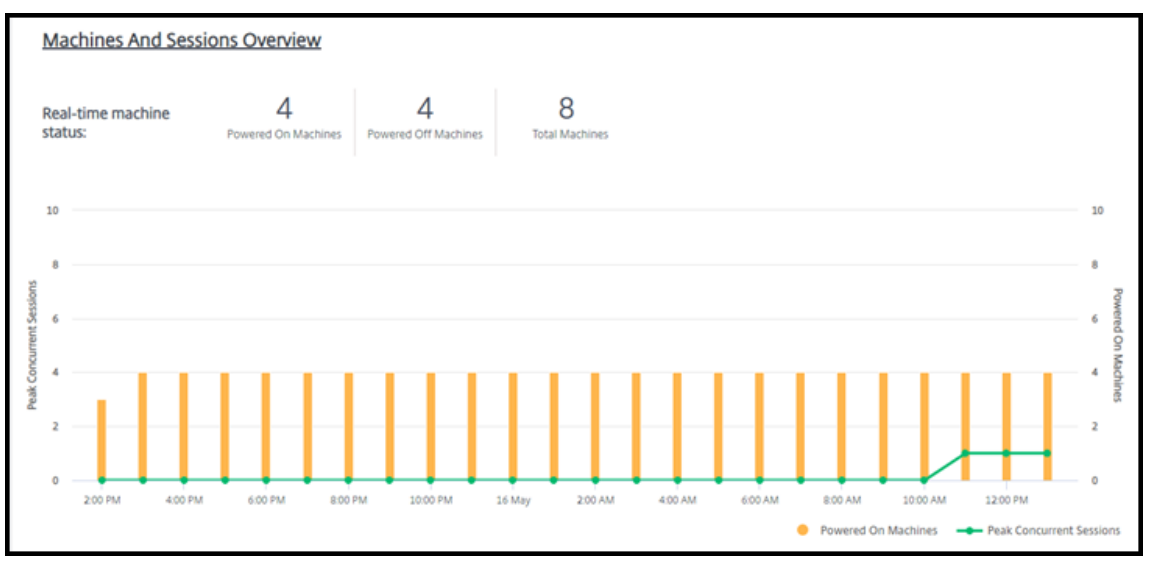

- 前 **10**:要定制前 10 位显示屏,请选择一个时段:过去一周(默认值)、月或三个月。您还可以自定义显示屏以仅 显示涉及单会话计算机、多会话计算机或应用程序的活动的信息。
	- **–** 前 **10** 名活跃用户:列出在此期间启动桌面最频繁的用户。悬停在行上显示总发射次数。
	- **– Top 10 Active Catalogs**(排名前 10 的活动目录):列出在所选时间段内持续时间最长的目录。持续时 间是该目录中所有用户会话的总和。

#### 桌面使用报告

要下载包含上个月计算机启动信息的报告,请单击 启动活动。将显示一条消息,指示正在处理请求。报告将自动下载到 本地计算机上的默认下载位置。

筛选和搜索以监视计算机和会话

当您监视会话和计算机信息时,默认情况下将显示所有计算机或会话。您可以:

- 按计算机、会话、连接或应用程序过滤显示屏。
- 通过选择所需的条件,使用表达式构建筛选器来优化会话或计算机的显示。
- 保存您构建的过滤器以供重复使用。

控制用户的应用

可以为具有正在运行的会话或已分配的桌面的用户显示和管理应用程序和进程。

- 1. 在 监视 控制板中,单击 搜索,然后输入用户名(或用户名的开头字符)、计算机或端点。从搜索结果中,选择要 查找的项目。(要在不搜索的情况下折叠搜索框,请再次单击"搜索"。)
- 2. 选择一个会话。

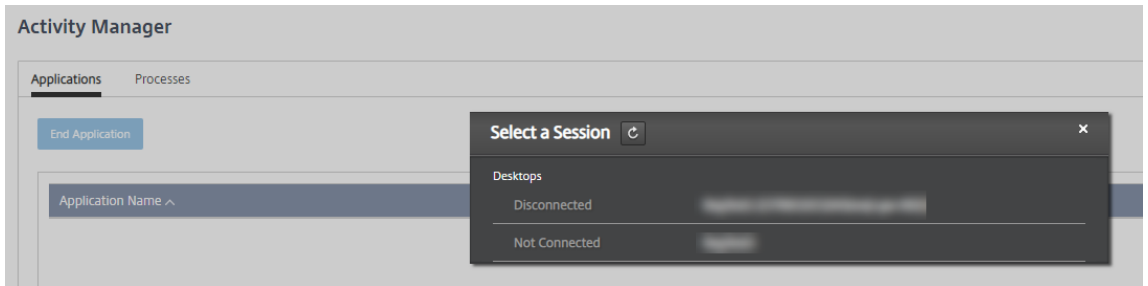

活动管理器列出了用户会话的应用程序和进程。

3. 要结束应用程序,请在活动管理器的 应用 程序选项卡上,单击应用程序行中的以选择该应用程序,然后单击 结 束应用程序。

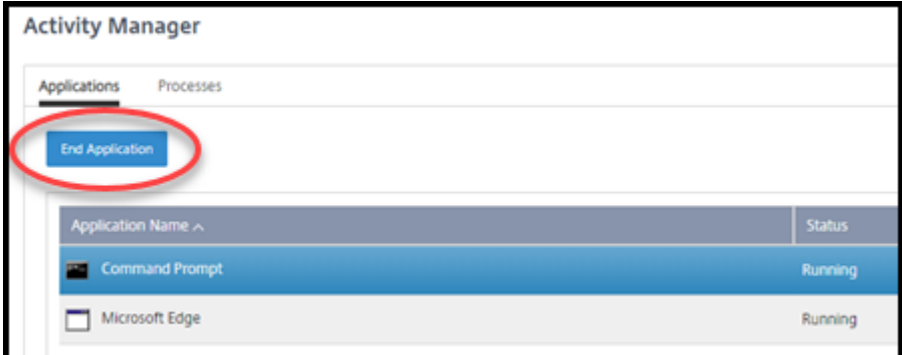

- 4. 要结束进程,请在活动管理器的"进 程"选项卡上,单击进程行中的以选择该进程,然后单击"结束进程"。
- 5. 要显示会话详细信息,请单击右上角的 详细信息。要返回到应用程序和进程显示,请单击右上角的活动管理器。
- 6. 要控制会话,请单击 会话控制 **>** 注销 或 会话控制 **>** 断开连接。

重影用户

使用影子功能可以直接在用户的虚拟机或会话上查看或工作。您可以对 Windows 和 Linux VDA 进行影子。用户必须 连接到您要执行重影操作的计算机。通过检查 User 标题栏中列出的计算机名称来验证这一点。

在新的浏览器选项卡中启动阴影。确保浏览器允许来自 Citrix Cloud URL 的弹出窗口。

在 Citrix 托管 Azure 订阅中,只有加入域的计算机上的用户才支持隐藏功能。要在 Citrix 托管 Azure 订阅中对未加入 域的计算机进行影像,必须设置堡垒机。有关详细信息,请参阅 堡垒访问。

重影必须从与加入域的计算机位于同一虚拟网络中的计算机启动,并且还必须满足任何端口要求。

#### 启用阴影

- 1. 从 监视器 控制面板中,转到 用户详细信息 视图。
- 2. 选择用户会话,然后在"活动管理器"视图或"会话详细信息"面板中单击"阴影"。

### 影子 **Linux VDA**

重影适用于运行 RHEL 7.3 或 Ubuntu 16.04 Linux 发行版的 Linux VDA 7.16 版及更高版本。

监视器使用 FQDN 连接到目标 Linux VDA。确保监视器客户端可以解析 Linux VDA 的 FQDN。

- VDA 必须安装 python-websockify 和 x11vnc 软件包。
- noVNC 与 VDA 的连接使用 WebSocket 协议。默认情况下,使用 ws:// WebSocket 协议。出于安全考虑, Citrix 建议您使用安全 wss:// 协议。在每个监视器客户端和 Linux VDA 上安装 SSL 证书。

按照会话重影中的说明配置 Linux VDA 以进行重影操作。

- 1. 启用重影后,重影连接将初始化,并在用户设备上显示确认提示。
- 2. 指示用户单击是启动计算机或会话共享。
- 3. 管理员只能查看受影子的会话。

### 影子 **Windows VDA**

可 使 用 Windows 远 程 协 助 重 影 Windows VDA 会 话。 安 装 VDA 时 启 用 Use Windows Remote Assistance 功能。

- 1. 启用重影后,重影连接将初始化,并显示一个对话框提示您打开或保存 .msrc incident 文件。
- 2. 如果默认情况下尚未选中事件文件,请使用远程协助查看器打开该文件。此时将在用户设备上显示一个确认提示 窗口。
- 3. 指示用户单击是启动计算机或会话共享。
- 4. 要执行更多控制操作,请要求用户共享键盘和鼠标控制。

# 监视和控制会话

会话显示每分钟更新一次。

除了查看会话之外,您还可以断开一个或多个会话的连接,或从会话中注销用户。

1. 在监视控制板中,单击过滤器。

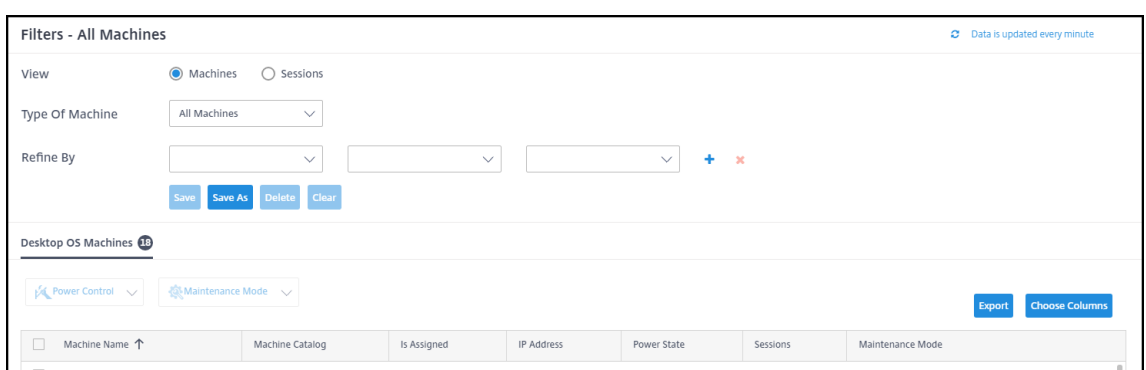

### 2. 选择"会 话"视图。

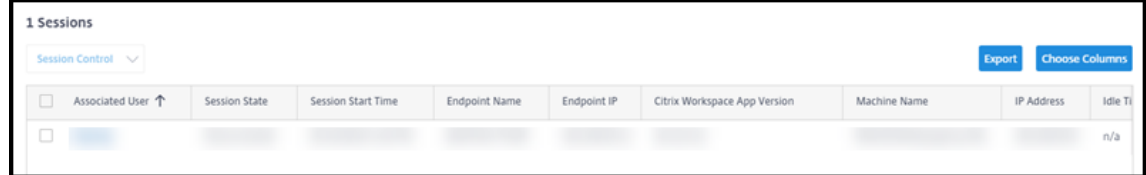

3. 要定制显示屏,请单击"选择列",然后选中要显示的项目的复选框。完成后,单击确定。会话显示会自动刷新。

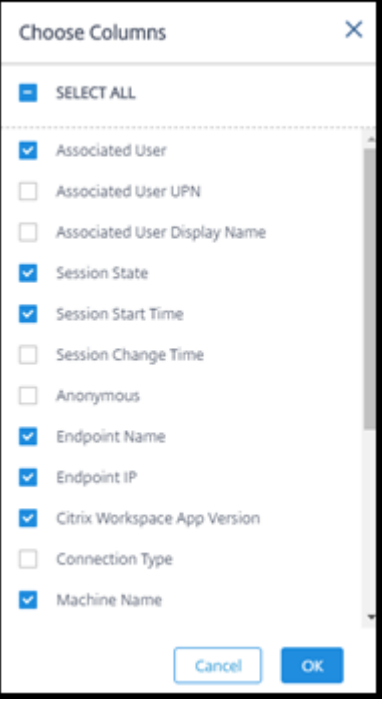

### 4. 单击要控制的每个会话左侧的复选框。

5. 要注销或断开会话连接,请选择"会 话控制"**>**"注销"或"会话控制"**>**"断开连接"。

请记住,目录的电源管理计划还可以控制断开会话连接和从断开连接的会话中注销用户。

作为上述过程的替代方法,您还可以 搜索 用户、选择要控制的会话,然后显示会话详细信息。注销和断开连接选项也可 用。

会话信息报告

要下载会话信息,请单击会话显示屏上的 导出。将显示一条消息,指示正在处理请求。报告将自动下载到本地计算机上 的默认下载位置。

#### 监视和电源控制机器

计算机显示屏幕每分钟更新一次。

- 1. 在监视控制板中,单击过滤器。
- 2. 选择 Machines (计算机) 视图。

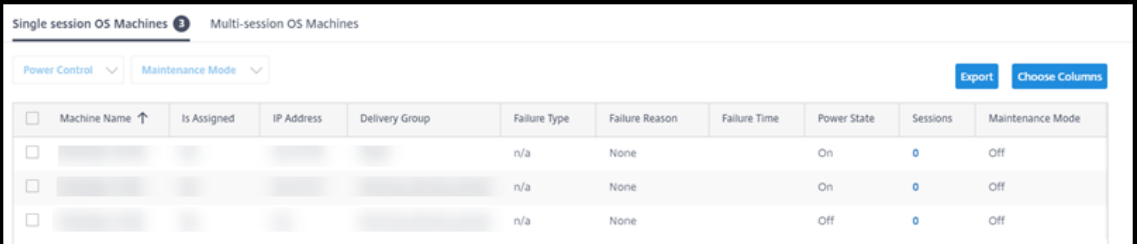

默认情况下,显示会列出单会话操作系统计算机。或者,您可以显示多会话计算机。

3. 要定制显示屏,请单击"选择列",然后选中要显示的项目的复选框。完成后,单击确定。计算机会自动显示刷新。

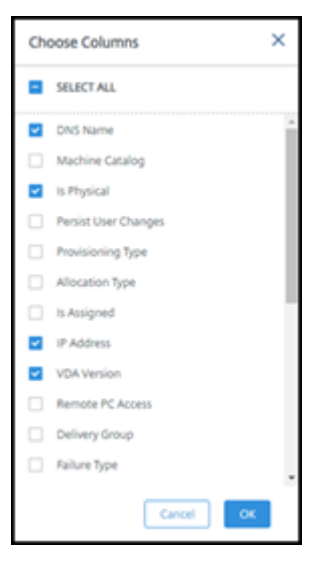

- 4. 要控制计算机或将其置于或退出维护模式,请单击要控制的每台计算机左侧的复选框。
- 5. 要对所选计算机进行电源控制,请单击 电源控制 并选择操作。

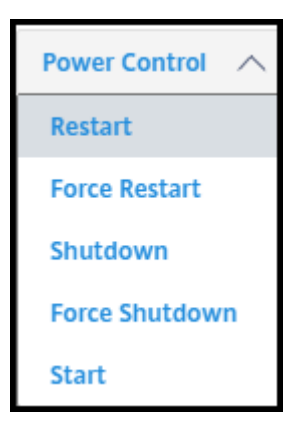

6. 要将选定的计算机置于或退出维护模式,请单击 维护模式 **>** 开 或 维护模式 **>** 关闭。

使用搜索功能查找和选择计算机时,您将看到计算机详细信息、利用率、历史利用率(过去七天内)和平均 IOPS。

#### 机器信息报告

要下载会话信息,请在计算机显示屏上单击 导出。将显示一条消息,指示正在处理请求。报告将自动下载到本地计算机 上的默认下载位置。

### 检查应用和桌面运行状况

Probing 自动执行了检查已发布应用程序和桌面运行状况的过程。运行状况检查结果可以通过 监 控仪表板获得。有关 详细信息,请参阅:

- 应用程序探测
- 桌面探测

# 适用于 **[Citri](https://docs.citrix.com/en-us/citrix-daas/monitor/troubleshoot-deployments/applications/desktop-probing.html)x Service Provider** 的 **Citrix DaaS for Azure**

# October 7, 2022

本文介绍了 Citrix Service Provider (CSP) 如何在 Citrix Cloud 中为客户(租户)设置 Citrix DaaS Standard for Azure(以前称为适用于 Azure 的 Citrix Virtual Apps and Desktops Standard 服务)。

有关面向 Citrix 合作伙伴的功能的概述,请参阅面向合作伙伴的 Citrix Cloud。

# 要求

• 您是 Citrix Service Provider 合作伙伴。

- 您有一个 Citrix Cloud 帐户。
- 您已订阅 Citrix DaaS for Azure。

#### 限制

- 客户名称更改最多可能需要 24 小时才能应用于所有界面。
- 创建客户时,电子邮件地址必须唯一。

### 已知问题

- 将客户的用户分配给资源后,您无法删除或取消分配他们。
- 管理控制台不强制客户用户分离。您负责将用户添加到相应的目录和资源。

### 添加客户

- 1. 使用您的 CSP 凭据登录 Citrix Cloud。单击左上角菜单中的 **Customers**(客户)。
- 2. 在 客户 控制面板中,单击 邀请或添加。提供请求的信息。

如果客户没有 Citrix Cloud 帐户,添加客户将创建客户帐户。添加客户还会自动将您添加为该客户帐户的完全 访问权限管理员。

- 3. 如果客户拥有 Citrix Cloud 帐户:
	- a) 将显示 Citrix Cloud URL,您将其复制并发送给客户。有关此流程的详细信息,请参阅邀请客户进行连接。
	- b) 客户必须将您添加为其帐户的完全访问权限管理员。请参阅向 Citrix Cloud 帐户中添加管理员。

您可以稍后添加更多管理员,并控制其可以在 Citrix DaaS for Azure 管理和监视控制板上看到哪[些客户。](https://docs.citrix.com/zh-cn/citrix-cloud/citrix-cloud-management/features-for-citrix-partners.html#inviting-a-customer-to-connect)

# 为客户添加 **Citrix DaaS for Azure**

- 1. 使用您的 CSP 凭据登录 Citrix Cloud。单击左上角菜单中的 **Customers**(客户)。
- 2. 从 客户 控制面板中, 在客户的省略号菜单中选择 添加服务。
- 3. 在选择要添加的服务中,单击 **Citrix DaaS Standard for Azure**。
- 4. 单击继续。

完成此过程后,客户将加入 Citrix DaaS for Azure 订阅。

加入完成后,系统会在 Citrix DaaS for Azure 中自动创建新的客户。客户在 管理 **>** 快速部署中可见。

#### 按客户筛选资源

您可以在 Citrix DaaS for Azure 管理 **> Azure** 快速部署 控制板上按客户筛选资源。(默认情况下,将显示所有资源。) 使用目录、计算机映像和 Azure 订阅等资源时,可以选择特定的客户显示屏来帮助组织租户的资源。

SD‑WAN 连接是基于每个客户创建的。客户必须拥有 SD‑WAN Orchestrator 服务权利。

- 要为客户创建 SD-WAN 连接,请遵循 创建 SD-WAN 连接中的指导。在 添加网络连接 页面上,选择客户。只有 当客户拥有 SD‑WAN Orchestrator 服务权利时,才能选择 SD‑WAN 连接类型框。
- 为了成功创建连接,客户还必须安装主控制节点 (MCN)。但是,只有 SD‑WAN Orchestrator 服务授权决定是 否可以选择 SD‑WAN 连接类型。

#### 创建目录以交付应用程序和桌面

目录是一组用户以及他们有权访问的虚拟机集合。创建目录时,将使用映像(与其他设置一起)作为创建计算机的模板。 有关详细信息,请参阅 创建目录。

### 联盟域

通过联盟域,客户用户可以使用附加到您的资源位置的域中的凭据登录到其工作区。您可以向客户提供专用工作区,其 用户可以通过自定义工作区 URL(例如 customer.cloud.com)访问这些工作区,而资源位置仍保留在 Citrix Cloud 帐户上。

您可以在共享工作区旁边提供专用工作区,客户可以使用 CSP 工作区 URL 访问这些工作空间(例如,csppartner .cloud.com)。要允许客户访问他们的专用工作区,请将它们添加到您管理的适当域。

通过 Workspace 配置配置工作区后,客户的用户可以登录其工作区并访问您已提供的应用程序和桌面。

#### 将客[户添加到域](https://docs.citrix.com/zh-cn/citrix-workspace/configure.html)

- 1. 使用您的 CSP 凭据登录 Citrix Cloud。单击左上角菜单中的 **Customers**(客户)。
- 2. 从 客户 控制面板中,选择左上角菜单中的 身份和访问管理。
- 3. 在 **Domains**(域)选项卡上,在域的省略号菜单中选择 **Manage Federated Domain**(管理联盟域)。
- 4. 在 **Manage Federated Domain**(管理联盟域)卡上的 **Available customers**(可用客户)列中,选择要 添加到域的客户。单击客户名称旁边的加号。所选客户现在显示在 **Federated customers**(联盟客户)列中。 重复操作以添加其他客户。
- 5. 完成后,单击 **Apply**(应用)。

# 从域中删除客户

从您管理的域中删除客户时,客户的用户将无法再使用您的域中的凭据访问其工作区。

- 1. 在 Citrix Cloud 中, 选择左上角菜单中的 身份和访问管理。
- 2. 在 域 选项卡上,从要 管理的域的省略号菜单中选择管理联合 域。
- 3. 从联合客户列表中,找到或搜索要删除的客户。
	- 单击 **X** 移除买家。
	- 要从域中删除所有列出的客户,请单击 全部删除。

选定的客户将移至"可用客户"列表。

- 4. 单击应用。
- 5. 查看您选择的客户,然后单击 移除客户。

添加具有受限访问权限的管理员

- 1. 使用您的 CSP 凭据登录 Citrix Cloud。单击左上角菜单中的 **Customers**(客户)。
- 2. 从 客户 控制面板中,选择左上角菜单中的 身份和访问管理。
- 3. 在 **Administrators**(管理员)选项卡上,单击 **Add Administrators From**(添加管理员的来源),然后选 择 **Citrix Identity**(Citrix 身份)。
- 4. 键入您以管理员身份添加的人员的电子邮件地址,然后单击 **Invite**(邀请)。
- 5. 为管理员配置适当的访问权限。除非您希望管理员拥有对 Citrix Cloud 和所有订阅的服务的管理控制权,否则 Citrix 建议选择 **Custom access**(自定义访问权限)。
- 6. 根据需要,为 Citrix DaaS for Azure 选择一个或多个角色和作用域对。
- 7. 完成后,单击"发送邀请"。

当管理员接受邀请时,他们将具有您分配的访问权限。

合作伙伴访问客户身份提供商

您可以通过 Citrix DaaS Standard for Azure 管理 **> Azure** 快速部署控制板或 Citrix Cloud 控制台管理用户。

当您为用户使用非 AD 身份提供商(例如 Citrix Managed Azure AD)时,您必须是客户的 Citrix Cloud Identity 和 Workspace 管理员,然后才能管理该客户的用户。如果您不是客户的管理员,则无法为该客户添加或删除用户。

要通过"管理"**>**"**Azure** 快速部署"控制板管理 客户的用户,请在 显示项目中选择合作伙伴或客户。

- 示例 1: 从 显示项目中选择客户 A。控制面板现在只显示客户 A 的项目。当您选择目录时,在"订 阅者"选项卡 上只能看到客户 A 的用户。您可以为客户 A 添加或删除用户(假设您是该客户的管理员)。
- 示例 **2**:在 显示项目中选择合作伙伴条目。控制板现在只显示合作伙伴项目。在"订阅者"选项卡上,您只能看 到为合作伙伴创建的用户。不显示任何客户条目。您可以为该合作伙伴添加或删除用户(假设您是该合作伙伴的 管理员),但无法在此位置管理任何客户用户。

要从 Citrix Cloud 控制台管理客户的用户,请在登录后出现提示时选择客户(或稍后使用 Citrix Cloud 控制台右上角 区域的 更改客 户)。使用 存储库 管理用户时,显示上下文反映了选定的客户。例如,如果您选择了客户 A,则库仅显示 客户 A 的产品。

### 编辑管理员的委派管理[权限](https://docs.citrix.com/zh-cn/citrix-cloud/citrix-cloud-management/assign-users-to-offerings-using-library.html)

- 1. 使用您的 CSP 凭据登录 Citrix Cloud。单击左上角菜单中的 **Customers**(客户)。
- 2. 从 客户 控制面板中,选择左上角菜单中的 身份和访问管理。
- 3. 在 **Administrators**(管理员)选项卡上,从管理员的省略号菜单中选择 **Edit Access**(编辑访问权限)。
- 4. 根据需要选择或清除 Citrix DaaS for Azure 的角色和作用域对。请务必仅启用包含为客户创建的唯一作用域的 条目。
- 5. 单击保存。

#### 访问和配置工作区

每个客户都有自己的工作区,其中包含唯一的 customer.cloud.com URL。此 URL 是客户用户访问其已发布 的应用程序和桌面的位置。

- 在 **Citrix DaaS Standard for Azure** 中:在管理 **> Azure** 快速部署控制板上,展开右侧的用户访问和身份 验证以查看 URL。
- 从 Citrix Cloud: 从 客户 控制面板中,从左上角的菜单中选择 工作区配置。在 访问 选项卡上查看 URL。

您可以更改对工作区的访问和身份验证。还可以自定义工作区外观和首选项。有关详细信息,请参阅以下文章:

- 配置工作区
- 安全的工作区

#### 监视[客户的服务](https://docs.citrix.com/zh-cn/citrix-workspace/configure.html)

CSP 环境中的 Citrix DaaS for Azure **Monitor**(监视)控制板基本上与非 CSP 环境相同。有关详细信息,请参阅监 视 。

默认情况下,**Monitor**(监视)控制板显示与所有客户有关的信息。要显示与一个客户有关的信息,请使用 **Sele[ct](https://docs.citrix.com/zh-cn/citrix-daas-azure/monitor.html) [Cu](https://docs.citrix.com/zh-cn/citrix-daas-azure/monitor.html)stomer**(选择客户)。

请记住,为客户查看 监视器 显示屏的能力由管理员配置的访问权限控制。

#### 删除服务

在开始之前,请确保您的客户范围未链接到任何 Citrix DaaS Standard for Azure 对象。如果这些作用域已链接,则 无法删除该服务。要取消作用域的链接,请转到 **Citrix Studio >** 管理员 **>** 作用域并编辑作用域。有关取消作用域链接 的更多信息,请参阅 创建和管理作用域。

- 1. 使用您的 Citrix Service Provider 凭据登录 Citrix Cloud。
- 2. 在 客户 控制面板上,单击要从中删除服务的客户的省略号菜单 (…),然后选择 删除服务。
	- $\leftarrow$  Customer Dashboard

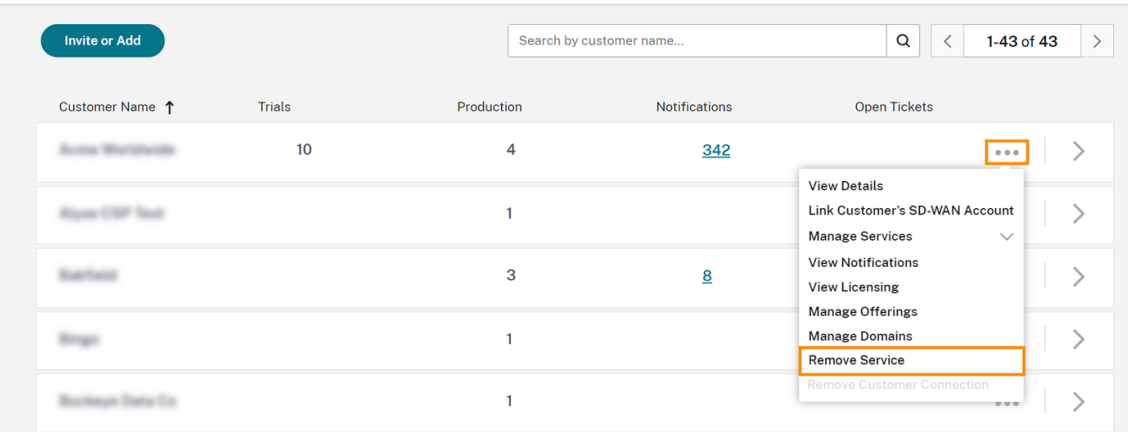

此时将显示要删除的服务页面。

3. 单击删除以删除该服务。

# 故障排除

October 7, 2022

简介

资源位置包含用于交付桌面和应用程序的计算机。这些计算机是在目录中创建的,因此目录被视为资源位置的一部分。 每个资源位置还包含 Cloud Connector。Cloud Connector 使 Citrix Cloud 能够与资源位置进行通信。Citrix 安 装和更新 Cloud Connector。

或者,您可以启动多个 Cloud Connector 和资源位置操作。请参阅:

- 资源位置操作
- 创建目录时的资源位置设置

Citrix [DaaS for Azu](https://docs.citrix.com/zh-cn/citrix-daas-azure/reference.html#resource-location-actions)re 具有故障排除和可支持性工具,可帮助解决交付桌面和应用程序的计算机 (VDA) 的配置和通信 问题。[例如,创建目录可能会失败,](https://docs.citrix.com/zh-cn/citrix-daas-azure/catalogs-create.html#resource-location-settings-when-creating-a-catalog)或者用户可能无法启动其桌面或应用程序。

此故障排除包括通过堡垒计算机或直接 RDP 访问 Citrix 托管 Azure 订阅的权限。获得订阅的访问权限后,可以使用 Citrix 可支持性工具来查找和解决问题。有关详细信息,请参阅:

• 使用堡垒或直接 RDP 进行 VDA 故障排除

- 堡垒访问
- 直接 RDP 访问

# 使用堡垒或直接 **RDP** 进行 **VDA** 故障排除

可支持性功能适用于在解决 Citrix 问题方面有经验的用户。其中包括:

- Citrix Citrix Service Provider (CSP) 和具备 Citrix DaaS 产品技术知识和故障排除经验的其他用户。
- Citrix 支持人员。

如果您不熟悉或无法自如地应对 Citrix 组件的故障排除,则可以向 Citrix 技术支持请求帮助。Citrix 技术支持代表可能 会要求您设置本部分中介绍的访问方法之一。但是,Citrix 代表使用 Citrix 工具和技术进行实际的故障排除。

重要:

这些可支持性功能仅适用于已加入域的计算机。如果您的目录中的计算机未加入域,系统将引导您向 Citrix 技术 支持请求故障排除帮助。

### 访问方法

这些访问方法仅适用于 Citrix 托管 Azure 订阅。有关详细信息,请参阅 Azure 订阅。

提供了两种可支持性访问方法。

• 通过客户的专用 Citrix 托管 Azure 订阅中的堡垒计算机访问您[的资源。堡垒](https://docs.citrix.com/zh-cn/citrix-daas-azure/subscriptions.html)是允许访问订阅中的计算机的单个 接入点。它允许来自指定范围内的 IP 地址的远程流量,从而提供与这些资源的安全连接。

此方法的步骤包括:

- **–** 创建堡垒计算机
- **–** 下载 RDP 代理
- **–** RDP 到堡垒计算机
- **–** 从堡垒计算机连接到订阅中的其他 Citrix 计算机

堡垒计算机目的是在短期内使用。此方法适用于涉及目录或映像计算机的创建的问题。

• 直接 RDP 访问客户的专用 Citrix 托管 Azure 订阅中的计算机。要允许传输 RDP 流量,必须在网络安全组中定 义端口 3389。

此方法适用于除创建以外的目录问题,例如用户无法启动桌面。

请记住:作为这两种访问方法的替代方法,请联系 Citrix 技术支持以获取帮助。

### 堡垒访问

- 1. 在 Citrix DaaS for Azure 中的管理 **> Azure** 快速部署控制板中,展开右侧的故障排除和支持。
- 2. 单击 **View troubleshooting options**(查看故障排除选项)。
- 3. 在 Troubleshoot (故障排除)页面上,选择前两种问题类型之一,然后单击 Use our troubleshooting **machine**(使用我们的故障排除计算机)。
- 4. 在 Troubleshoot with Bastion Machine (使用堡垒计算机进行故障排除) 页面上, 选择目录。
	- 如果选定目录中的计算机未加入域,系统会指示您联系 Citrix 技术支持。
	- 如果已创建堡垒计算机,且能够通过 RDP 访问选定目录的网络连接,请跳至步骤 8。
- 5. 此时将显示 RDP 访问范围。如果要将 RDP 访问限制到比网络连接允许的范围更小的范围,请选中 **Restrict RDP access to only computers in IP address range**(限制仅对 IP 地址范围内的计算机进行 RDP 访 问)复选框,然后输入所需的范围。
- 6. 键入在通过 RDP 访问堡垒计算机时用于登录的用户名和密码。密码要求。

请勿在用户名中使用 Unicode 字符。

7. 单击 **Create Bastion Machine**(创建堡垒计算机)。

成功创建堡垒计算机后,页面标题将更改为 **Bastion** –*connection*(堡垒–\* 连接 \*)。

如果堡垒计算机创建失败(或者如果在运行过程中失败),请单击失败通知页面底部的 **Delete**(删除)。请再次 尝试创建堡垒计算机。

可以在创建堡垒计算机后更改 RDP 范围限制。单击编辑。输入新值,然后单击复选标记以保存更改。(单击 **X** 可 取消更改。)

- 8. 单击 **Download RDP File**(下载 RDP 文件)。
- 9. 使用您在创建堡垒时指定的凭据通过 RDP 访问堡垒。(堡垒计算机的地址嵌入在您下载的 RDP 文件中。)
- 10. 从堡垒计算机连接到订阅中的其他 Citrix 计算机。然后,您可以收集日志并运行诊断。

创建堡垒计算机时会打开其电源。为了节省成本,如果计算机在启动后保持空闲状态,则将自动关闭电源。几个小时后, 计算机将自动删除。

可以使用页面底部的按钮进行电源管理或删除堡垒计算机。如果选择删除堡垒计算机,则必须确认计算机上的所有活动 会话都将自动结束。此外,保存在计算机上的所有数据和文件都将被删除。

# 直接 **RDP** 访问

- 1. 在 Citrix DaaS for Azure 中的管理 **> Azure** 快速部署控制板中,展开右侧的故障排除和支持。
- 2. 单击 **View troubleshooting options**(查看故障排除选项)。
- 3. 在 Troubleshoot (故障排除)页面上,选择 Other catalog issue (其他目录问题)。

4. 在 Troubleshoot with RDP Access (使用 RDP 访问进行故障排除)页面上,选择目录。

如果已对选定目录的网络连接启用了 RDP,请跳至步骤 7。

- 5. 此时将显示 RDP 访问范围。如果要将 RDP 访问限制到比网络连接允许的范围更小的范围,请选中 **Restrict RDP access to only computers in IP address range**(限制仅对 IP 地址范围内的计算机进行 RDP 访 问)复选框,然后输入所需的范围。
- 6. 单击 **Enable RDP Access**(启用 RDP 访问)。

成功启用 RDP 访问后,页面标题将更改为 **RDP Access** –*connection*(RDP 访问–\* 连接 \*)。

如果未成功启用 RDP 访问,请单击失败通知页面底部的 **Retry Enabling RDP**(重新尝试启用 RDP)。

7. 使用 Active Directory 管理员凭据连接到计算机。然后,您可以收集日志并运行诊断。

#### 获取帮助

如果仍然遇到问题,请按照如何获取帮助和支持中的说明开立一个票证。

限制

May 11, 2023

本文列出了 Citrix Daas Standard for Azure (以前称为适用于 Azure 的 Citrix Virtual Apps and Desktops Standard 服务)部署中的资源限制。

注意:

Citrix 建议使用这些限制。

# 配置限制

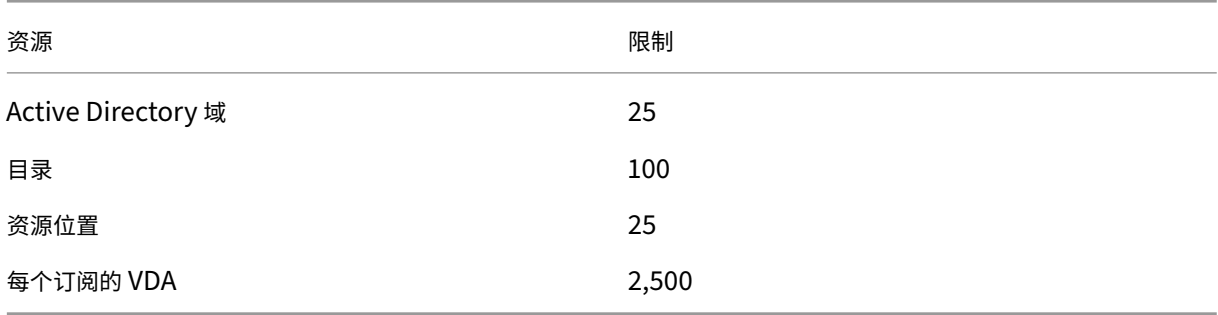

# 资源位置限制

# 下表列出了每个资源位置的限制。如果您的要求超过这些限制,Citrix 建议使用更多资源位置。

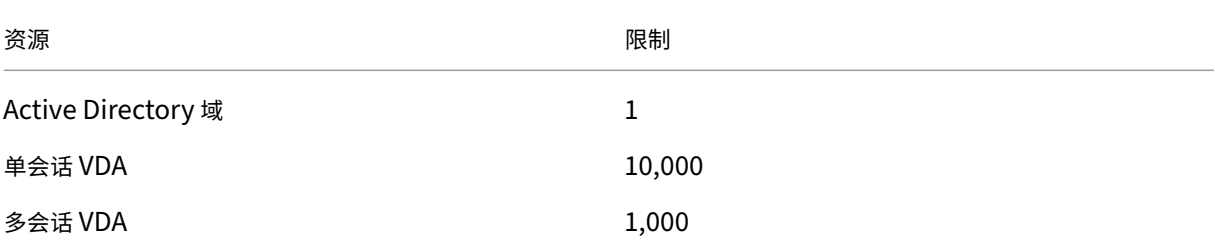

Citrix Cloud Connector 被分配到资源位置,并将工作负载链接到 Citrix DaaS for Azure。有关 Cloud Connector 限制的信息以及大小和规模建议,请参阅 Cloud Connector 的大小和规模注意事项。

# 资源调配限制

下表列出了单个 Citrix Cloud 帐户的建议最高限额。

对于较大规模的部署,Citrix 建议使用中心辐射模型,其中 VDA 分布在多个订阅和网络连接之间。

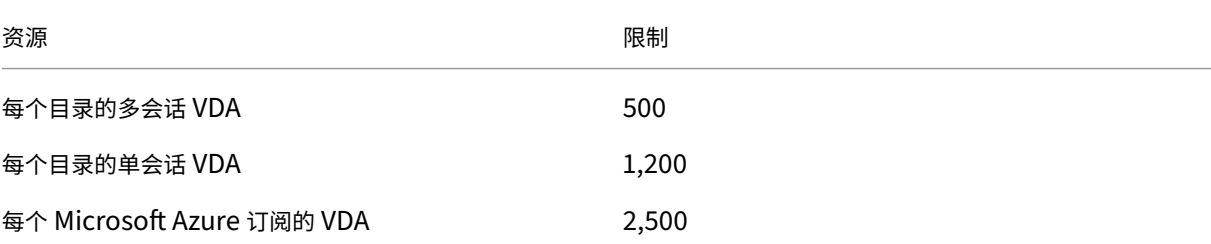

# 使用限制

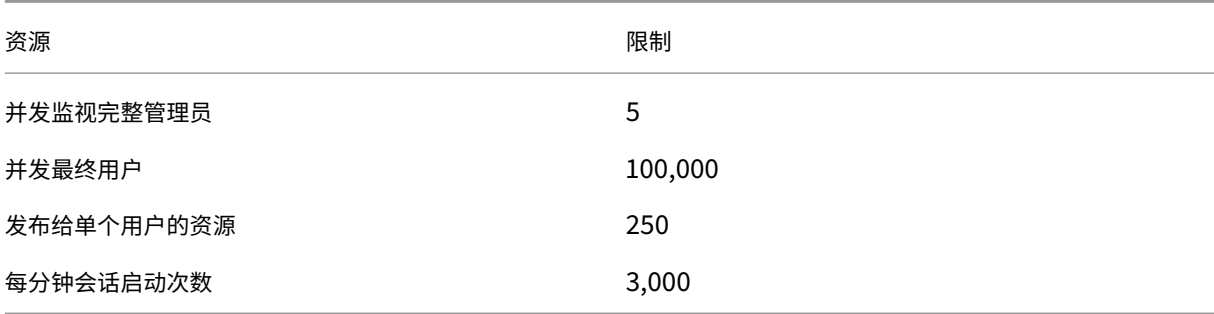

# 审判限制

下表列出了 Citrix DaaS for Azure 试用期间的限制。

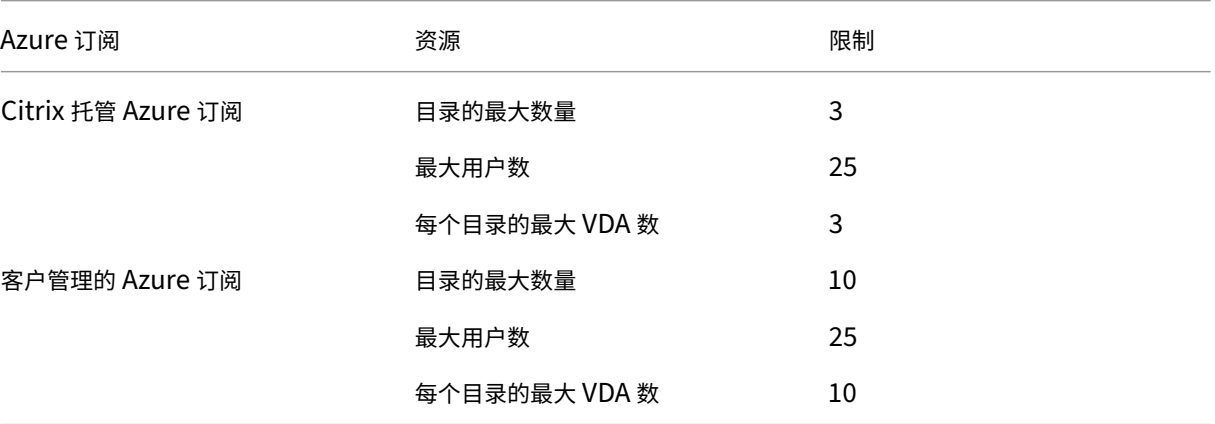

# 参考

October 7, 2022

# 控制板

Citrix DaaS Standard for Azure(以前称为适用于 Azure 的 Citrix Virtual Apps and Desktops Standard 服务) 的大多数管理员活动都可以通过管理和监视控制板输入。创建第一个目录后,当您登录 Citrix Cloud 并选择 Citrix DaaS for Azure 时,管理控制板将自动启动。

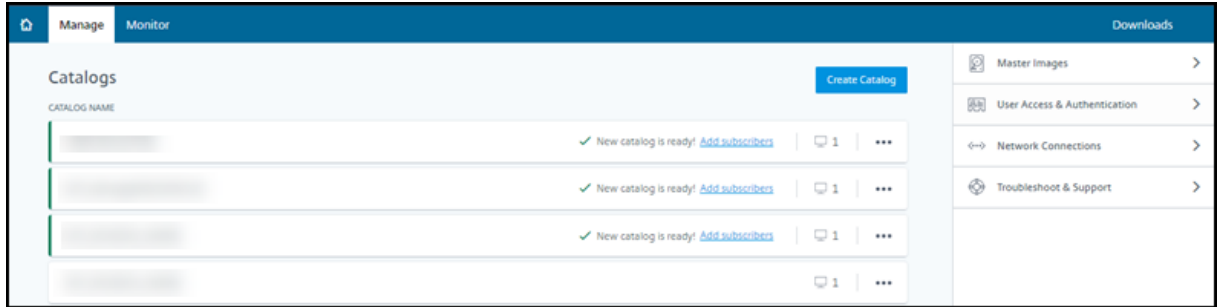

在试用或购买请求获得批准并完成后,您可以访问控制板。

要访问控制板:

- 1. 登录 Citrix Cloud。
- 2. 在左上角的菜单中,选择我的服务 **> DaaS Standard for Azure**。(或者,您可以在显示屏主区域的 **DaaS** 标 准 Azure 磁贴上单击"管理"。)
- 3. 如果目录尚未创建,请单击欢迎页面上的入门。您将转到"管理"**>**"**Azure** 快速部署"控制板。
- 4. 如果已创建目录,则会自动转到 管理 **> Azure** 快速部署 控制板。
- 5. 要访问 监 控控制板,请单击 监视器 选项卡。

要获取控制面板中的产品内指导,请单击右下角的图标。

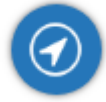

管理控制面板上的目录选项卡

- 在"管理"**>**"**Azure** 快速部署"控制板中,单击目录条目中的任意位置。以下选项卡包含有关目录的信息:
	- **Details**(详细信息):列出创建目录(或其最近编辑)时指定的信息。它还包含有关用于创建目录的映像的信息。 在此选项卡中,您可以:

**–** 更改目录中使用的映像。

- **–** 删除目录。
- **–** 访问包含目录所使用的资源位置的详细信息的页面。
- **Desk[top](https://docs.citrix.com/zh-cn/citrix-daas-azure/catalogs-manage#delete-a-catalog)**[\(桌面\):仅适用于](https://docs.citrix.com/zh-cn/citrix-daas-azure/master-images.html#update-a-catalog-with-a-new-image)包含单会话(静态或随机)计算机的目录。在此选项卡中,您可以更改目录的名称 和说明。
- **Desktop and Apps**(桌面和应用程序):**Desktops and Apps**(桌面和应用程序)选项卡仅适用于包含多 会话计算机的目录。在此选项卡中,您可以:
	- **–** 添加、编辑或删除目录的用户可以在 Citrix Workspace 中访问的应用程序。
	- **–** 更改目录的名称和说明。
- **Subs[crib](https://docs.citrix.com/zh-cn/citrix-daas-azure/catalogs-manage.html#add-apps-to-a-catalog)ers**(订[阅者\)](https://docs.citrix.com/zh-cn/citrix-daas-azure/catalogs-manage.html#remove-apps-from-a-catalog):列出所有用户,包括其类型(用户或组)、帐户名称、显示名称及其 Active Directory 域和用户主[体名称](https://docs.citrix.com/zh-cn/citrix-daas-azure/catalogs-manage.html#edit-an-app-in-a-catalog)。

在此选项卡中,您可以为目录添加或删除用户。

• **Machines**(计算机):显示目录中的计算机总数,以及已注册的计算机、未注册的计算机和已打开维护模式的 计算机的数量。

对于目录中的每台计算机,显示内容包括每台计算机的名称、电源状态(开/关)、注册状态(已注册/未注册)、已 分配的用户、会话计数 (0/1) 和维护模式状态(指示打开或关闭的图标)。

在此选项卡中,您可以:

- **–** 添加或删除计算机
- **–** 启动、重新启动、强制重新启动或关闭计算机
- **–** 打开或关闭计算机的维护模式

有关详细信息,请参阅管理目录。监 视器控制板还可以使用许多计算机操作。请参阅 监控和电源控制机器。

• **Power Management**(电源管理):使您能够管理目录中的计算机打开和关闭电源的时间。计划还指示空闲 计算机断开连接的时间。

可以在创建自定义目录[时或以后配](https://docs.citrix.com/zh-cn/citrix-daas-azure/catalogs-manage.html)置电源计划。如果没有明确设置计划,会话结束时[计算机将关闭电源。](https://docs.citrix.com/zh-cn/citrix-daas-azure/monitor.html#monitor-and-power-control-machines)

使用快速创建创建目录时,无法选择或配置电源计划。默认情况下,快速创建目录使用"Cost Saver"(成本节 省程序)预设计划。但是,您可以稍后编辑该目录并更改计划。

有关详细信息,请参阅管理电源管理计划。

#### **DNS** 服务器

本节适用于包含 加入域的计算机的所有部署。如果您只使用未加入域的计算机,则可以忽略本部分内容。

1. 在创建已加入域的目录(或连接,前提是您使用的是 Citrix 托管 Azure 订阅)之前,请检查是否有可以解析公 用和专用域名的 [DNS](https://docs.citrix.com/zh-cn/citrix-daas-azure#domain-joined-and-non-domain-joined) 服务器条目。

当 Citrix DaaS for Azure 创建目录或连接时,它至少会查找一个有效的 DNS 服务器条目。如果找不到有效的 条目,创建操作将失败。

查看位置:

- 如果您使用自己的 Azure 订阅,请检查 Azure 中的 **DNS servers**(DNS 服务器)条目。
- 如果您使用的是 Citrix 托管 Azure 订阅并创建 Azure VNet 对等互连连接,请检查您正在建立对等互连 的 Azure VNet 中的 **DNS servers**(DNS 服务器)条目。
- 如果您使用 Citrix 托管 Azure 订阅并创建 SD‑WAN 连接,请检查 SD‑WAN Orchestrator 中的 DNS 条目。
- 2. 在 Azure 中, Custom (自定义) 设置必须至少有一个有效条目。Citri[x DaaS for Azure](https://docs.citrix.com/zh-cn/citrix-sd-wan-orchestrator#prerequisites-for-citrix-sd-wan-orchestrator-service-usage) 不能与 Default (Azure-provided) (默认 (Azure 提供)) 设置一起使用。

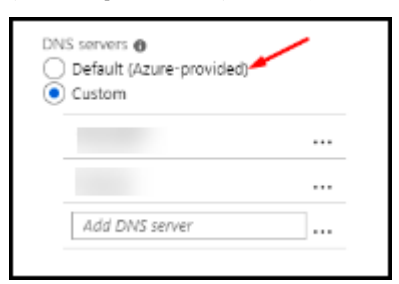

- 如果启用了 **Default (Azure‑provided)**(默认 (Azure 提供)),请将该设置更改为 **Custom**(自定义), 然后至少添加一个 DNS 服务器条目。
- 如果 **Custom**(自定义)下已有 DNS 服务器条目,请验证要与 Citrix DaaS for Azure 一起使用的条目 是否可以解析公用和专用域 IP 名称。
- 如果您没有任何可以解析域名的 DNS 服务器,Citrix 建议添加 Azure 提供的具有这些功能的 DNS 服务 器。

3. 如果更改任何 DNS 服务器条目,请重新启动连接到虚拟网络的所有计算机。重新启动操作会分配新的 DNS 服 务器设置。(VM 将继续使用其当前的 DNS 设置,直到重新启动。)

如果您想以后更改 DNS 地址,请在创建连接后:

- 使用自己的 Azure 订阅时,可以在 Azure 中对其进行更改(如前面的步骤中所述)。或者,您可以在 Citrix DaaS for Azure 中对其进行更改。
- 使用 Citrix 托管 Azure 订阅时,Citrix DaaS for Azure 不会同步您在 Azure 中对 DNS 地址所做的更改。但 是,您可以在 Citrix DaaS for Azure 中更改连接的 DNS 设置。

请记住,更改 DNS 服务器地址可能会导致目录中使用该连接的计算机出现连接问题。

#### 通过 **Citrix DaaS for Azure** 添加 **DNS**

在向连接中添加 DNS 服务器地址之前,请确保 DNS 服务器可以解析公用域名和内部域名。Citrix 建议您在添加 DNS 服务器之前测试与 DNS 服务器的连接。

- 1. 要在创建连接时添加、更改或删除 DNS 服务器地址,请单击 添加 连接类型 页面上的 编辑 **DNS** 服 务器。或者, 如果消息指示未找到 DNS 服务器地址,请单击 添加 **DNS** 服务器。继续步骤 3。
- 2. 要为现有连接添加、更改或删除 DNS 服务器地址,请执行以下操作:
	- a) 从"管理"**>**"**Azure** 快速部署"控制板中,展开右侧的 网络连接。
	- b) 选择要编辑的连接。
	- c) 单击 编辑 **DNS** 服务器。
- 3. 添加、更改或删除地址。
	- a) 要添加地址, 请单击 添加 DNS 服务器, 然后输入 IP 地址。
	- b) 要更改地址,请在地址字段内单击并更改数字。
	- c) 要删除地址,请单击地址条目旁边的垃圾桶图标。不能删除所有 DNS 服务器地址。连接必须至少有一个。
- 4. 完成后,单击页面底部的"确认更改"。
- 5. 重新启动所有使用该连接的计算机。重新启动操作会分配新的 DNS 服务器设置。(VM 将继续使用其当前的 DNS 设置,直到重新启动。)

#### 策略

为未加入域的计算机设置组策略

- 1. RDP 到正用于映像的计算机。
- 2. 安装 Citrix 组策略管理:
	- a) 浏览至 CTX220345。下载附件。
- b) 双 击 下 载 的 文 件。 在 Group Policy Templates 1912 > Group Policy Management 文件夹中, 双击 CitrixGroupPolicyManagement x64.msi。
- 3. 使用 **Run** 命令启动 gpedit.msc,这将打开组策略编辑器。
- 4. 在User Configuration Citrix Policies > Unfiltered中,单击编辑策略。

如果组策略管理控制台出现故障(如 CTX225742 中所述),请安装 Microsoft Visual C++ 2015 运行时(或该 运行时的更高版本)。

- 5. 根据需要启用策略设置。例如:
	- 在设置选项卡上的计算机配置或用户配置(取决于您要配置的内容)中,在Category > ICA / Printing中,选择自动创建 **PDF** 通用打印机并设置为Enabled。
	- 如果您希望已登录的用户成为其桌面的管理员,请将 **Interactive User**(交互用户)组添加到内置管理 员组中。
- 6. 完成后,保存映像。
- 7. 更新现有目录或使用新映像创建新目录。

为已加[入域的计算机设](https://docs.citrix.com/zh-cn/citrix-daas-azure/master-images.html#update-a-catalog-with-a-new-image)置组策略

- 1. 确保已安装组策略管理功能。
	- 在 Windows 多会话计算机上,使用用于添加角色和功能(例如添加角色和功能)的 Windows 工具添加 组策略管理功能。
	- 在 Windows 单会话计算机上,为适当的操作系统安装远程服务器管理工具。(此安装需要域管理员帐户。) 安装完成后,开始菜单中将提供组策略管理控制台。
- 2. 从 Citrix 下载页面下载并安装 Citrix 组策略管理软件包,然后根据需要配置策略设置。按照为未加入域的计算 机设置组策略中步骤 2 到最后的过程进行操作。

注意:

尽管 Citrix Studio 控制台在 Citrix DaaS for Azure 中不可用,但请参阅策略设置参考一文以了解可用内容。

# 资源位置操作

创建用于发布桌面和应用程序的第一个目录时,Citrix 会自动创建一个资源位置和两个 Cloud Connector。可以在创 建目录时指定与该资源位置相关的一些信息。创建目录时请参阅资源位置设置。

(对于远程 PC 访问,您可以创建资源位置和 Cloud Connector。)

本部分内容介绍创建资源位置后的可用操作[。](https://docs.citrix.com/zh-cn/citrix-daas-azure/catalogs-create.html#resource-location-settings-when-creating-a-catalog)

1. 在 管理 **> Azure** 快速部署 控制板中,展开右侧的 云订阅。

- 2. 单击订阅。
	- 详细信息 选项卡显示订阅中目录和图像的数量和名称。它还表示可以交付桌面或应用程序的计算机数量。 该计数不包括用于其他用途的计算机,例如映像、Cloud Connector 或 RDS 许可证服务器
	- 资源位置 选项卡列出了每个资源位置。每个资源位置条目都包括该资源位置中的每个 Cloud Connector 的状态和地址。

资源位置的条目中的省略号菜单包含以下操作。

# **Run Health Check**(运行运行状况检查)

选择 **Run Health Check**(运行运行状况检查)将立即启动连接检查。如果检查失败,Cloud Connector 的状态将 是未知的,因为它不与 Citrix Cloud 进行通信。您可能想重新启动 Cloud Connector。

# **Restart Connectors**(重新启动 **Connector**)

Citrix 建议一次只重新启动一个 Cloud Connector。重新启动会使 Cloud Connector 脱机,并中断用户访问权限和 计算机连接。

选中要重新启动的 Cloud Connector 的复选框。单击重新启动。

# 添加连接器

添加 Cloud Connector 通常需要 20 分钟才能完成。

请提供以下信息:

- 要添加的 Cloud Connector 数量。
- 域服务帐户凭据,用于将 Cloud Connector 计算机加入域。
- 计算机性能。
- Azure 资源组。默认值为资源位置上次使用的资源组。
- 组织单位 (OU)。默认值为资源位置上次使用的 OU。
- 您的网络是否需要代理服务器才能建立 Internet 连接。如果指示"是",请提供代理服务器 FQDN 或 IP 地址以 及端口号。

完成后,单击 添加连接器。

#### 删除连接器

如果 Cloud Connector 无法与 Citrix Cloud 通信,并且重新启动无法解决问题,Citrix 技术支持可能会建议您删除 该 Cloud Connector。

选中要删除的 Cloud Connector 的复选框。然后单击 删除。出现提示时,确认删除。

还可以删除可用的 Cloud Connector。但是,如果删除该 Cloud Connector 会导致资源位置中的可用 Cloud Connector 少于两个,则不允许删除选定的 Cloud Connector。

# 选择"Update Time"(更新时间)

Citrix 自动为 Cloud Connector 提供软件更新。在更新过程中,一个 Cloud Connector 将处于脱机状态并进行更 新,而其他 Cloud Connector 仍提供服务。第一次更新完成后,另一个 Cloud Connector 将脱机并进行更新。此过 程一直持续到资源位置中的所有 Cloud Connector 都完成更新为止。开始更新的最佳时机通常在您的常规营业时间以 外的时间。

选择开始更新的时间,或者指示您希望在更新可用时开始更新。完成后,单击保存。

# 重命名

输入资源位置的新名称。单击保存。

# 配置连接

指示用户可以通过 Citrix Gateway 服务访问桌面和应用程序,还是只能从企业网络内部访问桌面和应用程序。

# **Profile Management**

Profile Management 确保个人设置适用于用户的虚拟应用程序,而无论用户设备的位置如何。

配置配 Profile Management 是可选操作。

[可以使用配置文件优化服](https://docs.citrix.com/zh-cn/profile-management)务启用 Profile Management。此服务为在 Windows 中管理这些设置提供了一种可靠的方 法。管理配置文件可通过维护跟随用户的单个配置文件来确保一致的体验。它会自动整合并优化用户配置文件,以最大 限度地减少管理和存储需求。配置文件优化服务需要的管理、支持和基础结构最少。此外,配置文件优化为用户提供了 更好的登录和注销体验。

配置文件优化服务需要一个文件共享,其中所有个人设置都将保留。您管理文件服务器。我们建议设置网络连接以允许 访问这些文件服务器。必须将文件共享指定为 UNC 路径。路径可以包含系统环境变量、Active Directory 用户属性或 Profile Management 变量。要了解有关 UNC 文本字符串格式的详细信息,请参阅指定用户存储的路径。

启用 Profile Management 时,请考虑通过配置文件夹重定向来进一步优化用户的配置文件,以尽量减少用户配置文 件大小的影响。应用文件夹重定向补充了 Profile Management 解决方案。有关详细信息,请参阅 [Micro](https://docs.citrix.com/zh-cn/profile-management/current-release/configure/specify-user-store-path.html)soft 文件夹 重定向。

# 配置适用于 **Windows Server** 工作负载的 **Microsoft RDS** 许可证服务器

此服务在交付 Windows Server 工作负载(例如 Windows 2016)时访问 Windows Server 远程会话功能。这通常 需要远程桌面服务客户端访问许可证 (RDS CAL)。安装了 Citrix VDA 的 Windows 计算机必须能够联系 RDS 许可证 服务器以请求 RDS CAL。安装并激活许可证服务器。有关详细信息,请参阅 Microsoft 文档激活远程桌面服务许可证 服务器。对于概念证明环境,您可以使用 Microsoft 提供的宽限期。

通过此方法,您可以让此服务应用许可证服务器设置。可以在映像上的 RDS 控制台中配置许可证服务器和每用户模式。 还可以使用 Microsoft 组策略设置配置许可证服务器。有关详细信息,请参阅 Microsoft 文[档使用客户端访问许可证](https://docs.microsoft.com/zh-cn/windows-server/remote/remote-desktop-services/rds-activate-license-server) [\(CAL\)](https://docs.microsoft.com/zh-cn/windows-server/remote/remote-desktop-services/rds-activate-license-server) 许可 RDS 部署。

#### 使用组策略设置配置 RDS 许可证服务器

- 1. [在其中一个可用](https://docs.microsoft.com/zh-cn/windows-server/remote/remote-desktop-services/rds-client-access-license)的 VM 上安装远程桌面服务许可证服务器。VM 必须始终可用。Citrix 服务工作负载必须能够访 问此许可证服务器。
- 2. 使用 Microsoft 组策略指定许可证服务器地址和每用户许可模式。有关详细信息,请参阅 Microsoft 文档为 RD 会话主机服务器指定远程桌面许可模式。

Windows 10 工作负载需要适当的 Windows 10 许可证激活。我们建议您按照 Microsoft 文档来激活 Windo[ws 10](https://technet.microsoft.com/zh-cn/library/cc754307(v=ws.11).aspx) 工作负[载。](https://technet.microsoft.com/zh-cn/library/cc754307(v=ws.11).aspx)

# 消耗量承诺使用情况

注意:

此功能在预览版中提供。

在"管理"> "Azure 快速部署"控制板的"常规"卡上,"使用量"值指示当前日历月的使用量。该值包括月度和定期 承诺。

单击"常规"时,"通 知"选项卡包括:

- 本月使用的总消费量(每月和期限)。
- 每月消耗量承诺的单位数量。
- 定期消耗量承诺的百分比。

值和进度条可以提醒您注意潜在的或实际的使用超量。

实际数据可能需要 24 小时才能显示。使用情况和账单数据被视为一个日历月结束后的最后 72 小时。

有关使用情况的详细信息,请参阅监视 Citrix DaaS Standard for Azure 的许可证和使用情况。

当消费用量(对于每月、期限或两项承诺)达到指定水平时,您可以选择要求在 管理 控制面板中显示通知。默认情况下, 通知被禁用。

- 1. 在 通知 选项卡上,单击 编辑通知首选项。
- 2. 要启用通知,请单击滑块以便显示复选标记。
- 3. 输入一个值。如果需要,对其他消费类型重复此操作。
- 4. 单击保存。

要禁用通知,请单击滑块以便不再显示复选标记,然后单击 保存。

# 监视 **Citrix** 许可证使用情况

要查看您的 Citrix 许可证使用情况信息,请按照监视 Citrix DaaS Standard for Azure 的许可证和使用情况中的指导 进行操作。您可以查看:

- 许可摘要
- 使用情况报告
- 使用趋势和许可证活动
- 许可用户

您还可以发布许可证。

#### 负载平衡

#### 负载均衡适用于多会话计算机,而非单会话计算机。

重要:

更改负载平衡方法会影响您的部署中的所有目录。这包括使用任何受支持的主机类型(基于云和本地)创建的所有 目录,与用于创建这些目录的界面(例如 Studio 或快速部署)无关。

在继续操作之前,请确保为所有目录配置了最大会话限制。

- 在 Citrix DaaS for Azure 的快速部署管理界面中,该设置位于每个目录的详细信息选项卡上。
- 在其他 Citrix DaaS 服务和版本中,请使用负载管理策略设置。

负载均衡测量计算机负载,并确定在当前条件下为传入用户会话选择哪台多会话计算机。此选择基于配置的负载平衡方 法。

可以配置两种负载均衡方法之一:水平或垂直。该方法适用于服务部署中的所有多会话目录(因此,适用于所有多会话 计算机)。

• **Horizontal load balancing**(水平负载平衡):将传入用户会话分配给可用的、负载最少且已打开电源的计 算机。

示例:您有两台计算机,每台计算机配置了 10 个会话。第一台计算机处理五个并发会话。第二台计算机处理五 个并发会话。

水平负载平衡提供了较高的用户性能,但随着更多的计算机处于打开电源和忙碌状态,它可能会增加成本。 默认启用此方法。

• **Vertical load balancing**(垂直负载平衡):将传入用户会话分配给负载指数最高的已打开电源的计算 机。(Citrix DaaS for Azure 计算每台多会话计算机,然后为其分配负载指数。计算会考虑 CPU、内存和并发 等因素。)

此方法将使现有计算机饱和,然后再转移到新计算机。当用户断开连接并释放现有计算机上的容量时,将为这些 计算机分配新负载。

示例:您有两台计算机,每台计算机配置了 10 个会话。第一台计算机处理前 10 个并发会话。第二台计算机处理 第十一个会话。

通过垂直负载均衡,会话可以最大限度地提高已打开电源的计算机的容量,从而节省计算机成本。

要配置负载平衡方法,请执行以下操作:

- 1. 从"管理"**>**"**Azure** 快速部署"控制板中,展开右侧的常规。
- 2. 在 全局设置下,单击 查看全部。
- 3. 在"全局设置"页面上的"多会话目录负载平衡"下,选择负载平衡方法。
- 4. 单击 确认。

在使用代理服务器的网络中创建目录

如果您的网络需要使用代理服务器建立 Internet 连接,并且您正在使用自己的 Azure 订阅,请遵循此过程。(不支持将 Citrix 托管 Azure 订阅与需要代理服务器的网络结合使用。)

- 1. 在管理 **> Azure** 快速部署控制板中,通过提供所需信息开始目录创建过程,然后单击页面底部的创建目录。
- 2. 由于代理要求,目录创建失败。但是,创建了一个资源位置。该资源位置的名称以"DAS"开头,除非您在创建目 录时提供了资源位置名称。在 Citrix DaaS for Azure 控制台中,展开云订阅。在 **Resource Locations**(资 源位置)选项卡上,检查新创建的资源位置中是否有任何 Cl[oud Connect](https://docs.citrix.com/zh-cn/citrix-daas-azure/catalogs-create.html#create-a-catalog-using-custom-create)or。如果是,请将其删除。
- 3. 在 Azure 中, 创建两个 VM (请参阅 Cloud Connector 系统要求)。将这些计算机加入到域中。
- 4. 从 Citrix Cloud 控制台, 在每个虚拟机上 安装 Cloud Connector 。确保 Cloud Connector 与之前创建的 资源位置相同。遵循中的指导:
	- Cloud Connector 代理和防火墙配[置](https://docs.citrix.com/zh-cn/citrix-cloud/citrix-cloud-resource-locations/citrix-cloud-connector/installation.html)
	- 系统和连接要求
- 5. 从"管理"**>**"**Azure** 快速部署"控制板中,重复目录创建过程。创建目录时,它将使用您在上述步骤中创建的 资源位置和 [Cloud Connector](https://docs.citrix.com/zh-cn/citrix-cloud/citrix-cloud-resource-locations/citrix-cloud-connector/proxy-firewall-configuration.html)。

获取帮助

- 请查看故障排除。
- 如果需要有关 Citrix DaaS for Azure 的进一步帮助,请按照如何获取帮助和支持中的指导开立一个票证。

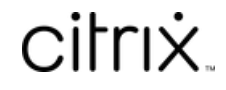

© 2024 Cloud Software Group, Inc. All rights reserved. Cloud Software Group, the Cloud Software Group logo, and other marks appearing herein are property of Cloud Software Group, Inc. and/or one or more of its subsidiaries, and may be registered with the U.S. Patent and Trademark Office and in other countries. All other marks are the property of their respective owner(s).

© 1999–2024 Cloud Software Group, Inc. All rights reserved. 133